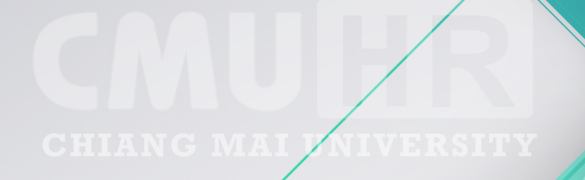

คู่มือการใช้งาน ระบบติดตามการขอตำแหน่งทางวิชาการ สำหรับเจ้าหน้าที่ภาควิชา และคณะ

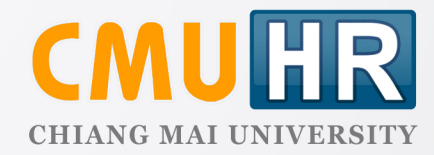

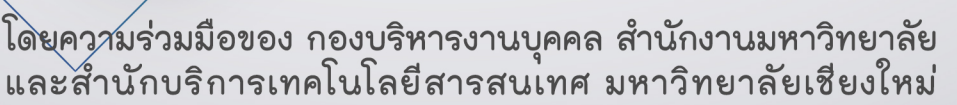

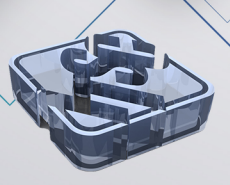

# **คูมือการใชงานระบบติดตามขอตําแหนงทางวิชาการ**

# **สําหรับเจาหนาที่ภาควิชาและคณะ**

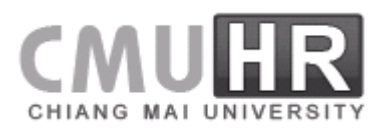

# สารบัญ

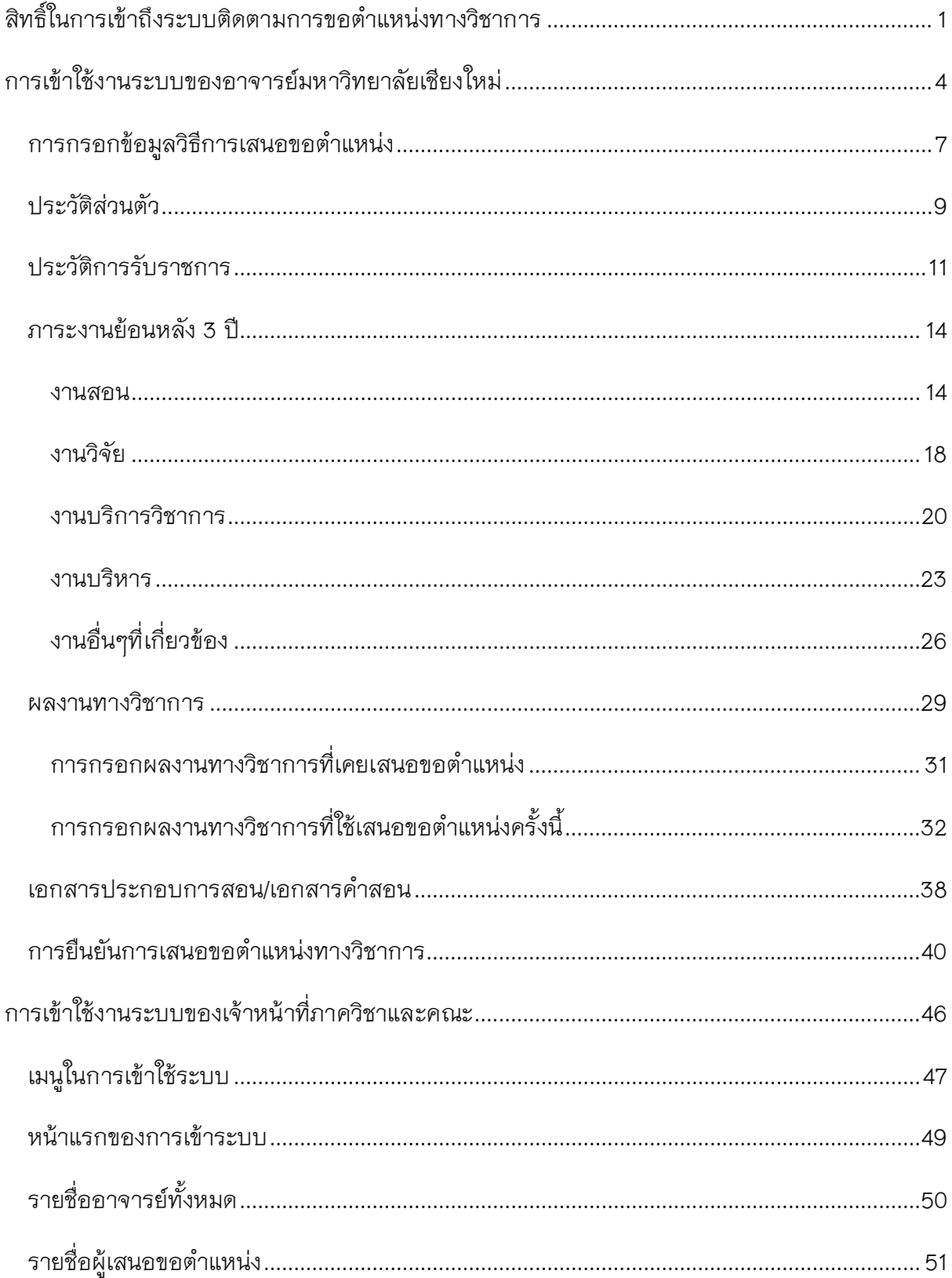

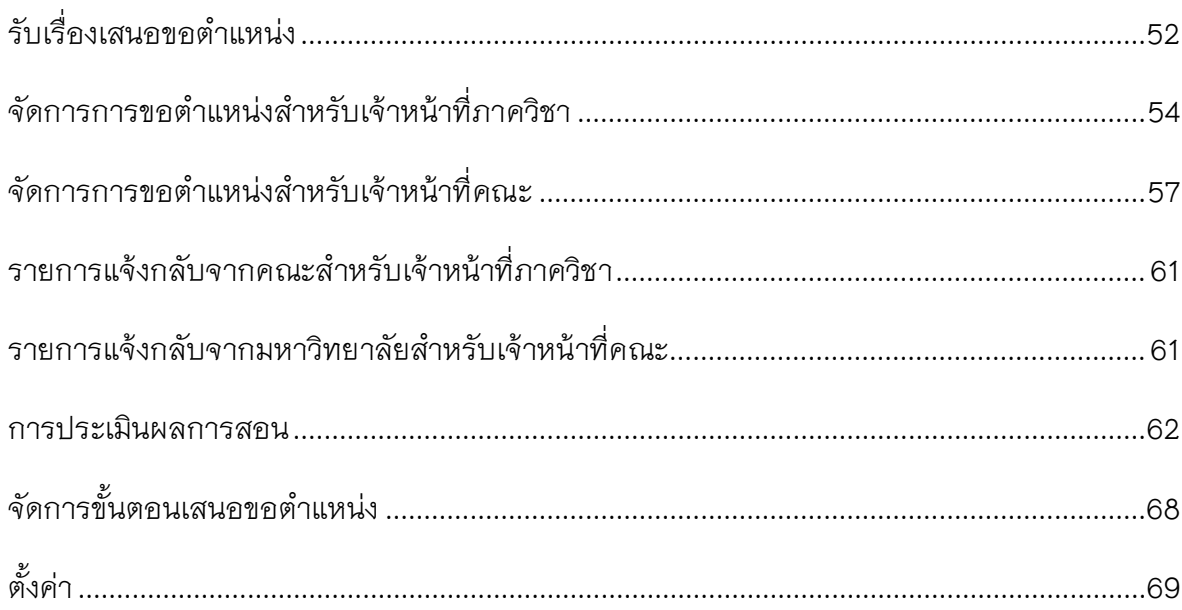

# <u>คู่มือการใช้งานระบบติดตามการขอตำแหน่งทางวิชาการ</u>

ระบบติดตามการขอตําแหนงทางวิชาการ เปนระบบที่ใชสําหรับติดตามกระบวนการขอ ตําแหนงของอาจารยในมหาวิทยาลัยเชียงใหม เพื่อใหการขอตําแหนงทางวิชาการเกิดความคลองตัว สามารถตรวจสอบได้ และเกิดความชัดเจนในการปฏิบัติงานในแต่ละขั้นตอนในการเสนอขอตำแหน่ง ทางวิชาการ

ซึ่งในปัจจุบัน ตามข้อบังคับการบริหารงานบุคคลมหาวิทยาลัยเชียงใหม่ ว่าด้วยการบริหารงาน บุคคล พ.ศ.2553 ขอ 30 พนักงานอาจถูกเลิกจางไดหากอยูในเงื่อนไขดังนี้

1. อาจารย ภายใน 5 ป นับแตวันดํารงตําแหนงอาจารยหากไมสามารถเลื่อนขึ้นสู ้ตำแหน่ง ผู้ช่วยศาสตราจารย์ได้ ให้ปฏิบัติหน้าที่ต่อไปอีก 2 ปี โดยไม่มีสิทธิได้รับการพิจารณาขึ้น เงินเดือนประจำปี และเมื่อครบ 7 ปี แล้วยังไม่สามารถเลื่อนขึ้นสู่ตำแหน่ง ผู้ช่วยศาสตราจารย์ได้

2. ผู้ช่วยศาสตราจารย์ ภายใน 7 ปี นับแต่วันดำรงตำแหน่งผู้ช่วยศาสตราจารย์ หากไม่ ี สามารถ เลื่อนขึ้นสู่ตำแหน่ง รองศาสตราจารย์ได้ ให้ปฏิบัติหน้าที่ต่อไปอีก 2 ปี โดยไม่มีสิทธิได้รับการ พิจารณาขึ้น เงินเดือนประจําป และเมื่อครบ 9 ป แลวยังไมสามารถเลื่อน ขึ้นสูตําแหนง รอง ศาสตราจารยได

3. รองศาสตราจารย ภายใน 15 ป นับแตวันดํารงตําแหนงรองศาสตราจารย หากไม ี สามารถ เลื่อนขึ้นสู่ตำแหน่ง ศาสตราจารย์ได้ ให้ปฏิบัติหน้าที่ต่อไป โดยไม่มีสิทธิ ได้รับการพิจารณา ขึ้น เงินเดือนประจำปีจนถึงอายุครบหกสิบปีบริบูรณ์

# <span id="page-4-0"></span>**สิทธิ์ในการเขาถึงระบบติดตามการขอตําแหนงทางวิชาการ**

แบ่งสิทธิ์ในการเข้าถึงระบบได้เป็น 4 สิทธิ์ ได้แก่

1. อาจารยมหาวิทยาลัยเชียงใหมที่เสนอขอตําแหนงทางวิชาการ

อาจารยที่เสนอขอตําแหนงวิชาการ สามารถกรอกขอมูลเกี่ยวกับขอมูลสวนตัว ประวัติการรับ ราชการ ผลงานทางวิชาการ เอกสารประกอบการสอน เอกสารคําสอน เอกสารเกี่ยวกับผลงานทาง ้วิชาการ ลงในระบบ และยืนยันการเสนอขอตำแหน่งทางวิชาการ เพื่อส่งไปยังเจ้าหน้าที่ดูแลการขอ ตําแหนงวิชาการของภาควิชา

2. เจาหนาที่ดูแลการขอตําแหนงวิชาการของภาควิชา

รับเรื่องการขอตําแหนงทางวิชาการ ที่สงมาโดยอาจารยภายในภาควิชา โดยตรวจสอบความ ถูกตองของเอกสารและขอมูลที่อาจารยภายในภาควิชากรอกในระบบ เพื่อนําเสนอหัวหนาภาควิชา และส่งต่อไปยังเจ้าหน้าที่ดูแลการขอตำแหน่งวิชาการของคณะ/สำนัก หากข้อมูลไม่ถูกต้องจะส่งกลับ ไปยังอาจารยที่เสนอขอตําแหนงวิชาการอีกครั้ง

3. เจาหนาที่ดูแลการขอตําแหนงวิชาการของคณะ/สํานัก

้รับเรื่องจากเจ้าหน้าที่ดูแลการขอตำแหน่งวิชาการของภาควิชา ตรวจสอบความถูกต้องของ เอกสารและขอมูล บันทึกจํานวนคณะอนุกรรมการและผลการประเมินการสอน เอกสารคําสอน และ สงไปยังมหาวิทยาลัย หากผลประเมินไมผานจะสงกลับไปยังภาควิชา และภาควิชาสงใหอาจารยที่เสนอ ขอตําแหนงวิชาการอีกครั้ง

4. เจาหนาที่กองบริหารงานบุคคลดูแลขอมูลระดับมหาวิทยาลัย

้ดูแลรับผิดชอบในการตรวจสอบความถูกต้องของข้อมูลที่ส่งมาโดยเจ้าหน้าที่คณะ/สำนัก โดย จะรับเรื่องที่สงมาจากคณะ/สํานักในระบบ และเปลี่ยนสถานะในขั้นตอนตางๆ จนถึงการออกคําสั่ง แตงตั้ง เพื่อใหสามารถทราบถึงสถานะของการขอตําแหนงทางวิชาการในระบบ เชน บันทึกรายชื่อ คณะกรรมการพิจารณาตําแหนงทางวิชาการ ผลสรุปการพิจารณาตําแหนงทางวิชาการ จํานวน ผู้ทรงคุณวุฒิ ผลประเมินการเสนอขอตำแหน่งทางวิชาการ เป็นต้น หากการตรวจสอบข้อมูลไปถูกต้อง ครบถวน จะสงกลับไปยังคณะ ภาควิชา และอาจารยที่เสนอขอตําแหนงทางวิชาการอีกครั้ง

โดยมีขั้นตอนการทํางานในระบบ ดังนี้

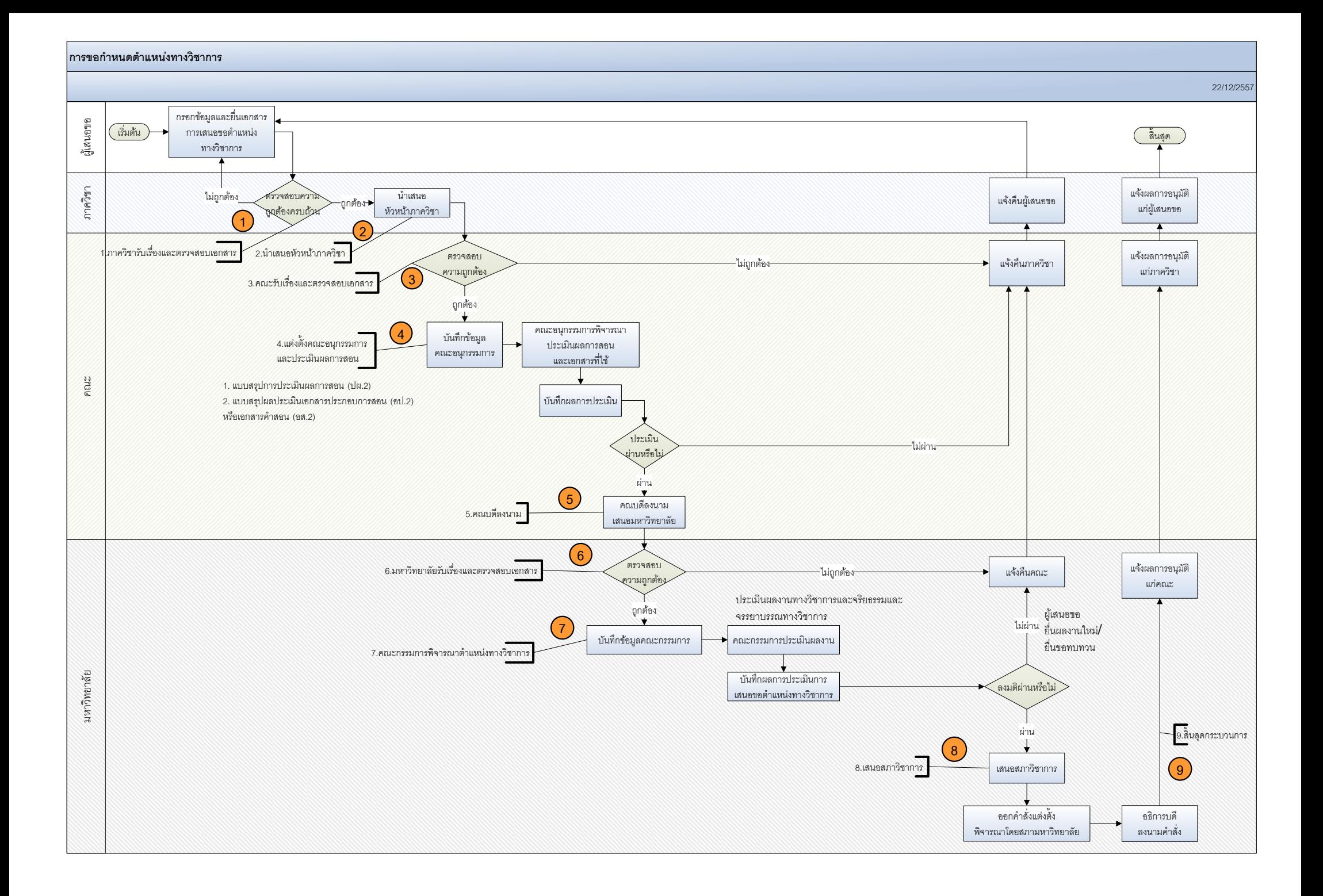

## <span id="page-7-0"></span>**การเขาใชงานระบบของอาจารยมหาวิทยาลัยเชียงใหม**

อาจารยทั่วไป สามารถเขาระบบติดตามการขอตําแหนงทางวิชาการโดยผานระบบ CMU-MIS เมื่อเขาสูระบบไดแลว จะพบไอคอน "ขอตําแหนงทางวิชาการ" ดังรูปที่ 1

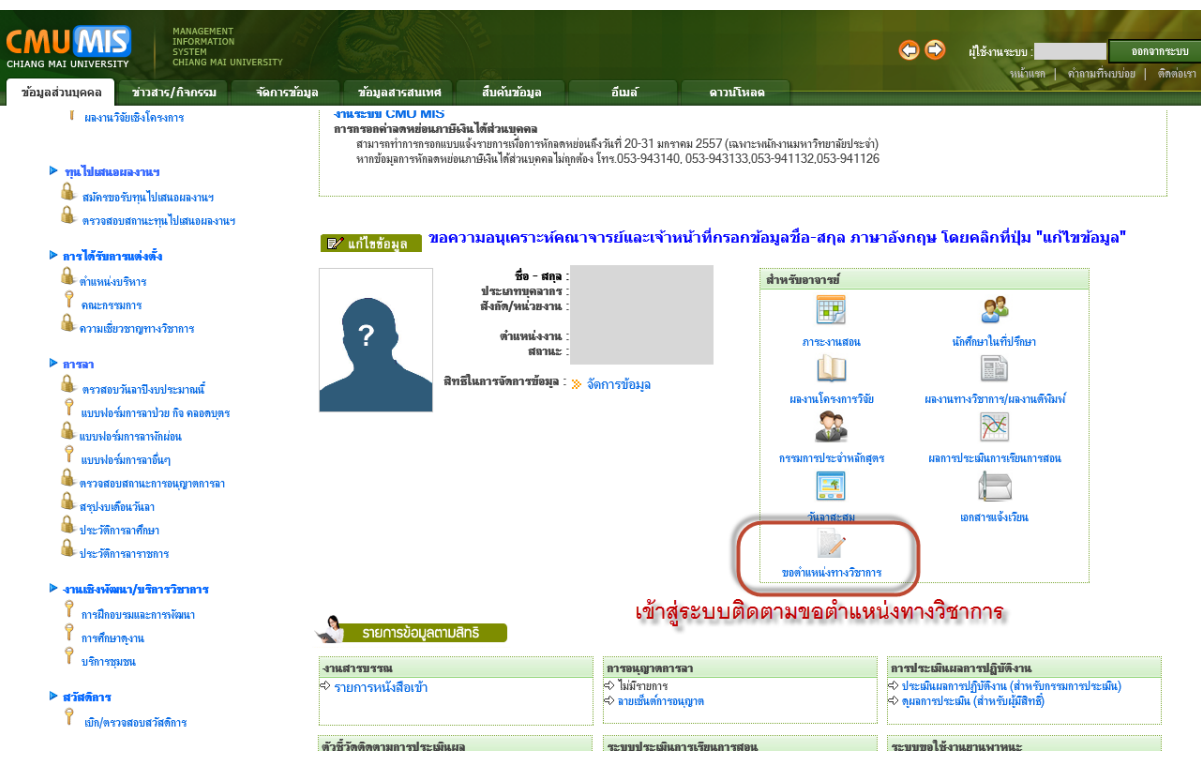

รูปที่ 1 หนาแรกของการเขาสูระบบของอาจารยทั่วไป

คลิกที่ ไอคอน "ขอตําแหนงทางวิชาการ" เพื่อเขาระบบติดตามการขอตําแหนงทางวิชาการ แสดงหนาจอดังรูปที่ 2

| $\square$ ระบบติดตามการขอตำแหน่งทางวิชาการ | พนักงานมหาวิทยาลัย:<br>۰<br>คาจารย์ |                                |                                                                                                    |                           |                                          |  |
|--------------------------------------------|-------------------------------------|--------------------------------|----------------------------------------------------------------------------------------------------|---------------------------|------------------------------------------|--|
| <b>ce</b><br>舉                             | ี่ชี้ หน้าหลัก > หน้าแรก            |                                |                                                                                                    |                           |                                          |  |
| หน้าแรก                                    |                                     |                                |                                                                                                    |                           |                                          |  |
| เสนอขอผลงานทางวิชาการ                      |                                     | เงื่อนไขการขอตำแหน่งหางวิชาการ |                                                                                                    |                           |                                          |  |
| $(\alpha)$                                 | X                                   |                                |                                                                                                    |                           |                                          |  |
|                                            |                                     | ่การเสนอขอตำแหน่งทางวิชาการ    |                                                                                                    |                           |                                          |  |
|                                            |                                     | $\overline{\triangledown}$     | ีประกาศ ก.พ.อ. และข้อบังคับมหาวิทยาลัยเชียงใหม                                                                               |                           |                                          |  |
|                                            |                                     |                                | เรื่อง หลักเกณฑ์และวิธีการพิจารณาแต่งตั้งบุคคลให้ดำรงตำแหน่ง ผศ., รศ. ศ.<br>(ฉบับประมวลรวม ฉบับที่ 2-10) <b>ปรับปรุงใหม่</b> | [Download] <sup>2</sup>   |                                          |  |
|                                            |                                     |                                | ตำแหน่งผู้ช่วยศาสตราจารย์                                                                                                    | <u> [ข้า</u><br>ราชการได้ | <u>[พนักงาน</u><br>มหาวิทยาลัย]⊠ิ        |  |
|                                            |                                     | แบบ ก.พ.<br>0.03               | ตำแหน่งรองศาสตราจารย์                                                                                                    | <u> [ข้า</u><br>ราชการได้ | <u>[พนักงาน</u><br><u>มหาวิทยาลัย]</u>   |  |
|                                            |                                     |                                | ้ตำแหน่งศาสตราจารย์                                                                                                    | โข้า<br>ราชการได้         | [พนักงาน<br>มหาวิทยาลัยไ≌้               |  |
|                                            |                                     |                                | ตำแหน่งผู้ช่วยศาสตราจารย์                                                                                                    | [ข้า<br>ราชการได้         | <u>[พนักงาน</u><br>มหาวิทยาลัย]          |  |
|                                            |                                     | แบบ ก.พ.<br>0.04               | ้ตำแหน่งรองศาสตราจารย์                                                                                                    | <u> [ข้า</u><br>ราชการได้ | ไพนักงาน<br><u>ุมหาวิทยาลัย]&amp;</u>    |  |
|                                            |                                     |                                | ้ตำแหน่งศาสตราจารย์                                                                                                    | [ข้า<br>ราชการได้         | <u>[พนักงาน</u><br><u>มหาวิทยาลัยได้</u> |  |
|                                            |                                     |                                |                                                                                                    |                           |                                          |  |

รูปที่ 2 หนาแรกของการเขาระบบติดตามการขอตําแหนงทางวิชาการ

สําหรับอาจารย จะพบเมนู ทางดานซายมือ 2 เมนู คือ

- หน้าแรก เป็นหน้าจอแสดงเงื่อนไขการขอตำแหน่งทางวิชาการต่างๆ ซึ่งหน้าจอนี้จะเป็นหน้าจอ เดียวกับที่อยูในเว็บไซตของกองบริหารงานบุคคล
- เสนอขอผลงานทางวิชาการ เปนเมนูสําหรับการกรอกขอมูลเบื้องตนในการเสนอขอผลงานทาง วิชาการ เพื่อใชในการติดตามขั้นตอนกระบวนการตางๆ ในระบบ

หากตองการกรอกของมูลเสนอขอผลงานทางวิชาการ ไปที่เมนู "เสนอขอผลงานทางวิชาการ" โดยหนาจอจะแตกตางกันไปตามสถานะกระบวนการในระบบ คือ

- เมื่อยังไมมีการเสนอขอตําแหนง แสดงดังรูปที่ 3
- เมื่อมีการกรอกขอมูลเสนอขอตําแหนง แตยังไมไดยืนยันเสนอขอ ซึ่งอาจารยสามารถเขามา แก้ไขข้อมูลเพิ่มเติมได้ตลอดหากยังไม่ยืนยันการเสนอขอ แสดงดังรูปที่ 4
- เมื่ออยูในกระบวนการแลว แสดงดังรูปที่ 5

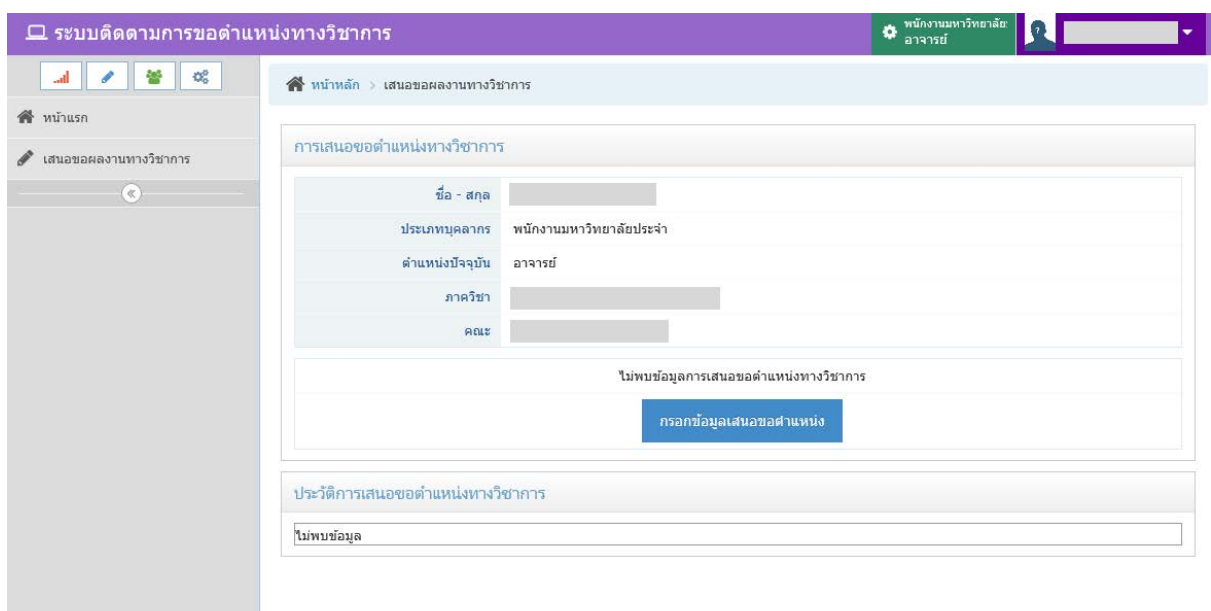

# รูปที่ 3 หนาจอการเสนอขอตําแหนงทางวิชาการเมื่อยังไมมีการเสนอขอตําแหนง

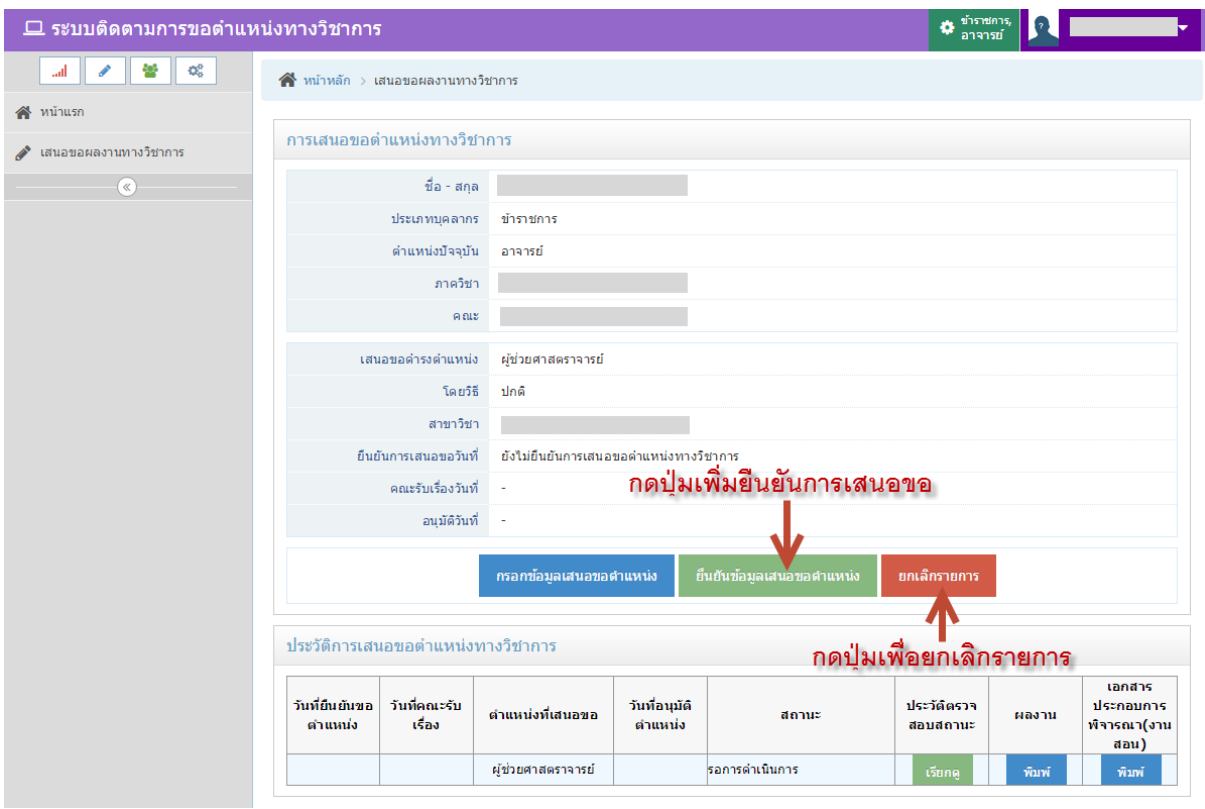

รูปที่ 4 หน้าจอการเสนอขอตำแหน่งทางวิชาการเมื่อยังไม่ได้ยืนยันเสนอขอ

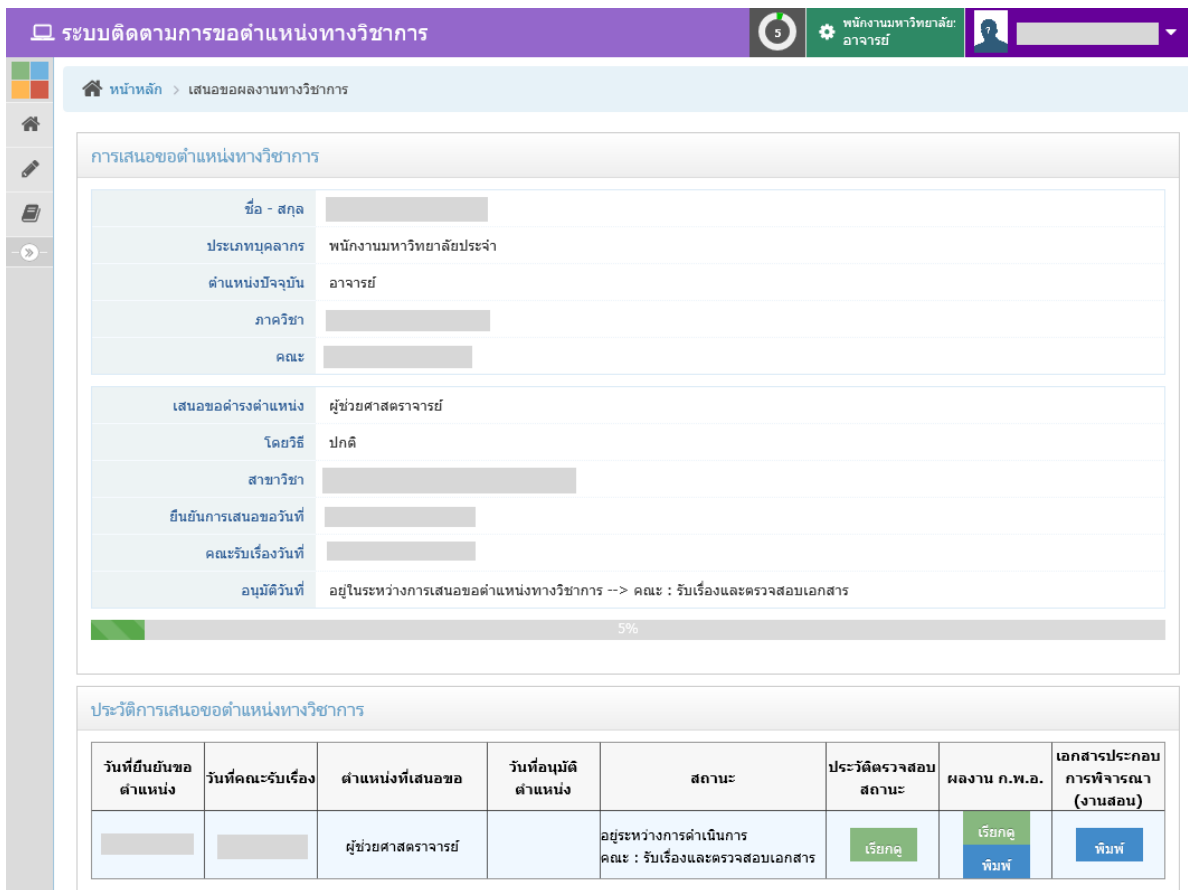

รูปที่ 5 หนาจอการเสนอขอตําแหนงทางวิชาการเมื่ออยูในกระบวนการแลว

### <span id="page-10-0"></span>**การกรอกขอมูลวิธีการเสนอขอตําแหนง**

หากต้องการกรอกข้อมูลเสนอขอตำแหน่งทางวิชาการ ให้คลิกที่ปุ่มสีฟ้า "กรอกข้อมูลเสนอขอ ตําแหนง" ดังรูปที่ 6 แสดงหนาจอดังรูปที่ 7

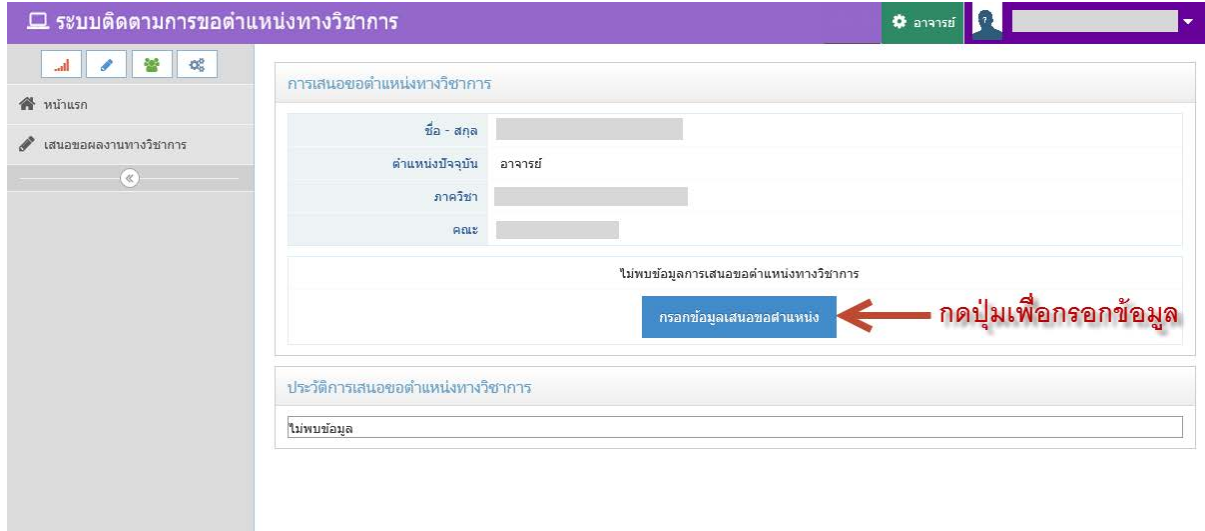

รูปที่ 6 หนาจอกอนการกรอกขอมูลเสนอขอตําแหนงทางวิชาการ

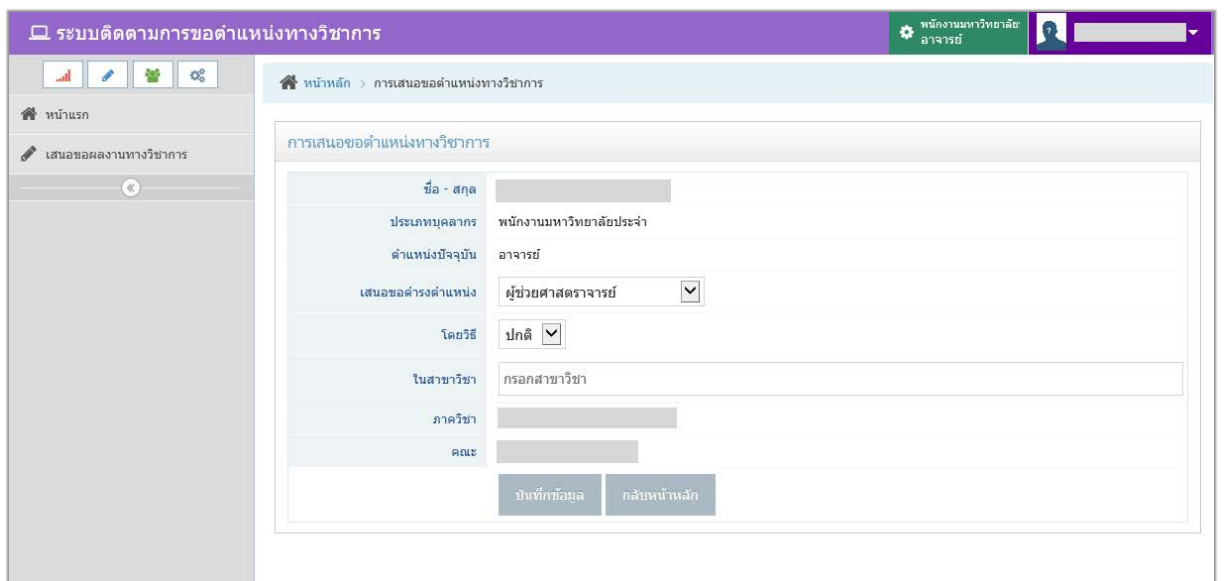

รูปที่ 7 หนาจอแรกของการกรอกขอมูลเสนอขอตําแหนงทางวิชาการ

กรอกขอมูลตําแหนง วิธี และสาขาวิชาที่เสนอขอ กดปุม "บันทึกขอมูล" เพื่อไปยังหนาตอไป ้ เมนูข้อมูลที่ต้องกรอกขึ้นอยู่กับตำแหน่งที่เสนอขอ ซึ่งผู้ใช้สามารถกดปุ่มเหล่านี้เพื่อกรอกข้อมูลด้าน ตางๆ ได โดยมีเมนู ดังนี้

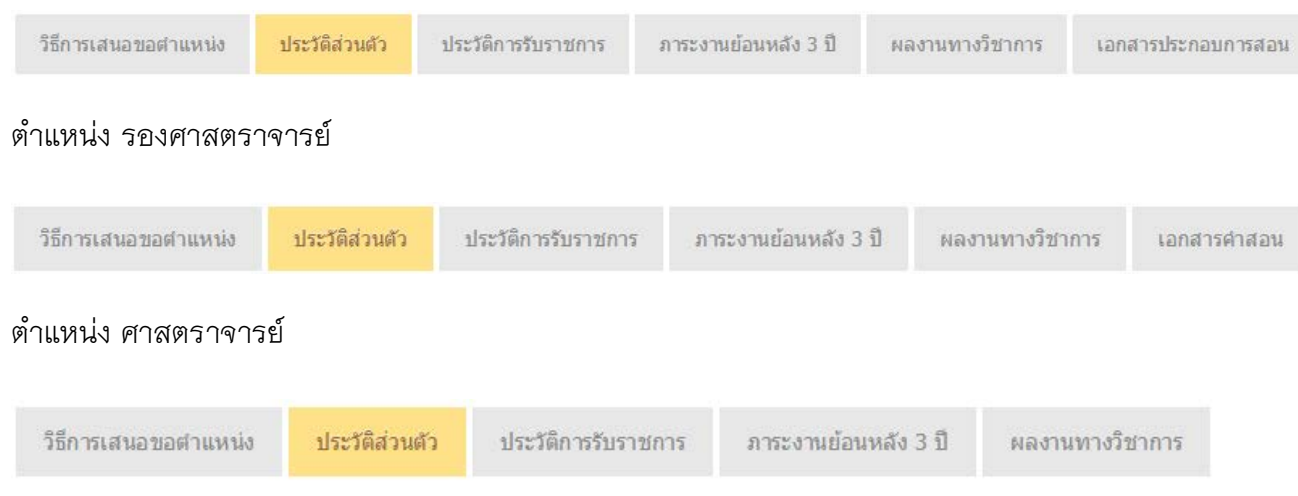

#### ตําแหนง ผูชวยศาสตราจารย

#### <span id="page-12-0"></span>**ประวัติสวนตัว**

หลังจากที่กรอกขอมูลวิธีการเสนอขอตําแหนงเรียบรอยแลว ขอมูลตอไปที่ตองกรอกคือ ประวัติส่วนตัว ได้แก่ ข้อมูลการศึกษาระดับอุดมศึกษา โดยคลิกที่เมนูด้านบนชื่อ "ประวัติส่วนตัว" แสดงหนาจอดังรูปที่ 8

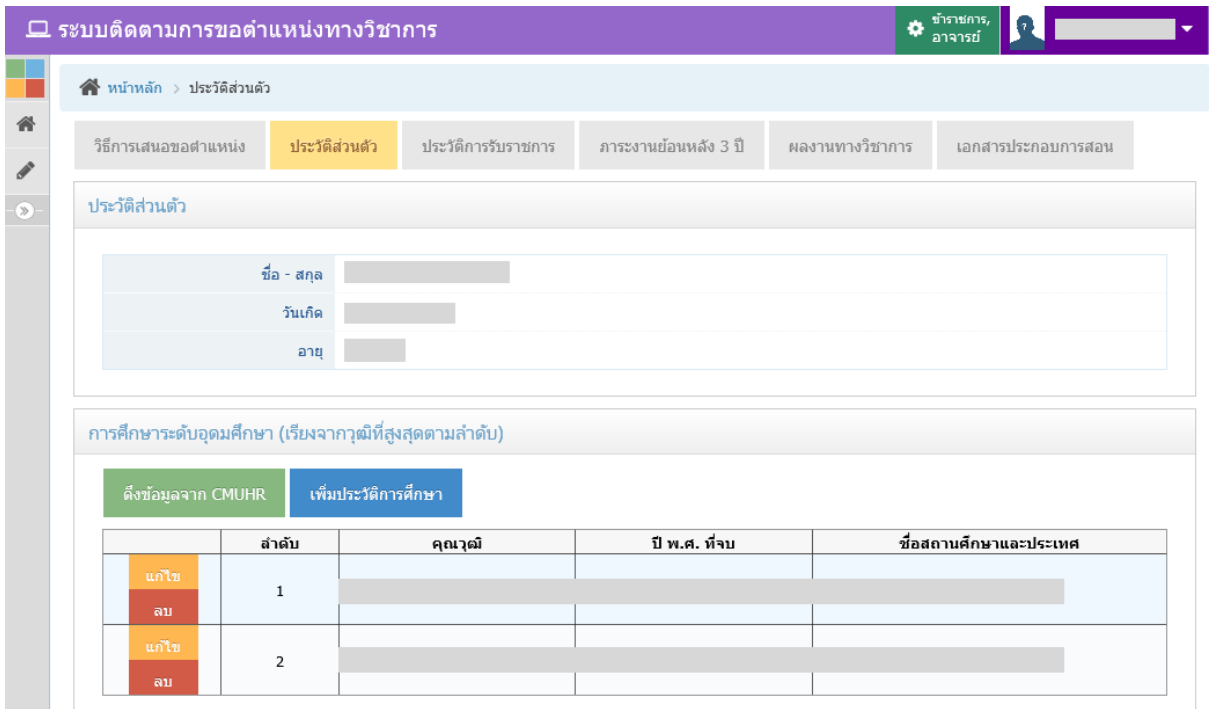

รูปที่ 8 หนาจอการกรอกขอมูลประวัติสวนตัว

- คลิกที่ปุมสีเขียว "ดึงขอมูลจาก CMUHR" เพื่อดึงขอมูลประวัติการศึกษาจากระบบ CMUHR แสดงหน้าจอดังรูปที่ 9 เมื่อดึงมาแล้วสามารถแก้ไขหรือลบข้อมูลได้
- คลิกที่ปุมสีน้ําเงิน "เพิ่มประวัติการศึกษา" เพื่อเพิ่มประวัติการศึกษา ที่ไมมีในระบบดึง ข้อมูล แสดงหน้าจอดังรูปที่ 10 เมื่อเพิ่มแล้วสามารถแก้ไขหรือลบข้อมูลได้
- หากเปนการกรอกขอมูลเสนอขอตําแหนงในระบบครั้งที่ 2 เปนตนไป เชน เคยขอตําแหนง ผู้ช่วยศาสตราจารย์แล้วในระบบ แล้วครั้งนี้ต้องการขอตำแหน่งรองศาสตราจารย์ในระบบ สวนของประวัติการศึกษาระบบจะดึงขอมูลที่เคยกรอกไวในการขอตําแหนงครั้งกอนหนา มาใหโดยอัตโนมัติ

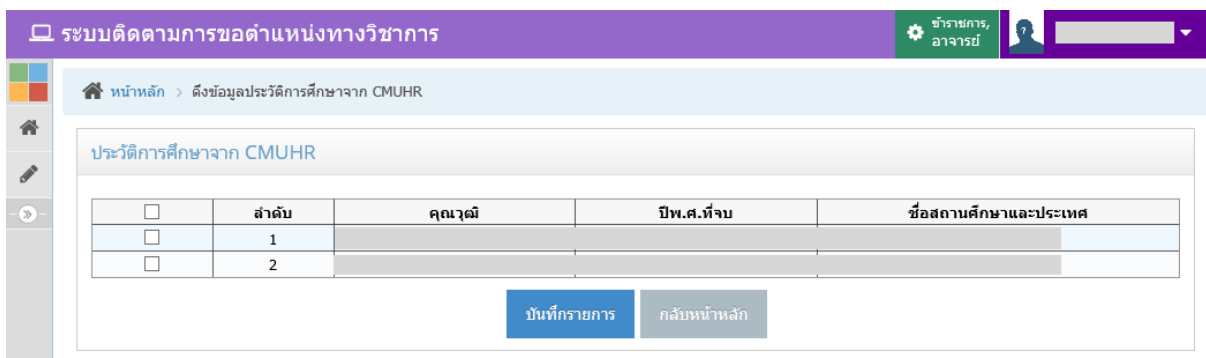

รูปที่ 9 หนาจอการดึงขอมูลประวัติการศึกษาจาก CMUHR

หากต้องการดึงข้อมูลรายการใด ให้ทำเครื่องหมาย ⊠ หน้ารายการนั้น และกดปุ่ม "บันทึก รายการ"

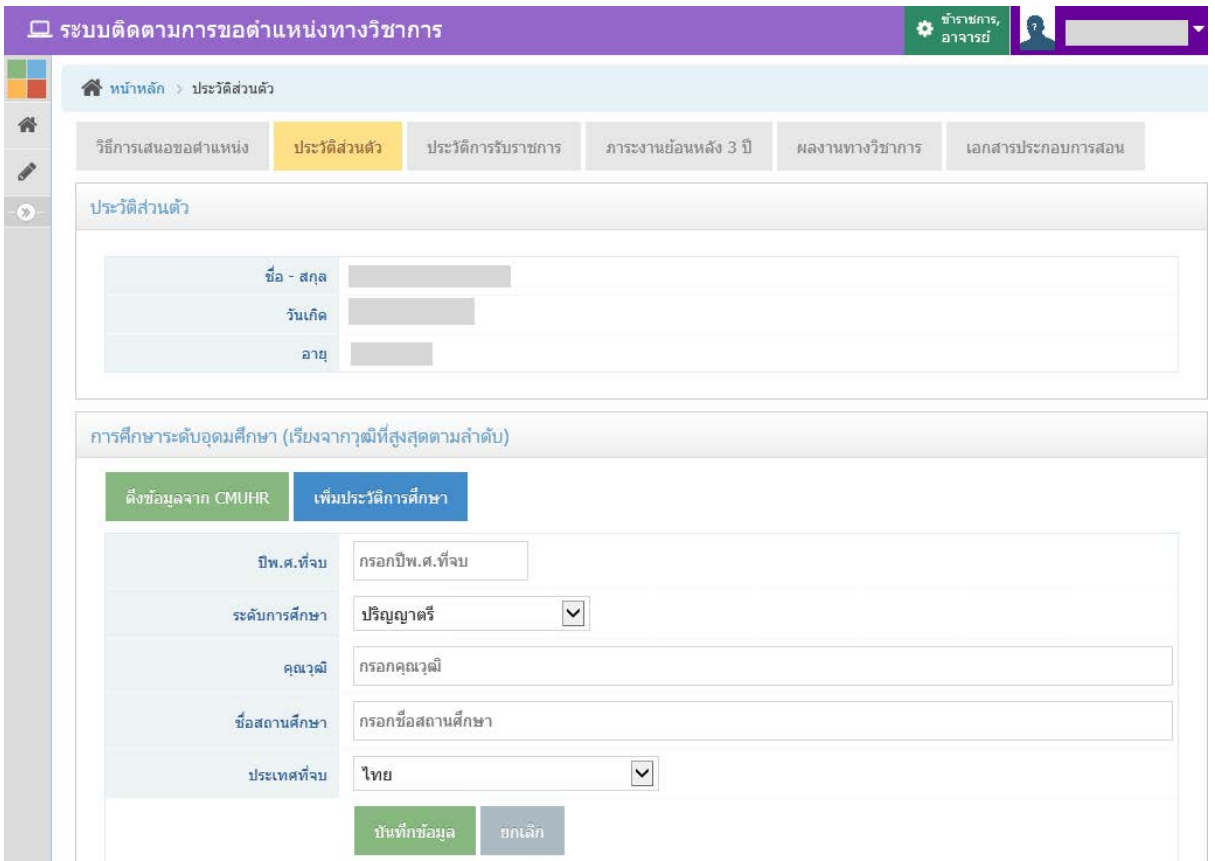

รูปที่ 10 หนาจอการเพิ่มหรือแกไขขอมูลประวัติการศึกษา

ึ กรอกข้อมูล ปี พ.ศ.ที่จบ ระดับการศึกษา คุณวุฒิ ชื่อสถานศึกษา ประเทศที่จบ แล้วกดปุ่ม "บันทึกขอมูล"

#### <span id="page-14-0"></span>**ประวัติการรับราชการ**

การกรอกขอมูลประวัติการรับราชการ ใหคลิกที่เมนูดานบนชื่อ "ประวัติการรับราชการ" โดย กรอกทั้งหมด 3 สวน ประกอบดวย ขอมูลการรับราชการ แสดงหนาจอดังรูปที่ 11 , ขอมูลการลาศึกษา/ ฝกอบรม แสดงหนาจอดังรูปที่ 12 และขอมูลตําแหนงอื่นๆ แสดงหนาจอดังรูปที่ 15

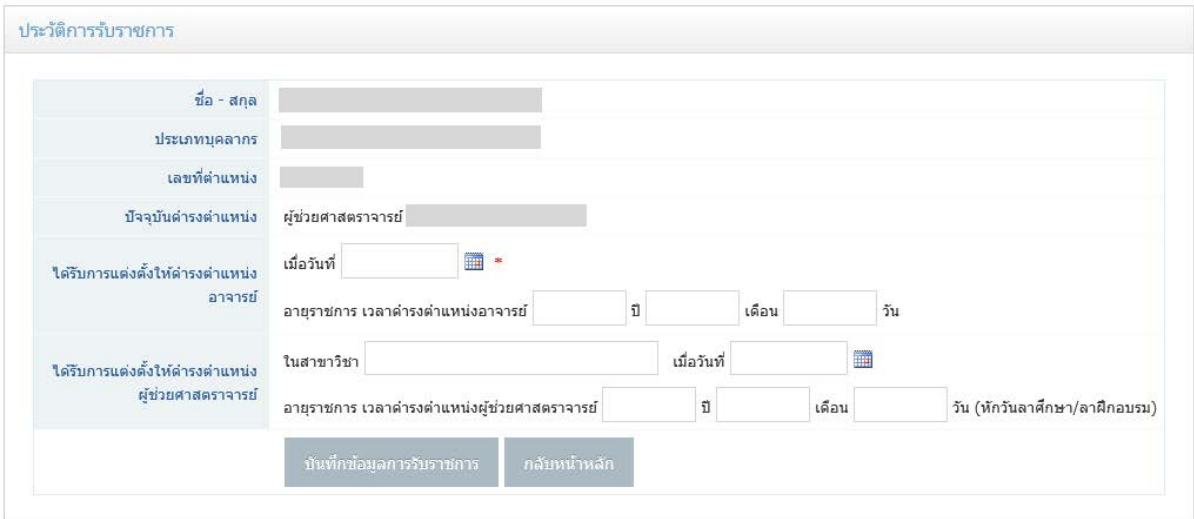

รูปที่ 11 หนาจอการกรอกขอมูลการรับราชการ

- ตําแหนงปจจุบันเปน อาจารย กรอกวันที่ไดรับการแตงตั้งใหดํารงตําแหนงอาจารย อายุ ราชการ
- ตําแหนงปจจุบันเปน ผูชวยศาสตราจารย รองศาสตาราจารย ศาสตราจารย ใหกรอก ข้อมูลเพิ่มเติม คือ สาขาวิชาที่ได้รับแต่งตั้งให้ดำรงตำแหน่ง วันที่แต่งตั้ง และอายุราชการ ของแต่ละตำแหน่งที่ได้รับ ถ้าเป็นการเสนอขอตำแหน่งบนระบบครั้งที่ 2 ขึ้นไป ระบบจะดึง ข้อมูลมาให้ ให้ทำการตรวจสอบและแก้ไขก่อนบันทึกข้อมูล เมื่อกรอกข้อมูลเรียบร้อยแล้ว ใหกดปุม "บันทึกขอมูลการรับราชการ"
- หากเปนการกรอกขอมูลเสนอขอตําแหนงบนระบบครั้งที่ 2 เปนตนไป สวนของประวัติการ ลาศึกษา/ลาฝกอบรม , ตําแหนงอื่นๆ ระบบจะดึงขอมูลที่เคยกรอกไวในการขอตําแหนง ครั้งกอนหนามาใหโดยอัตโนมัติ

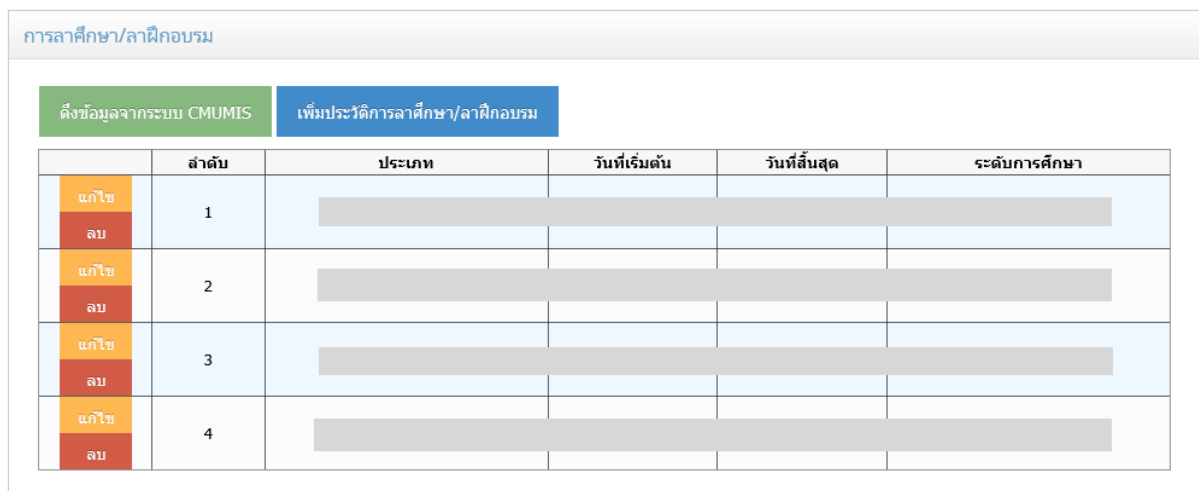

รูปที่ 12 หนาจอการกรอกขอมูลการลาศึกษา/ลาฝกอบรม

- คลิกที่ปุมสีเขียว "ดึงขอมูลจากระบบ CMUMIS" เพื่อดึงขอมูลประวัติการลาศึกษา/ลา ฝึกอบรม แสดงหน้าจอดังรูปที่ 13 เมื่อดึงมาแล้วสามารถแก้ไขหรือลบข้อมูลได้
- คลิกที่ปุมสีน้ําเงิน "เพิ่มประวัติการลาศึกษา/ลาฝกอบรม" เพื่อเพิ่มขอมูลประวัติการลา ศึกษา/ลาฝกอบรม ที่ไมมีในระบบดึงขอมูล แสดงหนาจอดังรูปที่ 14 เมื่อเพิ่มแลวสามารถ แกไขหรือลบขอมูลได

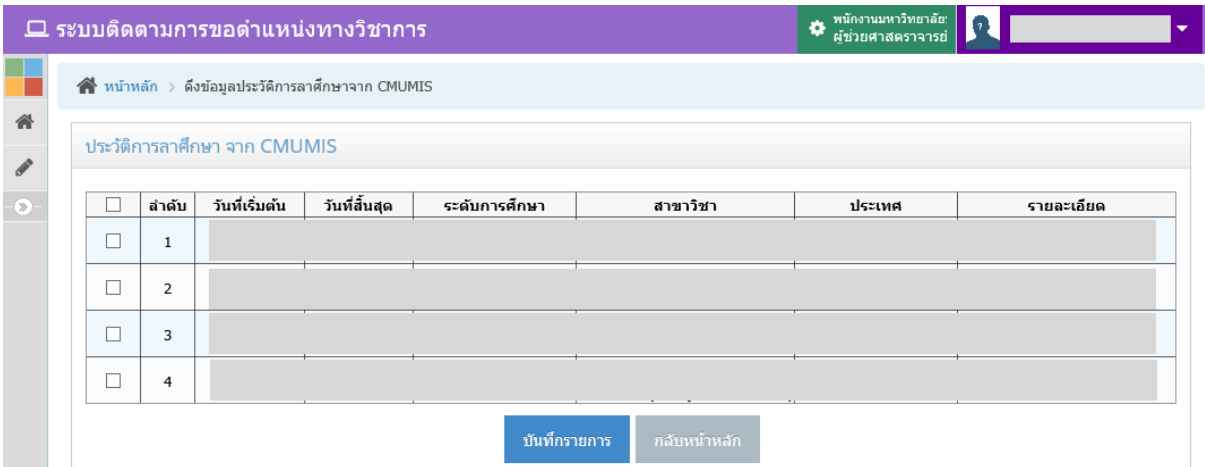

รูปที่ 13 หนาจอการดึงขอมูลประวัติการลาศึกษา/ฝกอบรมจากระบบ CMUMIS

หากต้องการดึงข้อมูลรายการใด ให้ทำเครื่องหมาย ⊠ หน้ารายการนั้น และกดปุ่ม "บันทึก รายการ"

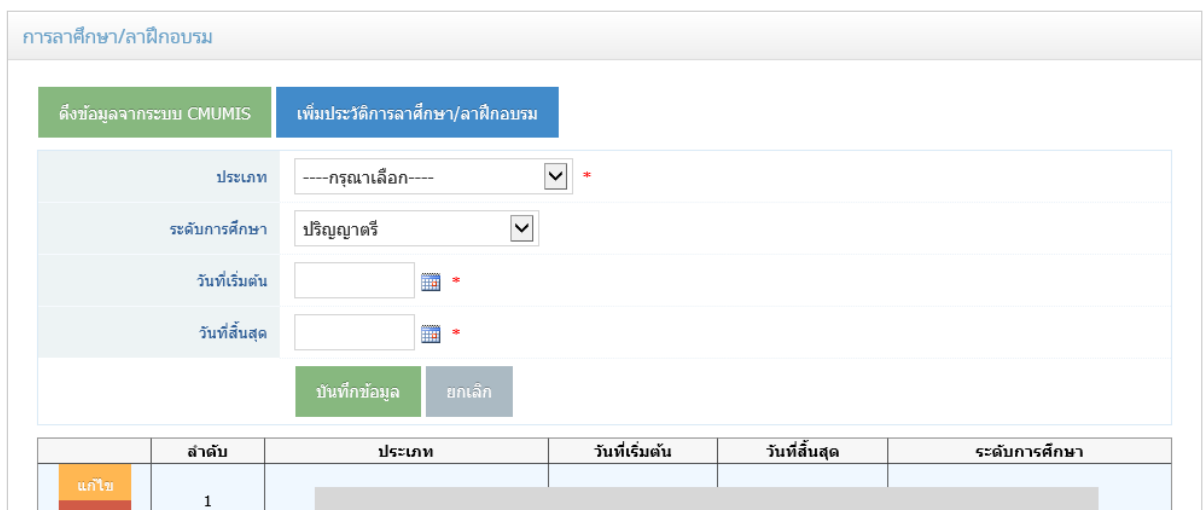

รูปที่ 14 หนาจอการเพิ่มหรือแกไขขอมูลประวัติการลาศึกษา/ลาฝกอบรม

ึกรอกข้อมูล ประเภทการลา ระดับการศึกษาที่ลาศึกษา วันที่เริ่มต้น วันที่สิ้นสุด แล้วกดปุ่ม "บันทึกขอมูล"

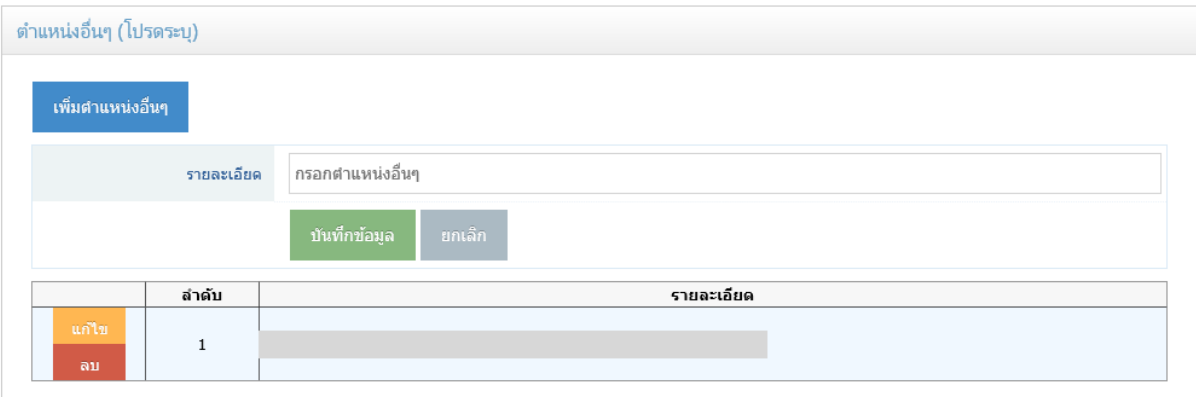

รูปที่ 15 หน้าจอการเพิ่มหรือแก้ไขข้อมูลตำแหน่งอื่นๆ

- คลิกปุมสีน้ําเงิน "เพิ่มตําแหนงอื่นๆ" เพื่อเพิ่มขอมูลตําแหนง เมื่อกรอกขอมูลแลวใหกดปุม "บันทึกขอมูล"
- เมื่อเพิ่มขอมูลแลว สามารถแกไขหรือลบขอมูลได

หากต้องการกลับไปยังหน้าหลักการเสนอขอตำแหน่งทางวิชาการ ให้กดปุ่ม "กลับหน้าหลัก"

#### <span id="page-17-0"></span>**ภาระงานยอนหลัง 3 ป**

การกรอกข้อมูลภาระงานย้อนหลัง 3 ปี จะต้องเป็นภาระงานที่ทำโดยความเห็นชอบจากเจ้า สังกัด ประกอบด้วย

- 1. งานสอน
- 2. งานวิจัย
- 3. งานบริการวิชาการ
- 4. งานบริหาร
- 5. งานอื่นๆที่เกี่ยวข้อง

โดยสามารถดึงขอมูลจากการกรอกผลการปฏิบัติงานหรือ JA และขอมูลงานวิจัยจากระบบ CMUMIS เพื่อนํามาเปนขอมูลตั้งตนในการกรอกขอมูลภาระงานยอนหลัง และสามารถเพิ่มขอมูลที่ ้นอกเหนือจากการดึงข้อมูลในระบบได้ หรือแก้ไขข้อมูลที่ดึงมาแล้วได้เช่นกัน

#### **งานสอน**

<span id="page-17-1"></span>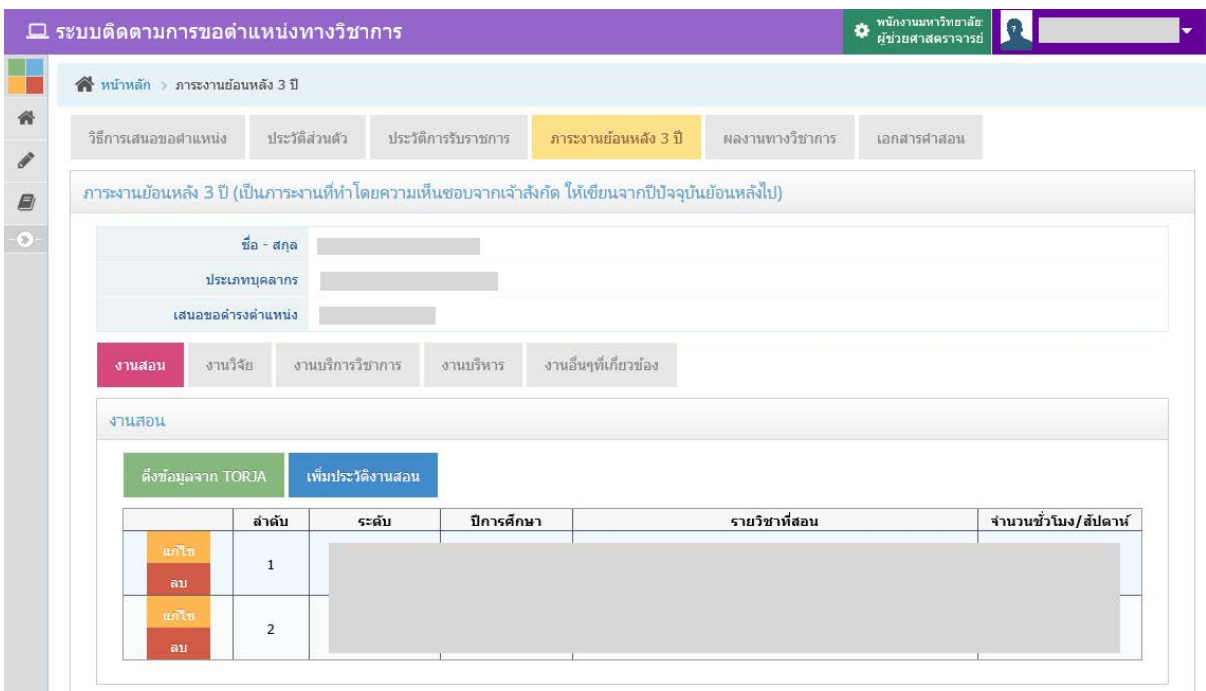

### รูปที่ 16 หนาจอการกรอกขอมูลงานสอน

- คลิกที่ปุมสีเขียว "ดึงขอมูลจาก TORJA" เพื่อดึงขอมูลภาระงานสอนที่เคยกรอกขอมูลผล การปฏิบัติงาน หรือ JA ยอนหลัง 3 ป ตาม ปการศึกษาและภาคการศึกษาที่กรอกไว แสดง หน้าจอดังรูปที่ 17 เมื่อดึงมาแล้วสามารถแก้ไขหรือลบข้อมูลได้

- คลิกที่ปุมสีน้ําเงิน "เพิ่มประวัติงานสอน" เพื่อเพิ่มขอมูลประวัติงานสอนที่ไมมีในระบบดึง ข้อมูล แสดงหน้าจอดังรูปที่ 18 เมื่อเพิ่มแล้วสามารถแก้ไขหรือลบข้อมูลได้
- ในกรณีที่เปนการเสนอขอตําแหนงในระบบครั้งที่ 2 ขึ้นไป จะมีปุมสีเหลือง "ดึงขอมูลเดิม" เพื่อดึงขอมูลที่เคยกรอกไวในการเสนอขอตําแหนงกอนหนามาใสในการเสนอขอตําแหนงใน ครั้งนี้ แสดงหนาจอการดึงขอมูลเดิมดังรูปที่ 19

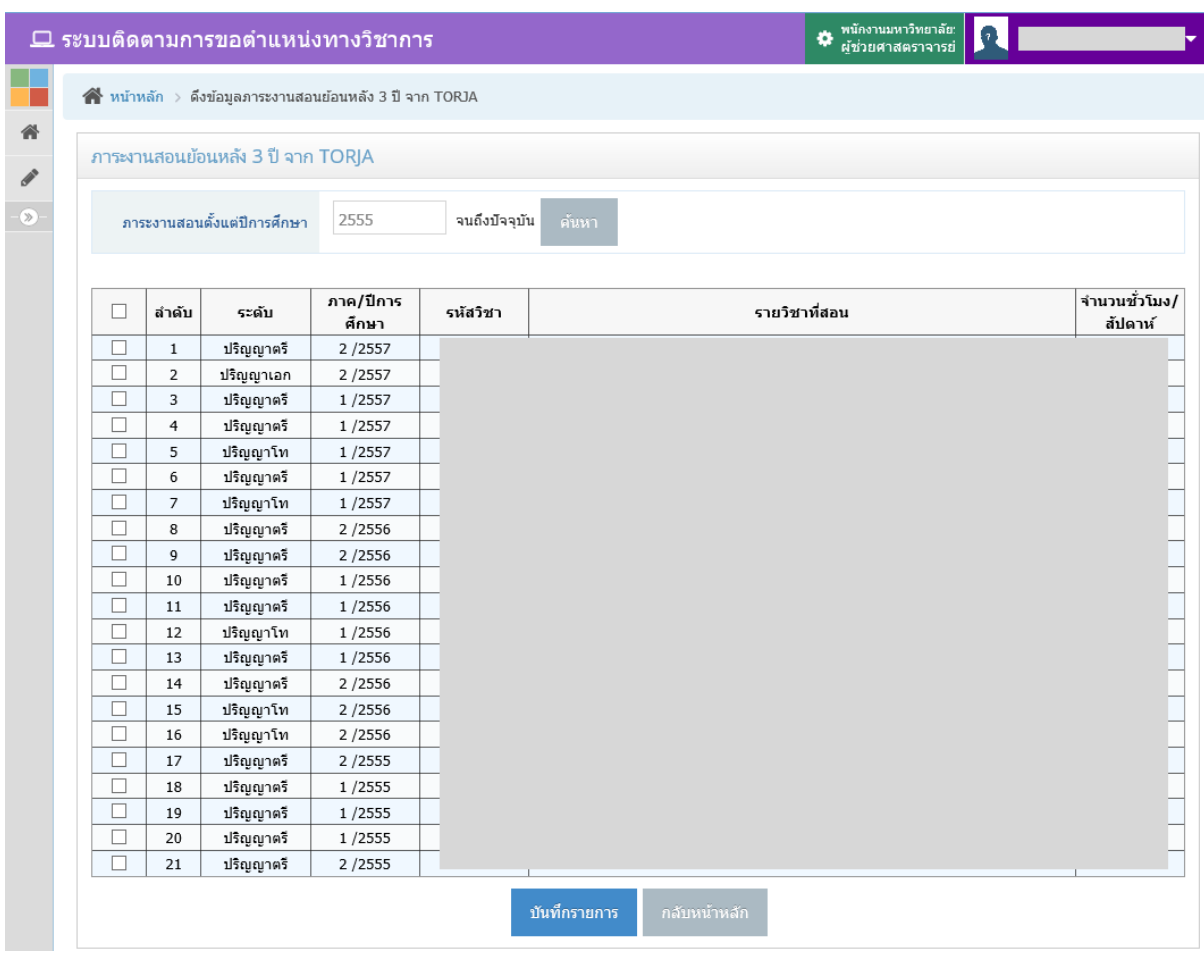

รูปที่ 17 หนาจอการดึงขอมูลภาระงานสอนยอนหลังจาก TORJA

้ ระบบจะตั้งต้นด้วยปีการศึกษาย้อนหลัง 3 ปี จนถึงปัจจุบัน หากต้องการดึงข้อมูลรายการใด ให้ทำเครื่องหมาย  $\blacktriangledown$  หน้ารายการนั้น และกดปุ่ม "บันทึกรายการ"

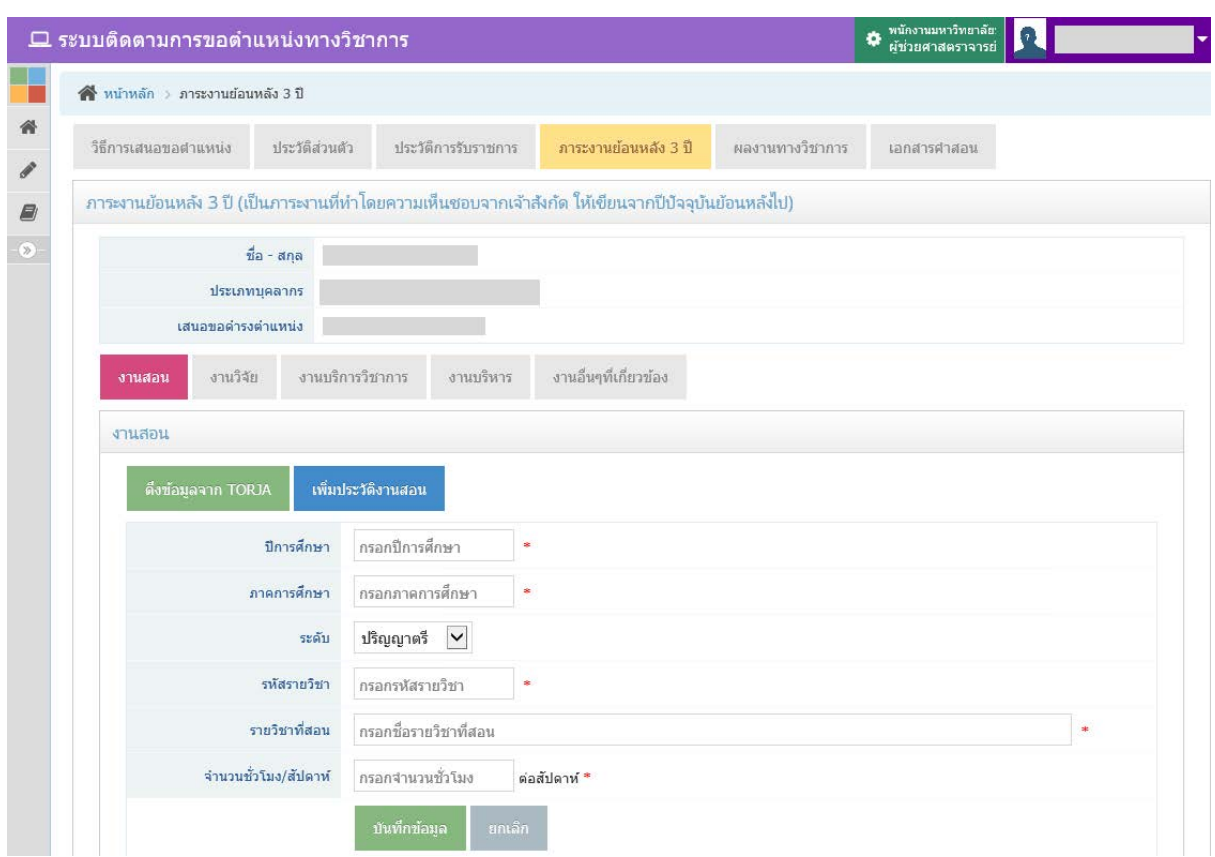

### รูปที่ 18 หน้าจอการเพิ่มข้อมูลภาระงานสอน

ึกรอกข้อมูล ปีการศึกษา ภาคการศึกษา ระดับการศึกษา รหัสรายวิชา รายวิชาที่สอน จำนวน ชั่วโมง/สัปดาห์ แล้วกดปุ่ม "บันทึกข้อมูล"

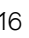

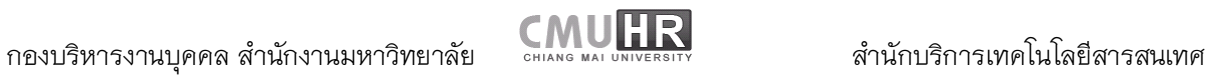

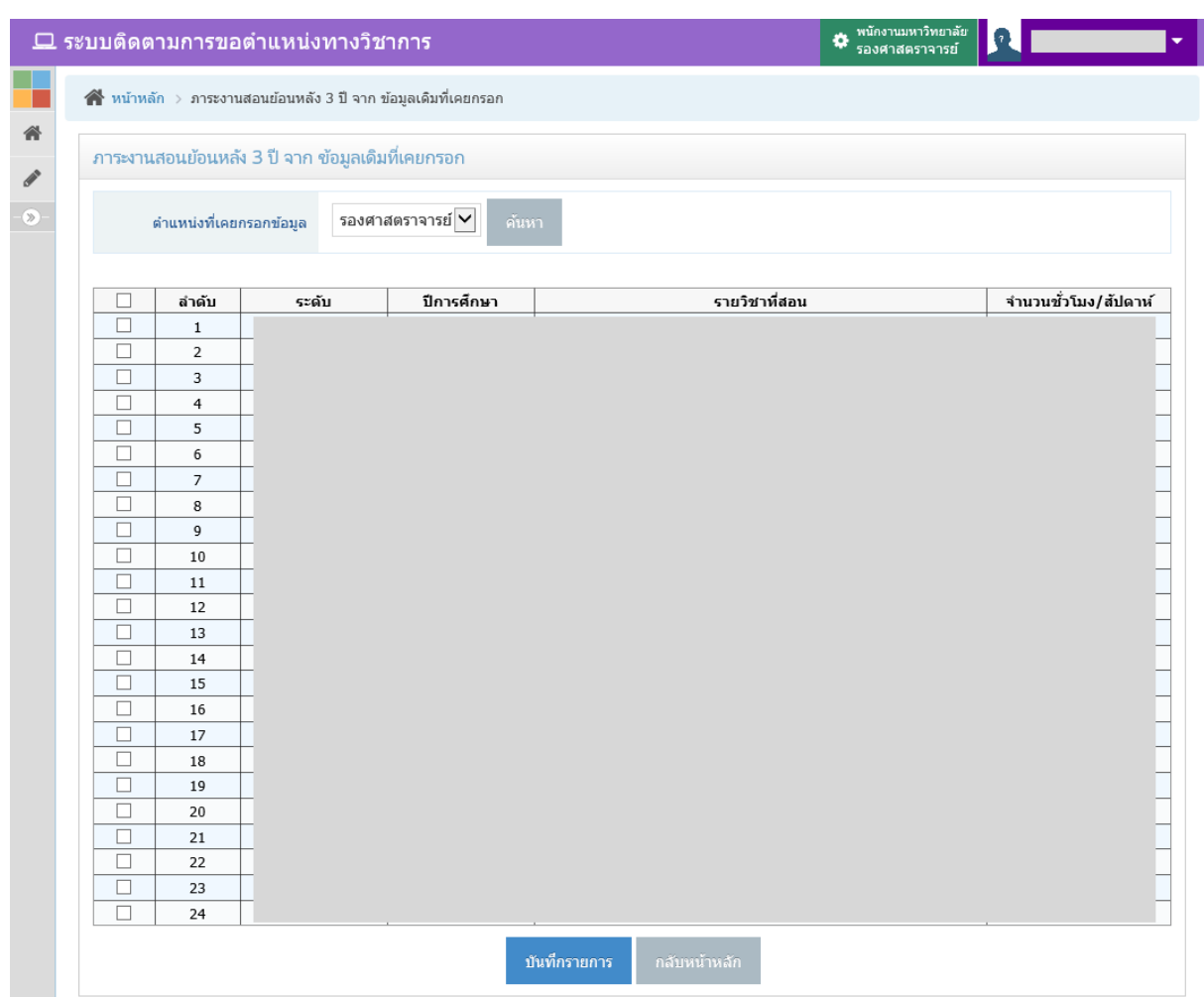

รูปที่ 19 หนาจอการดึงขอมูลเดิมของภาระงานสอน

เลือกตำแหน่งที่เคยกรอกข้อมูล และเลือกรายการที่ต้องการเพื่อนำมาบันทึกในการเสนอขอ ตำแหน่งครั้งปัจจุบัน โดยทำเครื่องหมาย ┗ หน้ารายการนั้น และกดปุ่ม "บันทึกรายการ"

#### **งานวิจัย**

<span id="page-21-0"></span>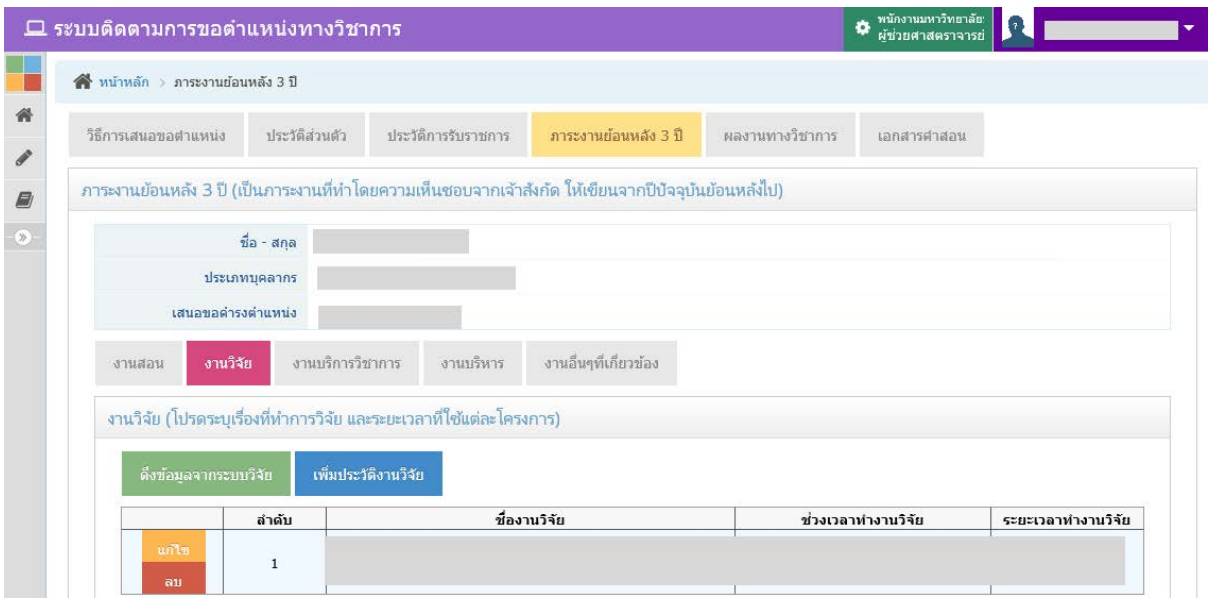

รูปที่ 20 หนาจอการกรอกขอมูลงานวิจัย

- คลิกที่ปุมสีเขียว "ดึงขอมูลจากระบบวิจัย" เพื่อดึงขอมูลงานวิจัย ยอนหลัง 3 ป ตามป ี พ.ศ. ที่เริ่มงานวิจัย แสดงหน้าจอดังรูปที่ 21 เมื่อดึงมาแล้วสามารถแก้ไขหรือลบข้อมูลได้
- คลิกที่ปุมสีน้ําเงิน "เพิ่มประวัติงานวิจัย" เพื่อเพิ่มขอมูลงานวิจัยที่ไมมีในระบบดึงขอมูล แสดงหน้าจอดังรูปที่ 22 เมื่อเพิ่มแล้วสามารถแก้ไขหรือลบข้อมูลได้
- ในกรณีที่เปนการเสนอขอตําแหนงในระบบครั้งที่ 2 ขึ้นไป จะมีปุมสีเหลือง "ดึงขอมูลเดิม" เพื่อดึงขอมูลที่เคยกรอกไวในการเสนอขอตําแหนงกอนหนามาใสในการเสนอขอตําแหนงใน ครั้งนี้ แสดงหนาจอการดึงขอมูลเดิมดังรูปที่ 23

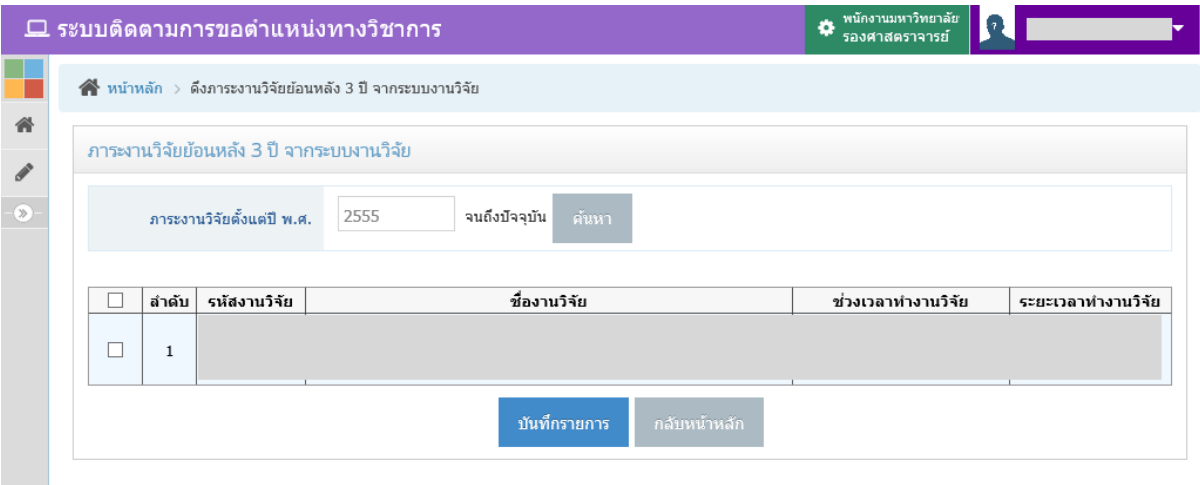

รูปที่ 21 หนาจอการดึงขอมูลภาระงานวิจัยจากระบบงานวิจัย

ระบบจะตั้งต้นด้วยปี พ.ศ. ของงานวิจัย จนถึงปัจจุบัน หากต้องการดึงข้อมูลรายการใด ให้ทำ เครื่องหมาย หนารายการนั้น และกดปุม "บันทึกรายการ"

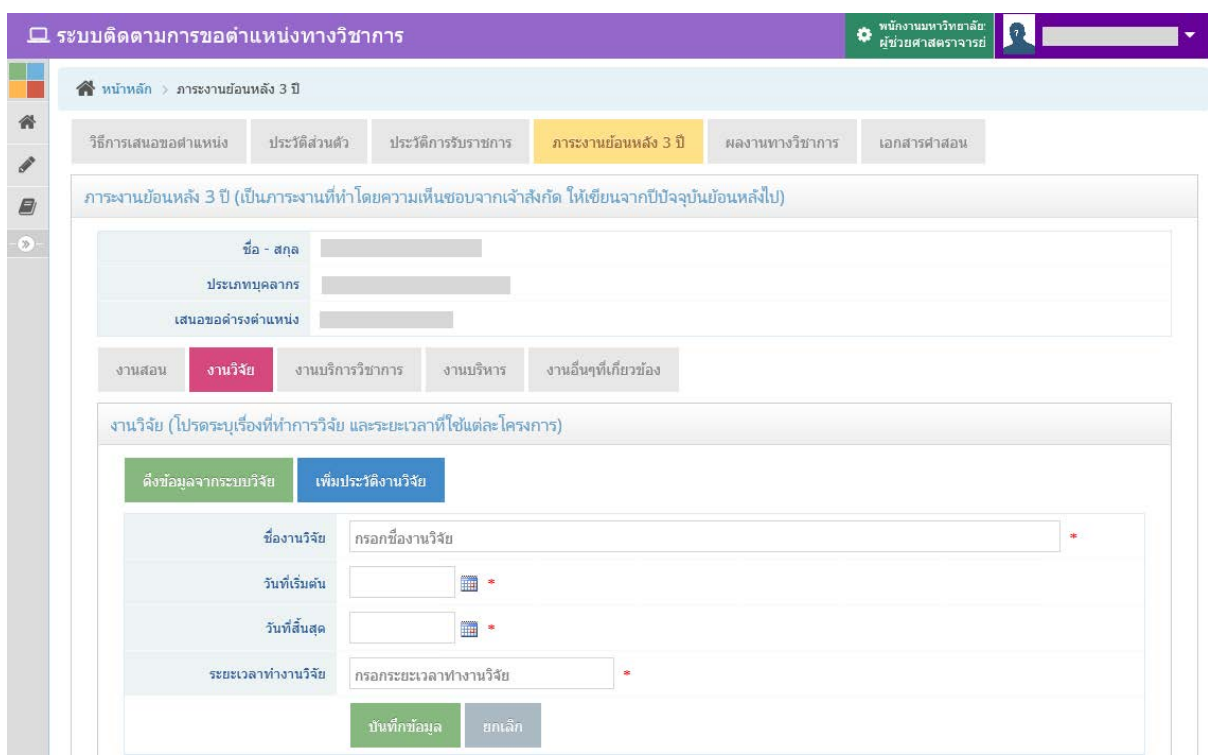

รูปที่ 22 หนาจอการเพิ่มขอมูลภาระงานวิจัย

ึกรอกข้อมูล ชื่องานวิจัย วันที่เริ่มต้น วันที่สิ้นสุด ระยะเวลาทำงานวิจัย แล้วกดปุ่ม "บันทึก ข้อมูล"

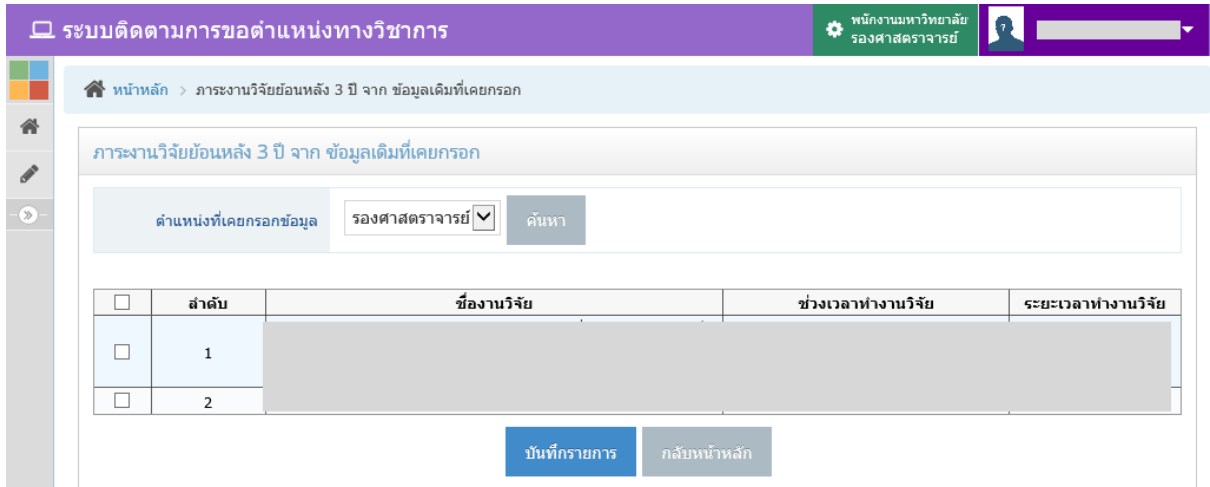

รูปที่ 23 หนาจอการดึงขอมูลเดิมของภาระงานวิจัย

เลือกตำแหน่งที่เคยกรอกข้อมูล และเลือกรายการที่ต้องการเพื่อนำมาบันทึกในการเสนอขอ ตําแหนงครั้งปจจุบัน โดยทําเครื่องหมาย หนารายการนั้น และกดปุม "บันทึกรายการ"

กองบริหารงานบุคคล สำนักงานมหาวิทยาลัย สำนักงานมหาราม สำนักบริการเทคโนโลยีสารสนเทศ

#### **งานบริการวิชาการ**

<span id="page-23-0"></span>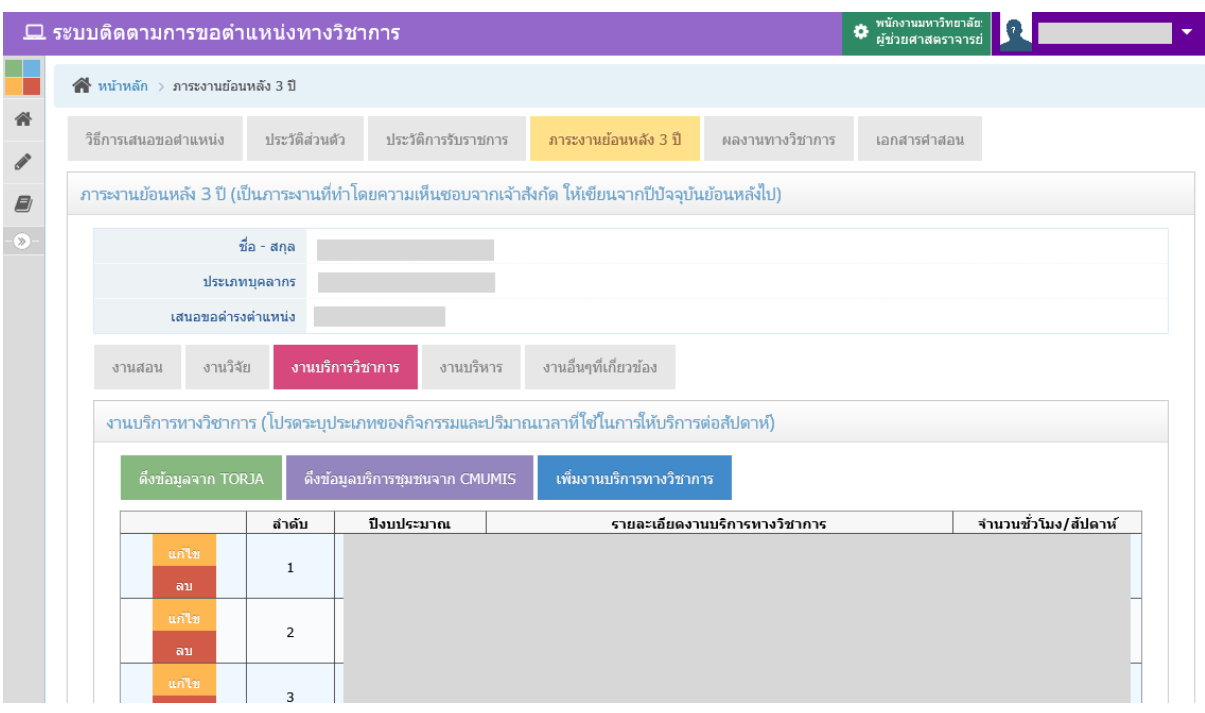

รูปที่ 24 หนาจอการกรอกขอมูลงานบริการวิชาการ

- คลิกที่ปุมสีเขียว "ดึงขอมูลจาก TORJA" เพื่อดึงขอมูลงานบริการวิชาการที่เคยกรอกขอมูล ผลการปฏิบัติงาน หรือ JA ย้อนหลัง 3 ปี ตาม ปีงบประมาณที่กรอกไว้ แสดงหน้าจอดังรูป ที่ 25 เมื่อดึงมาแล้วสามารถแก้ไขหรือลบข้อมูลได้
- คลิกที่ปุมสีน้ําเงิน "เพิ่มงานบริการทางวิชาการ" เพื่อเพิ่มขอมูลงานบริการวิชาการที่ไมมีใน ้ ระบบดึงข้อมูล แสดงหน้าจอดังรูปที่ 26 เมื่อเพิ่มแล้วสามารถแก้ไขหรือลบข้อมูลได้
- คลิกปุมสีมวง "ดึงขอมูลบริการชุมชนจาก CMUMIS" เพื่อเพิ่มขอมูลบริการวิชาการ โดยดึง จากข้อมูลการบริการชุมชน ที่กรอกไว้ใน CMUMIS แสดงหน้าจอดังรูปที่ 27 เมื่อเพิ่มแล้ว สามารถแกไขหรือลบขอมูลได
- ในกรณีที่เปนการเสนอขอตําแหนงในระบบครั้งที่ 2 ขึ้นไป จะมีปุมสีเหลือง "ดึงขอมูลเดิม" เพื่อดึงขอมูลที่เคยกรอกไวในการเสนอขอตําแหนงกอนหนามาใสในการเสนอขอตําแหนงใน ครั้งนี้ แสดงหนาจอการดึงขอมูลเดิมดังรูปที่ 28

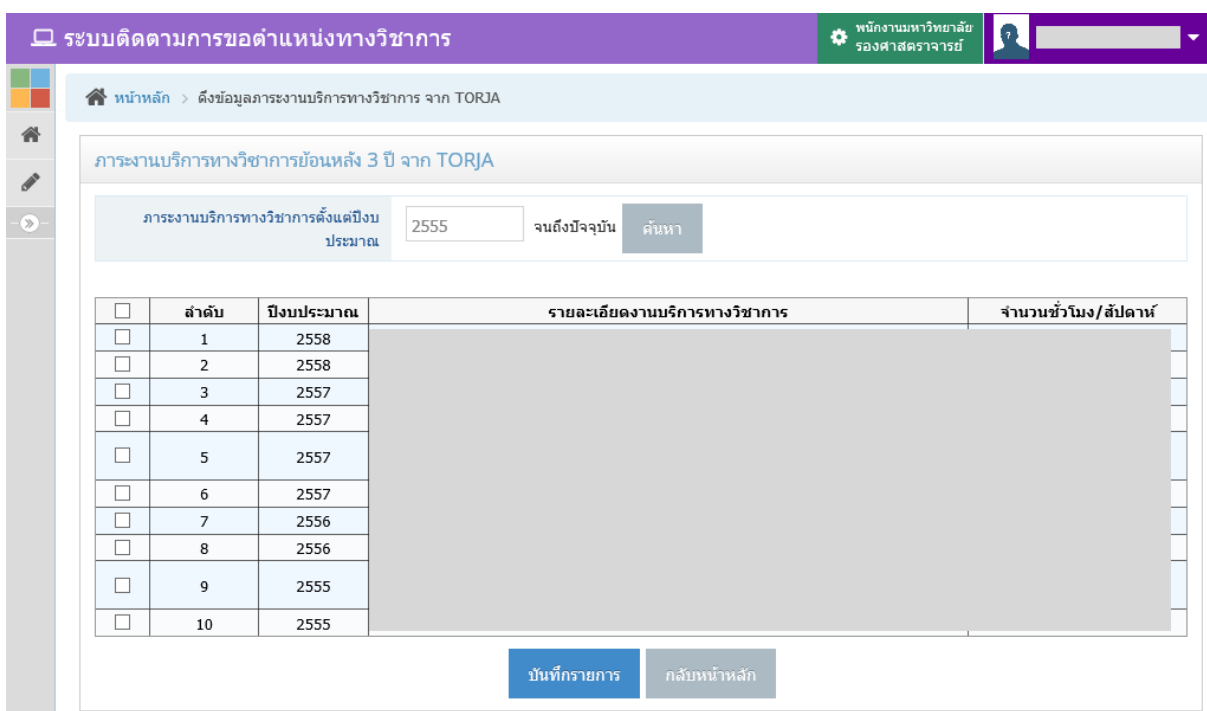

รูปที่ 25 หน้าจอการดึงข้อมูลภาระงานบริการวิชาการจากระบบ TORJA

ระบบจะตั้งต้นด้วยปิ่งบประมาณย้อนหลัง 3 ปี จนถึงปัจจุบัน หากต้องการดึงข้อมูลรายการใด ให้ทำเครื่องหมาย  $\Box$  หน้ารายการนั้น และกดปุ่ม "บันทึกรายการ"

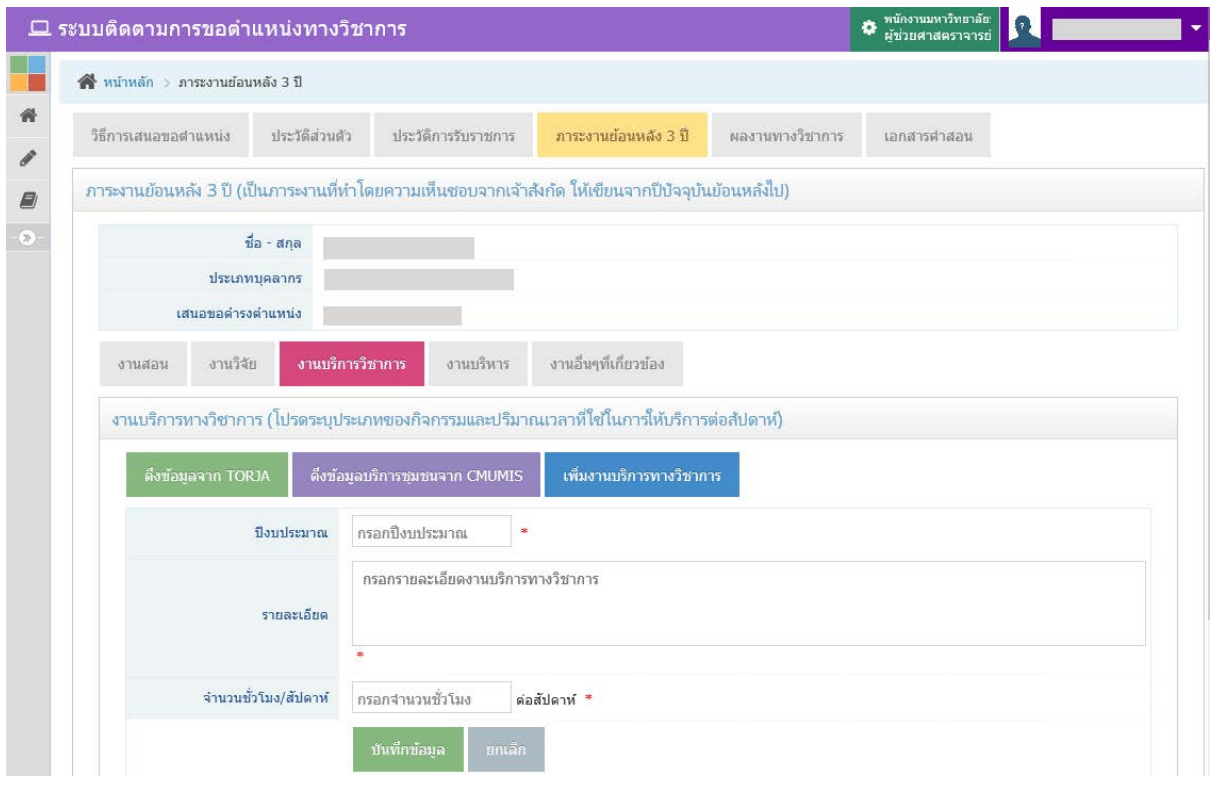

รูปที่ 26 หน้าจอการเพิ่มข้อมูลงานบริการทางวิชาการ

กรอกข้อมูล ปีงบประมาณ รายละเอียดงานบริการทางวิชาการ จำนวนชั่วโมง/สัปดาห์ แล้วกด ปุม "บันทึกขอมูล"

|                               |                                                                 |              | ี่ ⊑ ระบบติดตามการขอตำแหน่งทางวิชาการ |                                           |               |                              | พนักงานมหาวิทยาลัย: 0                |        | le                       |  |  |  |  |  |  |
|-------------------------------|-----------------------------------------------------------------|--------------|---------------------------------------|-------------------------------------------|---------------|------------------------------|--------------------------------------|--------|--------------------------|--|--|--|--|--|--|
|                               | $\mathbf{A}$ หน้าหลัก >                                         |              |                                       | ดึงข้อมูลประวัติการบริการชุมชน จาก CMUMIS |               |                              |                                      |        |                          |  |  |  |  |  |  |
| 备<br>$\mathcal{L}$            | ประวัติการบริการชุมชน จาก CMUMIS                                |              |                                       |                                           |               |                              |                                      |        |                          |  |  |  |  |  |  |
| <b>B</b>                      | จนถึงปัจจุบัน<br>2556<br>ค้นหา<br>ึการบริการชุมชนตั้งแต่ปี พ.ศ. |              |                                       |                                           |               |                              |                                      |        |                          |  |  |  |  |  |  |
| $\textcircled{\scriptsize x}$ |                                                                 |              |                                       |                                           |               |                              |                                      |        |                          |  |  |  |  |  |  |
|                               | С                                                               | ลำดับ        | ปีงบประมาณ                            | วันที่เริ่มต้น                            | วันที่สิ้นสุด | รายละเอียด                   | สถานะ                                | ประเทศ | จำนวนชั่วโมง/<br>ล้ปดาห์ |  |  |  |  |  |  |
|                               | O                                                               | $\mathbf{1}$ | 2559                                  | 17/03/2559                                | 17/03/2559    | 555 สถานที่:666              | ผู้เข้าร่วมการอบรม/ประชุม/<br>สัมมนา | ใทย    |                          |  |  |  |  |  |  |
|                               | G                                                               | 2            | 2559                                  | 23/03/2559                                | 23/03/2559    | 111 สถานที่:11111            | ผ้เข้าร่วมการอบรม/ประชม/<br>สัมมนา   | ไทย    |                          |  |  |  |  |  |  |
|                               |                                                                 |              |                                       |                                           |               | บันทึกรายการ<br>กลับหน้าหลัก |                                      |        |                          |  |  |  |  |  |  |

รูปที่ 27 หนาจอการดึงขอมูลบริการชุมชนจาก CMUMIS

เลือกรายการที่ตองการ โดยทําเครื่องหมาย หนารายการนั้น และกรอกจํานวนชั่วโมง/ สัปดาหในรายการทีเลือก และกดปุม "บันทึกรายการ"

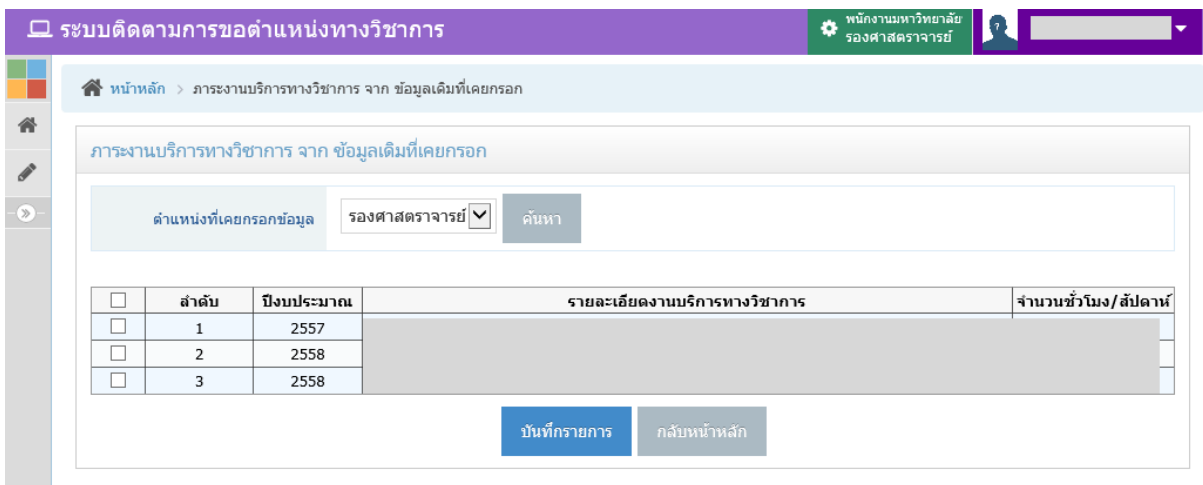

รูปที่ 28 หนาจอการดึงขอมูลเดิมของภาระงานบริการทางวิชาการ

เลือกตําแหนงที่เคยกรอกขอมูล และเลือกรายการที่ตองการเพื่อนํามาบันทึกในการเสนอขอ ตำแหน่งครั้งปัจจุบัน โดยทำเครื่องหมาย  $\boxdot$  หน้ารายการนั้น และกดปุ่ม "บันทึกรายการ"

#### **งานบริหาร**

<span id="page-26-0"></span>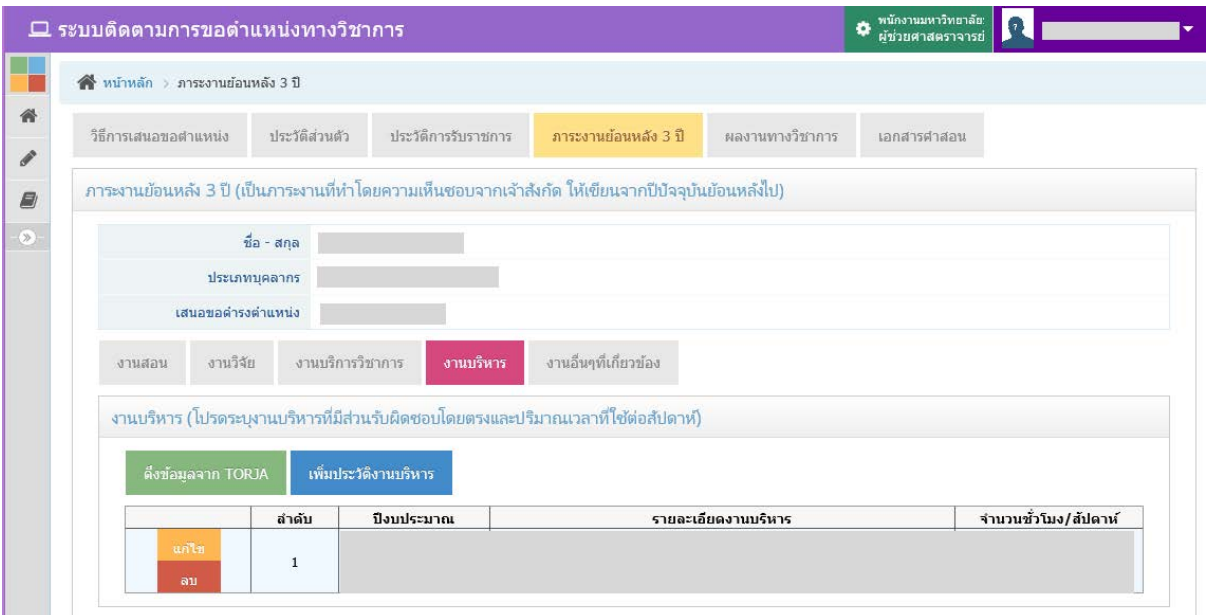

รูปที่ 29 หนาจอการกรอกขอมูลงานบริการวิชาการ

- คลิกที่ปุมสีเขียว "ดึงขอมูลจาก TORJA" เพื่อดึงขอมูลงานบริหารที่เคยกรอกขอมูลผลการ ปฏิบัติงาน หรือ JA ย้อนหลัง 3 ปี ตาม ปีงบประมาณที่กรอกไว้ แสดงหน้าจอดังรูปที่ 30 เมื่อดึงมาแลวสามารถแกไขหรือลบขอมูลได
- คลิกที่ปุมสีน้ําเงิน "เพิ่มประวัติงานบริหาร" เพื่อเพิ่มขอมูลงานบริหารที่ไมมีในระบบดึง ข้อมูล แสดงหน้าจอดังรูปที่ 31 เมื่อเพิ่มแล้วสามารถแก้ไขหรือลบข้อมูลได้
- ในกรณีที่เปนการเสนอขอตําแหนงในระบบครั้งที่ 2 ขึ้นไป จะมีปุมสีเหลือง "ดึงขอมูลเดิม" เพื่อดึงขอมูลที่เคยกรอกไวในการเสนอขอตําแหนงกอนหนามาใสในการเสนอขอตําแหนงใน ครั้งนี้ แสดงหนาจอการดึงขอมูลเดิมดังรูปที่ 32

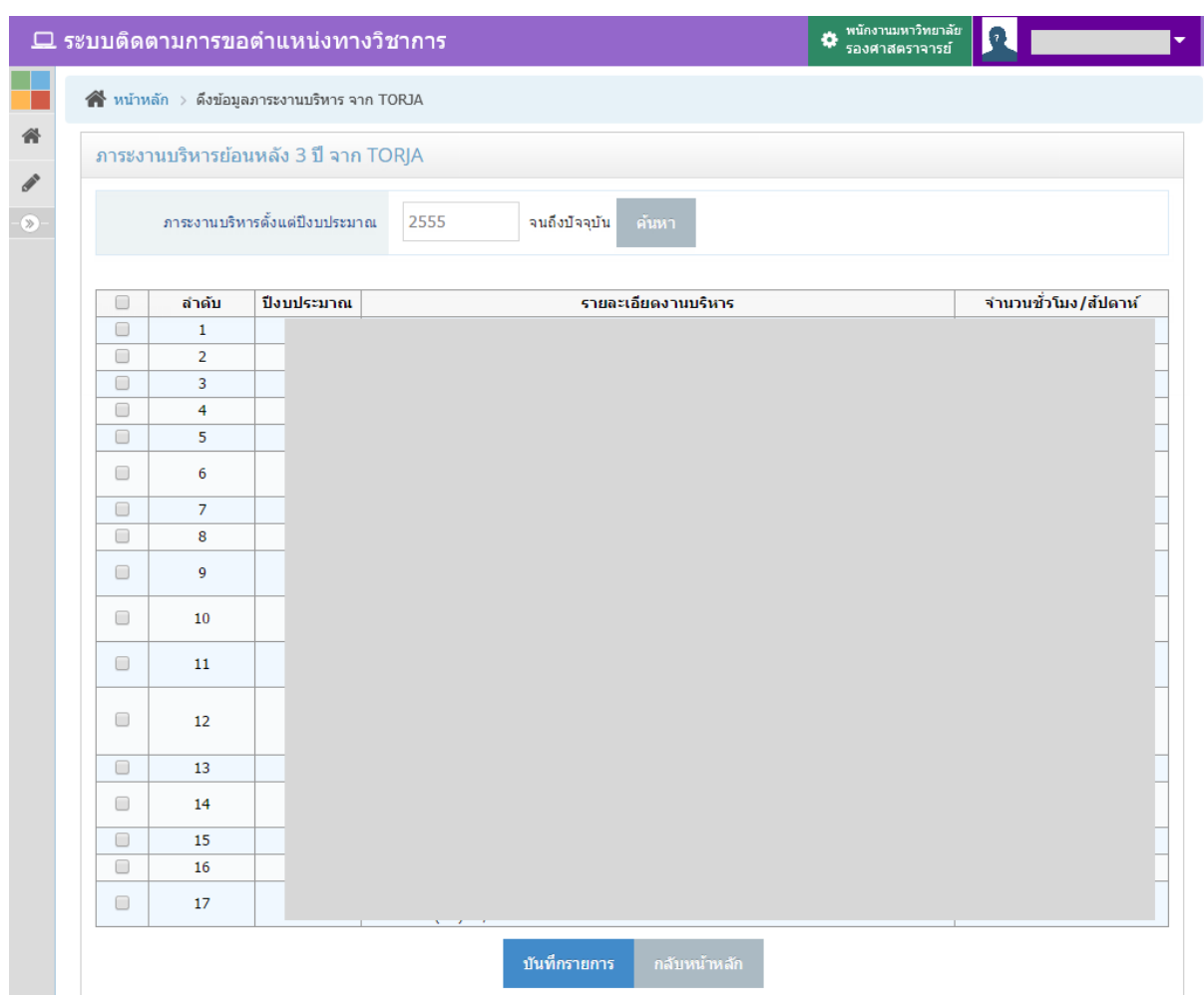

รูปที่ 30 หนาจอการดึงขอมูลภาระงานบริหารจากระบบ TORJA

ระบบจะตั้งต้นด้วยปิ่งบประมาณย้อนหลัง 3 ปี จนถึงปัจจุบัน หากต้องการดึงข้อมูลรายการใด ให้ทำเครื่องหมาย  $\Box$  หน้ารายการนั้น และกดปุ่ม "บันทึกรายการ"

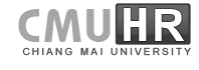

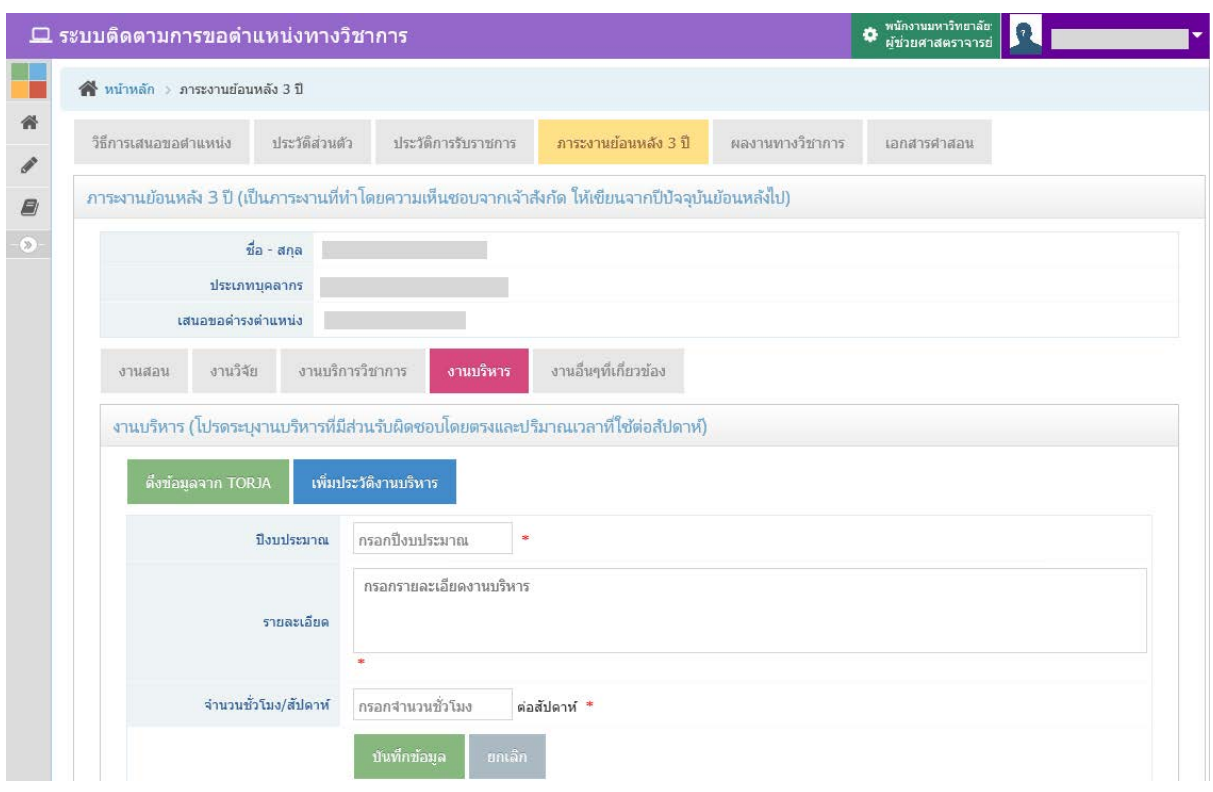

รูปที่ 31 หนาจอการเพิ่มขอมูลงานบริหาร

กรอกขอมูล ปงบประมาณ รายละเอียดงานบริหาร จํานวนชั่วโมง/สัปดาห แลวกดปุม "บันทึก ข้อมูล"

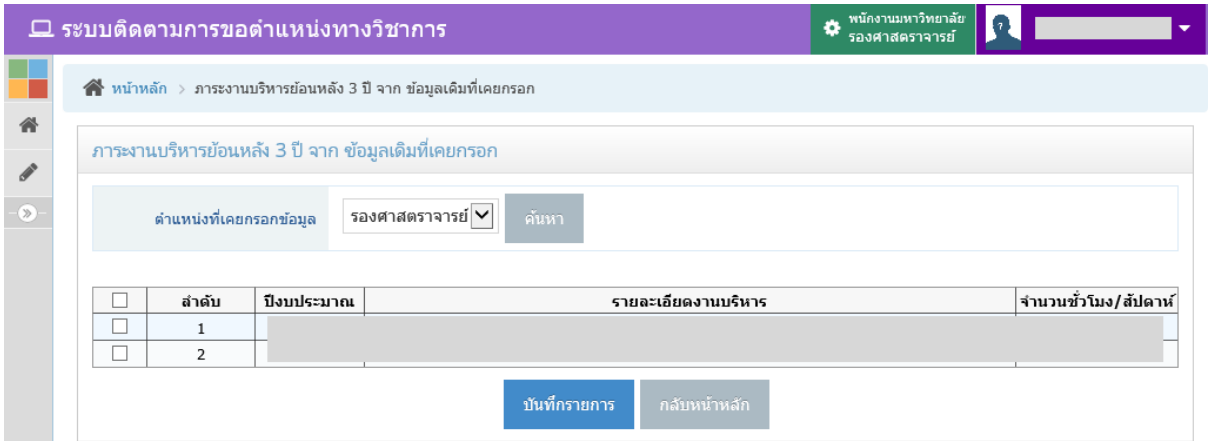

รูปที่ 32 หนาจอการดึงขอมูลเดิมของภาระงานบริหาร

เลือกตำแหน่งที่เคยกรอกข้อมูล และเลือกรายการที่ต้องการเพื่อนำมาบันทึกในการเสนอขอ ตําแหนงครั้งปจจุบัน โดยทําเครื่องหมาย หนารายการนั้น และกดปุม "บันทึกรายการ"

กองบริหารงานบุคคล สำนักงานมหาวิทยาลัย **สัญญาตั้ง ส**ำนักบริการเทคโนโลยีสารสนเทศ

### **งานอื่นๆที่เกี่ยวของ**

<span id="page-29-0"></span>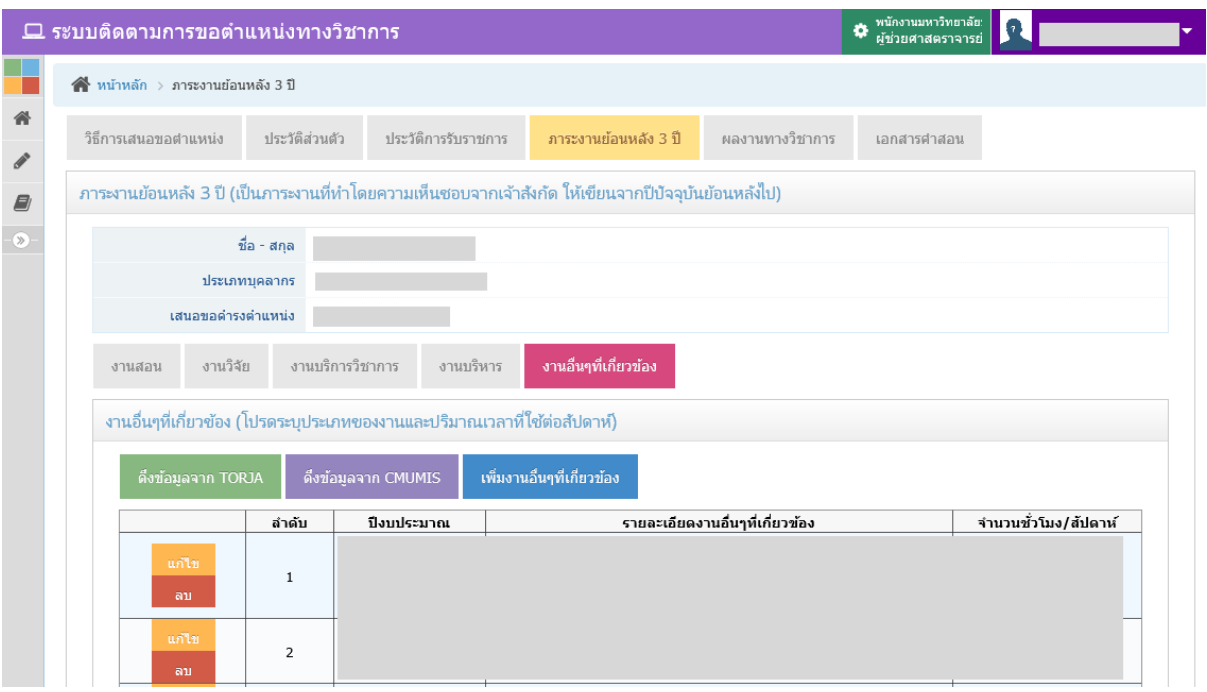

รูปที่ 33 หนาจอการกรอกขอมูลงานอื่นๆที่เกี่ยวของ

- คลิกที่ปุมสีเขียว "ดึงขอมูลจาก TORJA" เพื่อดึงขอมูลงานอื่นๆ ที่เคยกรอกขอมูลผลการ ปฏิบัติงาน หรือ JA ยอนหลัง 3 ป ตาม ปงบประมาณที่กรอกไว แสดงหนาจอดังรูปที่ 34 เมื่อดึงมาแลวสามารถแกไขหรือลบขอมูลได
- คลิกที่ปุมสีน้ําเงิน "เพิ่มงานอื่นๆที่เกี่ยวของ" เพื่อเพิ่มขอมูลงานอื่นๆ ที่ไมมีในระบบดึง ข้อมูล แสดงหน้าจอดังรูปที่ 35 เมื่อเพิ่มแล้วสามารถแก้ไขหรือลบข้อมูลได้
- คลิกปุมสีมวง "ดึงขอมูลจาก CMUMIS" เพื่อเพิ่มขอมูลงานอื่นๆ โดยดึงจากขอมูลการ ฝกอบรมและพัฒนา การศึกษาดูงาน และการบริการชุมชน ที่กรอกไวใน CMUMIS แสดง หน้าจอดังรูปที่ 36 เมื่อเพิ่มแล้วสามารถแก้ไขหรือลบข้อมูลได้
- ในกรณีที่เปนการเสนอขอตําแหนงในระบบครั้งที่ 2 ขึ้นไป จะมีปุมสีเหลือง "ดึงขอมูลเดิม" เพื่อดึงขอมูลที่เคยกรอกไวในการเสนอขอตําแหนงกอนหนามาใสในการเสนอขอตําแหนงใน ครั้งนี้ แสดงหน้าจอการดึงข้อมูลเดิมดังรูปที่ 37

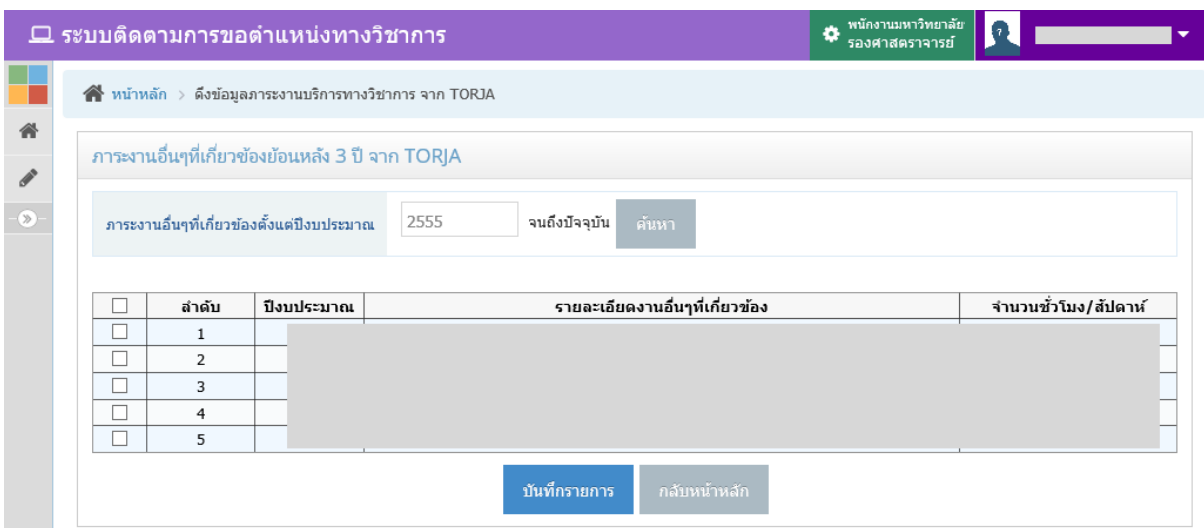

รูปที่ 34 หนาจอการดึงขอมูลภาระงานอื่นๆที่เกี่ยวของ

ระบบจะตั้งต้นด้วยปีงบประมาณย้อนหลัง 3 ปี จนถึงปัจจุบัน หากต้องการดึงข้อมูลรายการใด ให้ทำเครื่องหมาย  $\Box$  หน้ารายการนั้น และกดปุ่ม "บันทึกรายการ"

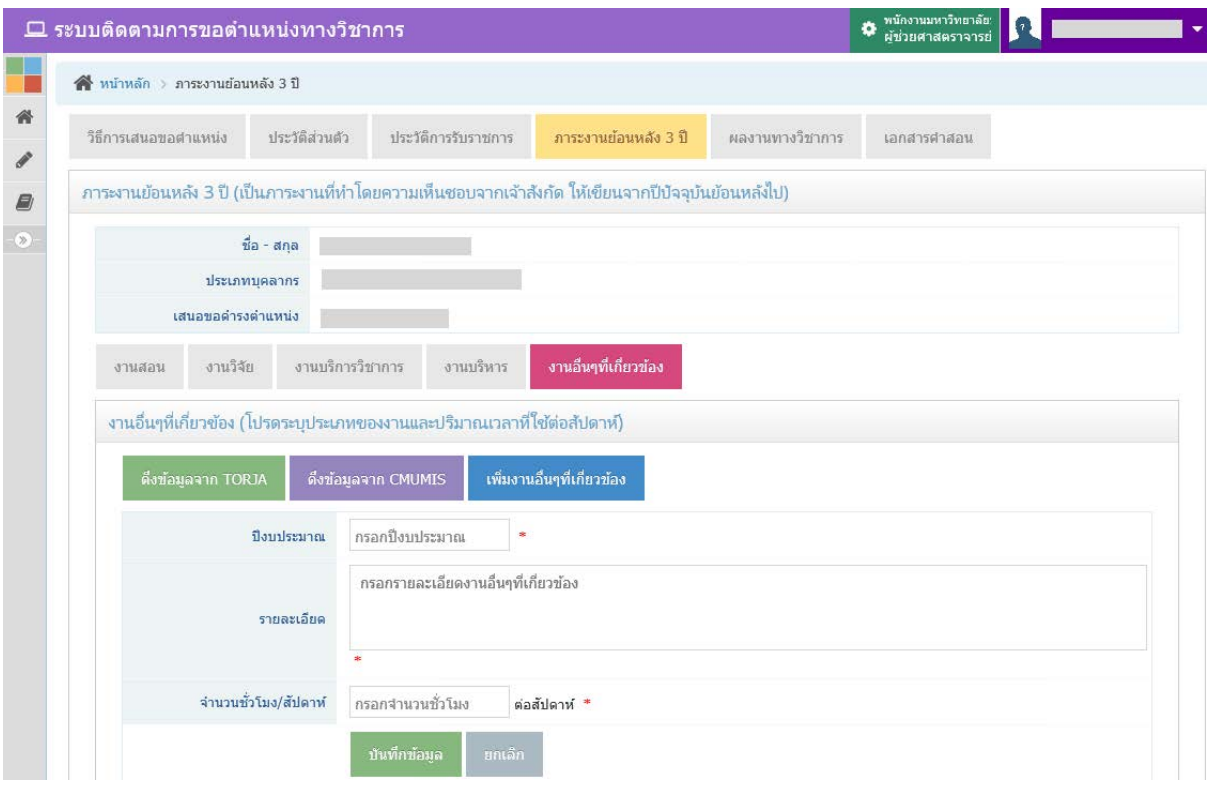

รูปที่ 35 หน้าจอการเพิ่มข้อมูลงานอื่นๆที่เกี่ยวข้อง

ึกรอกข้อมูล ปีงบประมาณ รายละเอียดงานอื่นๆที่เกี่ยวข้อง จำนวนชั่วโมง/สัปดาห์ แล้วกดปุ่ม "บันทึกขอมูล"

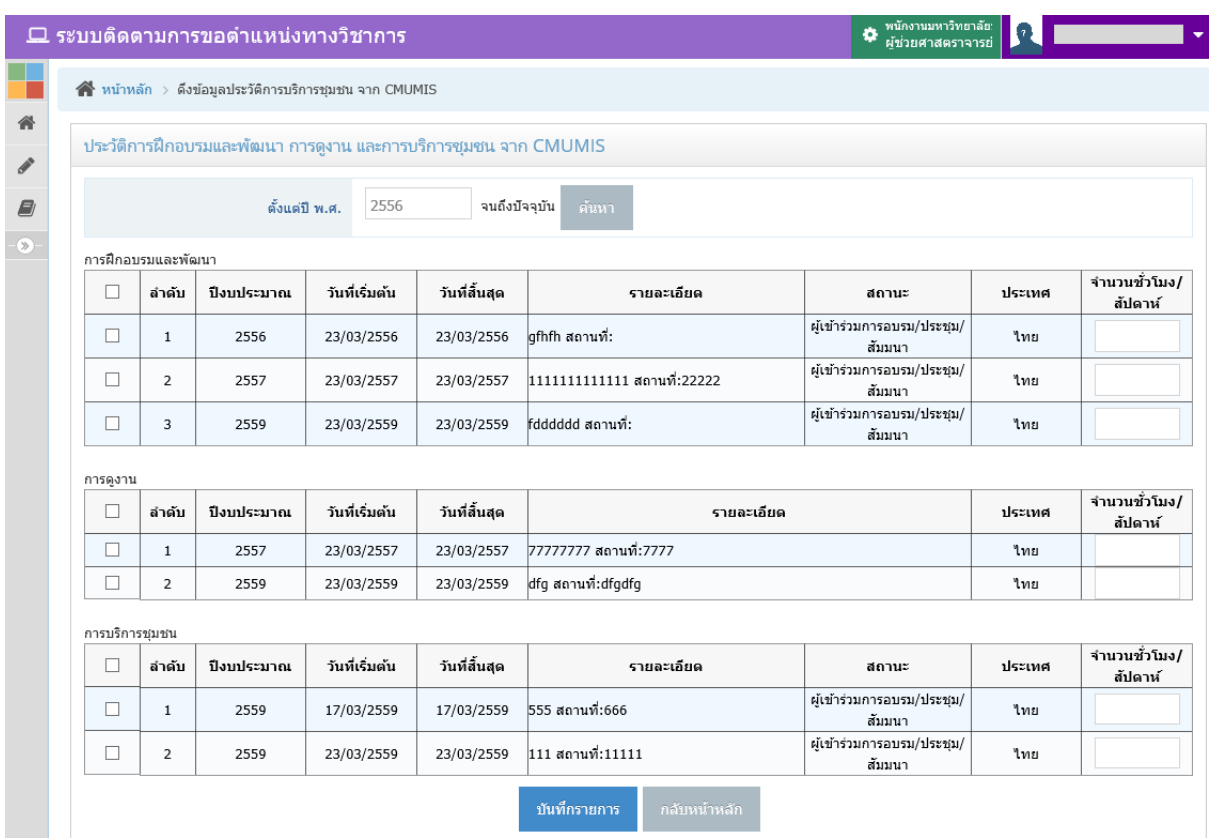

รูปที่ 36 หนาจอการดึงขอมูลงานอื่นๆ จาก CMUMIS

เลือกรายการที่ตองการเพื่อนํามาบันทึกในการเสนอขอตําแหนงครั้งปจจุบัน โดยทํา

เครื่องหมาย หนารายการนั้น และกรอกจํานวนชั่วโมง/สัปดาห และกดปุม "บันทึกรายการ"

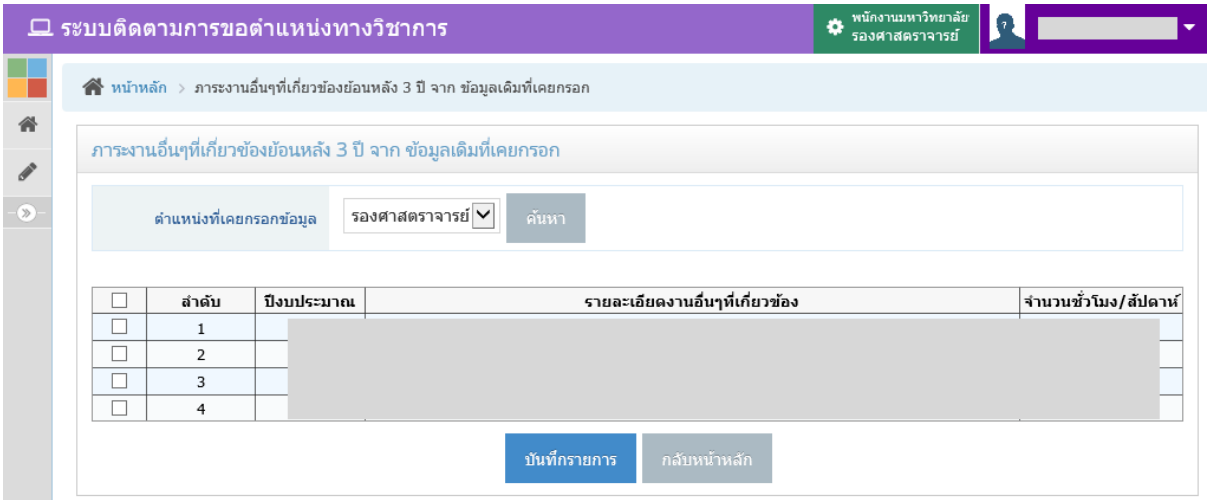

รูปที่ 37 หนาจอการดึงขอมูลเดิมของภาระงานอื่นๆที่เกี่ยวของ

เลือกตําแหนงที่เคยกรอกขอมูล และเลือกรายการที่ตองการเพื่อนํามาบันทึกในการเสนอขอ

ตำแหน่งครั้งปัจจุบัน โดยทำเครื่องหมาย  $\Box$  หน้ารายการนั้น และกดปุ่ม "บันทึกรายการ"

#### <span id="page-32-0"></span>**ผลงานทางวิชาการ**

ึการกรอกข้อมูลผลงานทางวิชาการ คลิกที่เมนูด้านบนชื่อ "ผลงานทางวิชาการ" แสดงหน้าจอ ดังรูปที่ 38 โดยแตละตําแหนงที่เสนอขอ กรอกขอมูลดังนี้

- เสนอขอตําแหนง "ผูชวยศาสตราจารย" กรอกเฉพาะ ผลงานทางวิชาการที่ใชในการเสนอ <u>ขอตำแหน่งในครั้งนี้เ</u>ท่านั้น
- <u>ี เสนอขอตำแหน่ง "รองศาสตราจารย์" กรอกข้อมูล ผลงานทางวิชาการที่เคยขอตำแหน่ง</u> <u>ผู้ช่วยศาสตราจารย์ และผลงานทางวิชาการที่ใช้ในการเสนอขอตำแหน่งในครั้งนี้</u>
- <u>้</u> เสนอขอตำแหน่ง "ศาสตราจารย์" กรอกข้อมูล <u>ผลงานทางวิชาการที่เคยขอตำแหน่ง ผู้ช่วย</u> ศาสตราจารย , ผลงานทางวิชาการที่เคยขอตําแหนง "รองศาสตราจารย" และผลงานทาง วิชาการที่ใชในการเสนอขอตําแหนงในครั้งนี้
- เสนอขอตําแหนง "ศาสตราจารย ไดรับเงินเดือนขั้นสูง" หรือ "ศาสตราจารย เชี่ยวชาญ พิเศษ" กรอกข้อมูล <u>ผลงานทางวิชาการที่เคยขอตำแหน่ง ผู้ช่วยศาสตราจารย์ , ผลงาน</u> <u>ทางวิชาการที่เคยขอตำแหน่ง "รองศาสตราจารย์" , ผลงานทางวิชาการที่เคยข</u>อตำแหน่ง "ศาสตราจารย" และผลงานทางวิชาการที่ใชในการเสนอขอตําแหนงในครั้งนี้

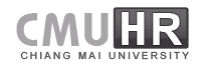

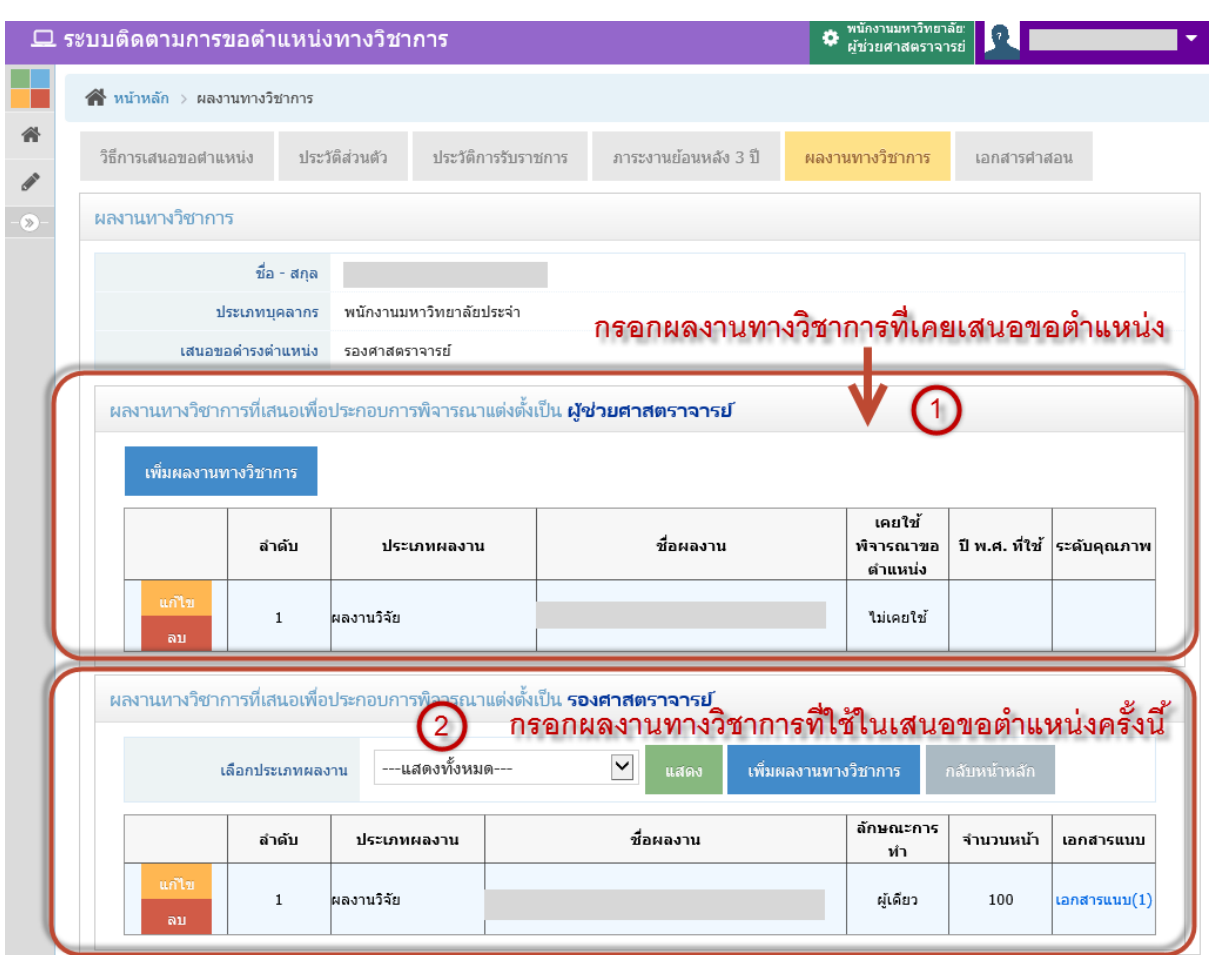

รูปที่ 38 ตัวอยางหนาจอรายการผลงานทางวิชาการ

ในระบบจะแสดงขอมูล 2 สวน คือ การกรอกผลงานทางวิชาการที่เคยเสนอขอตําแหนง และ ึการกรอกผลงานทางวิชาการที่ใช้เสนอขอตำแหน่งครั้งนี้ โดยการแสดงส่วนทั้ง 2 ขึ้นอยู่กับตำแหน่ง ดังนี้

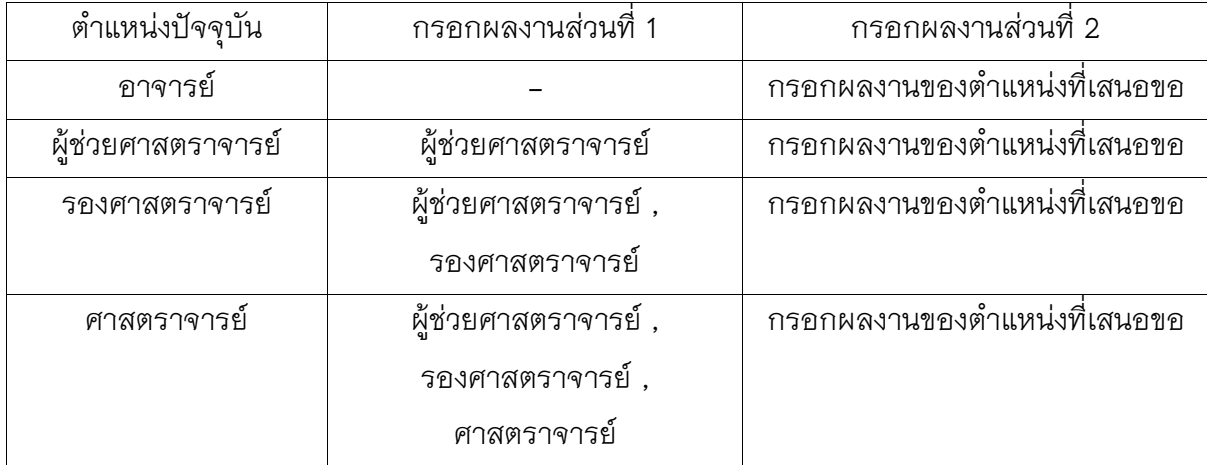

\*\*หากเป็นอาจารย์ และได้รับตำแหน่ง <u>รองศาสตราจารย์</u> โดยไม่ได้ขอตำแหน่งผู้ช่วย

ศาสตราจารย ใหกรอกผลงานที่เคยเสนอขอตําแหนง เฉพาะรองศาสตราจารย เทานั้น

### **การกรอกผลงานทางวิชาการที่เคยเสนอขอตําแหนง**

<span id="page-34-0"></span>้ผลงานทางวิชาการที่เคยเสนอขอตำแหน่ง เป็นผลงานที่เคยใช้ขอตำแหน่งหลังจากตำแหน่ง อาจารย ขอมูลที่ตองกรอกนั้นอิงตามแบบฟอรม ก.พ.อ. แสดงดังรูปที่ 38 ในสวนที่ 1 โดยกดปุม "เพิ่ม ผลงานทางวิชาการ" ในสวนที่ 1 แสดงหนาจอดังรูปที่ 39

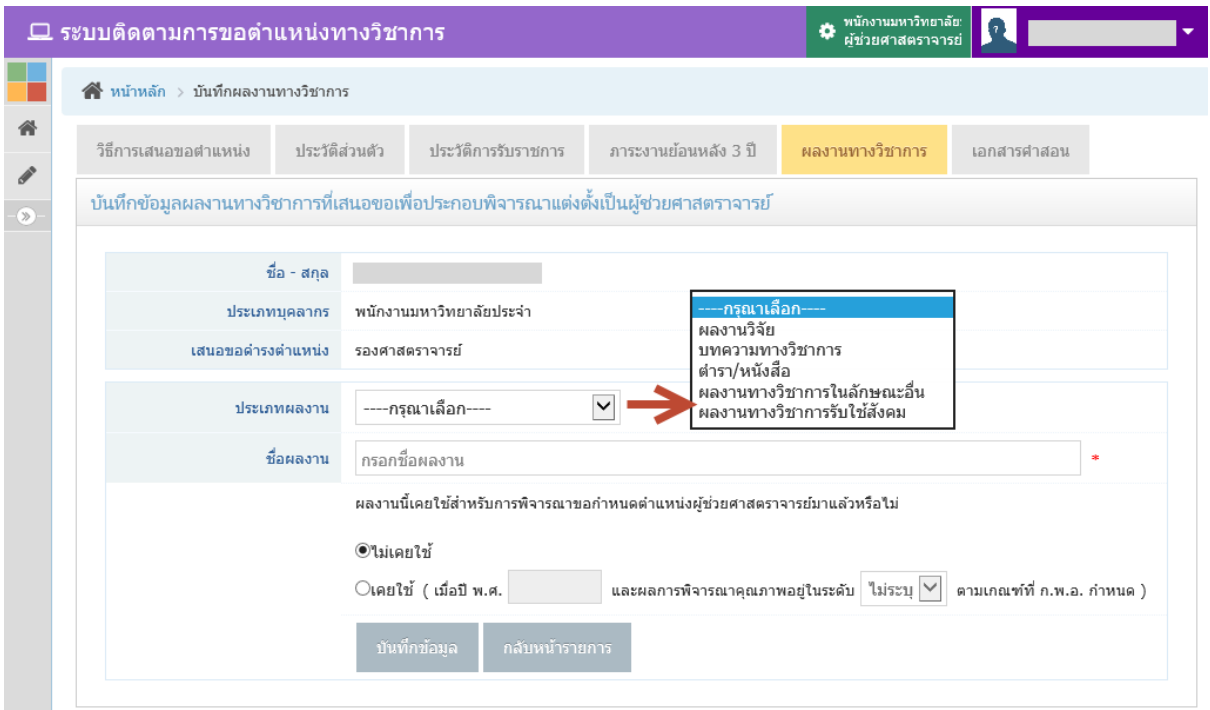

้รูปที่ 39 ตัวอย่างหน้าจอการบันทึกข้อมูลผลงานทางวิชาการที่เคยเสนอขอตำแหน่ง

เลือกประเภทผลงาน โดยรายการผลงานจะขึ้นอยูกับตําแหนงที่กรอกผลงาน , ชื่อผลงาน , ี สถานะเคยใช้ผลงานขอตำแหน่ง , ปี พ.ศ. และผลการพิจารณาคุณภาพ แล้วกดปุ่ม "บันทึกข้อมูล" เมื่อบันทึกแล้ว จะกลับไปยังหน้ารายการ สามารถแก้ไขหรือลบข้อมูลได้

- หากตองการแกไขขอมูล ใหกดปุม "แกไข" หนารายการ
- หากตองการลบขอมูล ใหกดปุม "ลบ" หนารายการ

### **การกรอกผลงานทางวิชาการที่ใชเสนอขอตําแหนงครั้งนี้**

<span id="page-35-0"></span>ผลงานทางวิชาการที่ใช้เสนอขอตำแหน่งครั้งนี้ เป็นผลงานที่ใช้ในการเสนอขอตำแหน่ง ข้อมูลที่ ต้องกรอกนั้นอิงตามแบบฟอร์ม ก.พ.อ. โดยการเสนอขอตำแหน่งแต่ละตำแหน่ง รายการประเภท ผลงานจะตองกรอกจะแตกตางกันไป แสดงดังรูปที่ 36 ในสวนที่ 2 โดยเลือกประเภทผลงาน และกด ปุม "เพิ่มผลงานทางวิชาการ" ในสวนที่ 2 แสดงหนาจอดังรูปที่ 40

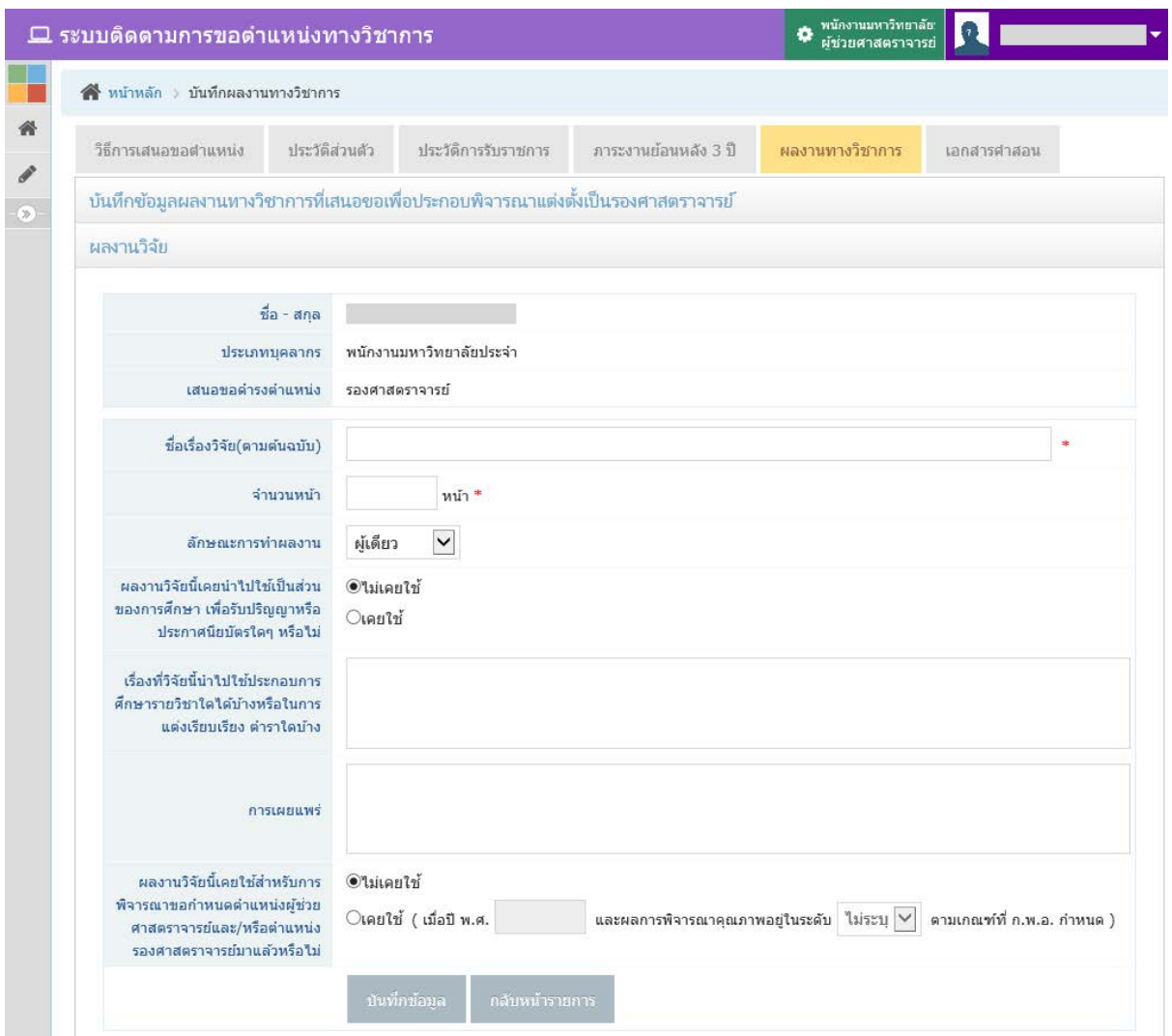

รูปที่ 40 ตัวอยางหนาจอการบันทึกขอมูลผลงานทางวิชาการที่ใชเสนอขอตําแหนง

การบันทึกขอมูลผลงานทางวิชาการในแตละประเภทจะมีลักษณะคลายกัน ซึ่งขอมูลที่ตอง กรอกนั้น ขึ้นอยูประเภทบุคลากรและการเลือกขอมูล เชน ถาเลือกลักษณะการทําผลงาน เปน รวมกับ ผู้อื่น ระบบจะเปิดหน้าจอในส่วนที่ต้องกรอกเพิ่มเติม แสดงดังรูปที่ 41 และ 42 เป็นต้น
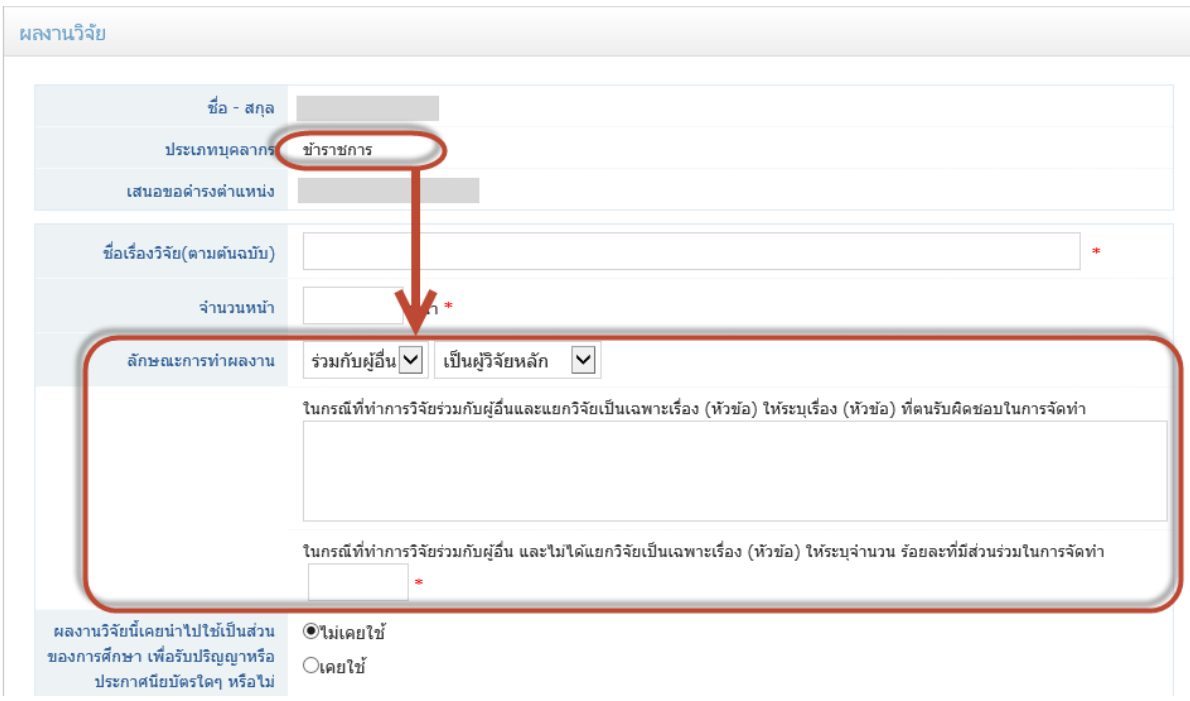

# รูปที่ 41 ตัวอย่างหน้าจอการบันทึกข้อมูลผลงานทางวิชาการประเภทข้าราชการ

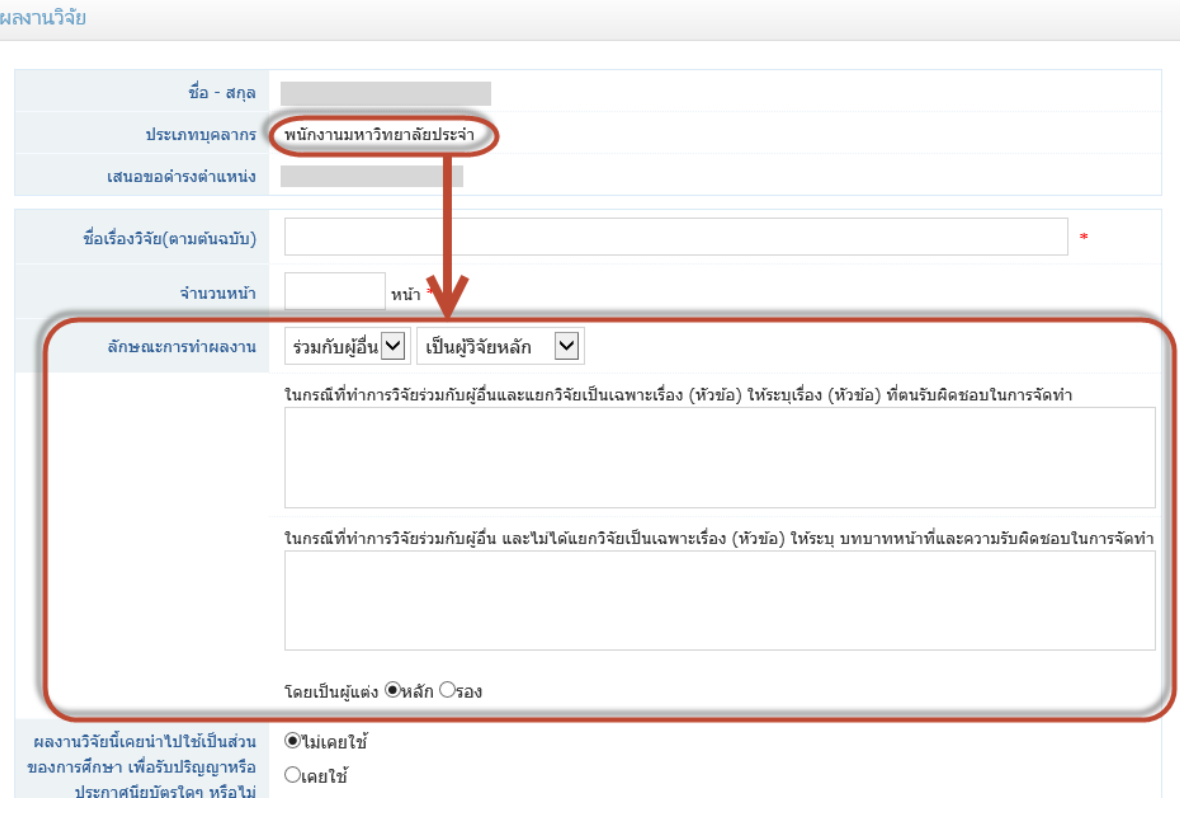

รูปที่ 42 ตัวอยางหนาจอการบันทึกขอมูลผลงานทางวิชาการประเภทพนักงานมหาวิทยาลัย

การกรอกขอมูลประเภท ตํารา/หนังสือ และผลงานทางวิชาการในลักษณะอื่นๆ ที่เปนงานแปล จะมีสวนเพิ่มเติมจากประเภทอื่น คือ การกรอกขอมูลหองสมุด และการกรอกรายการหนังสือแปล แสดงดังรูปที่ 43 และ 44

โดยกรอกขอมูลในรายการ และกดปุม เพื่อเพิ่มรายการที่กรอก เมื่อเพิ่มแลว แสดง หนาจอดังรูปที่ 45

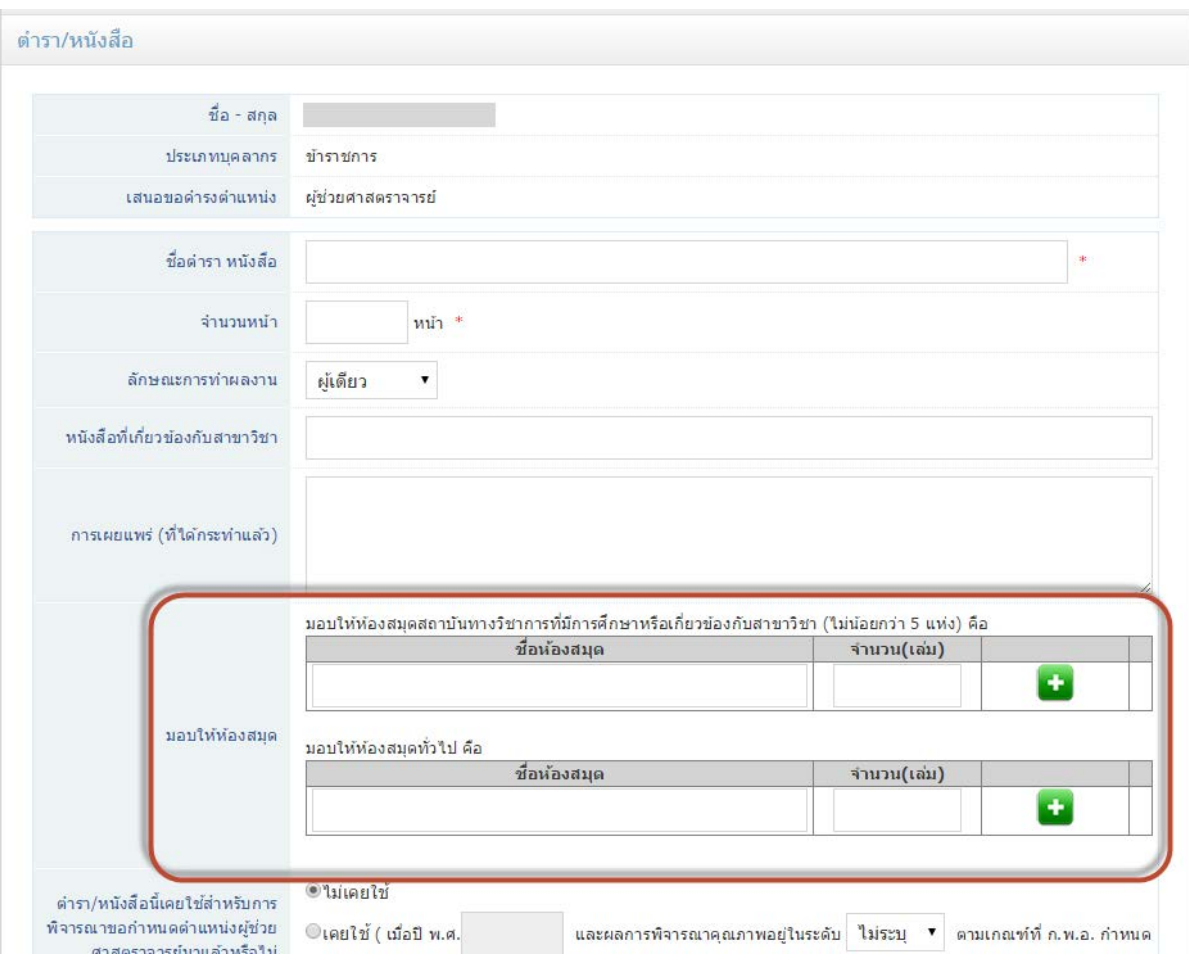

รูปที่ 43 ตัวอย่างหน้าจอการบันทึกข้อมูลตำรา/หนังสือ

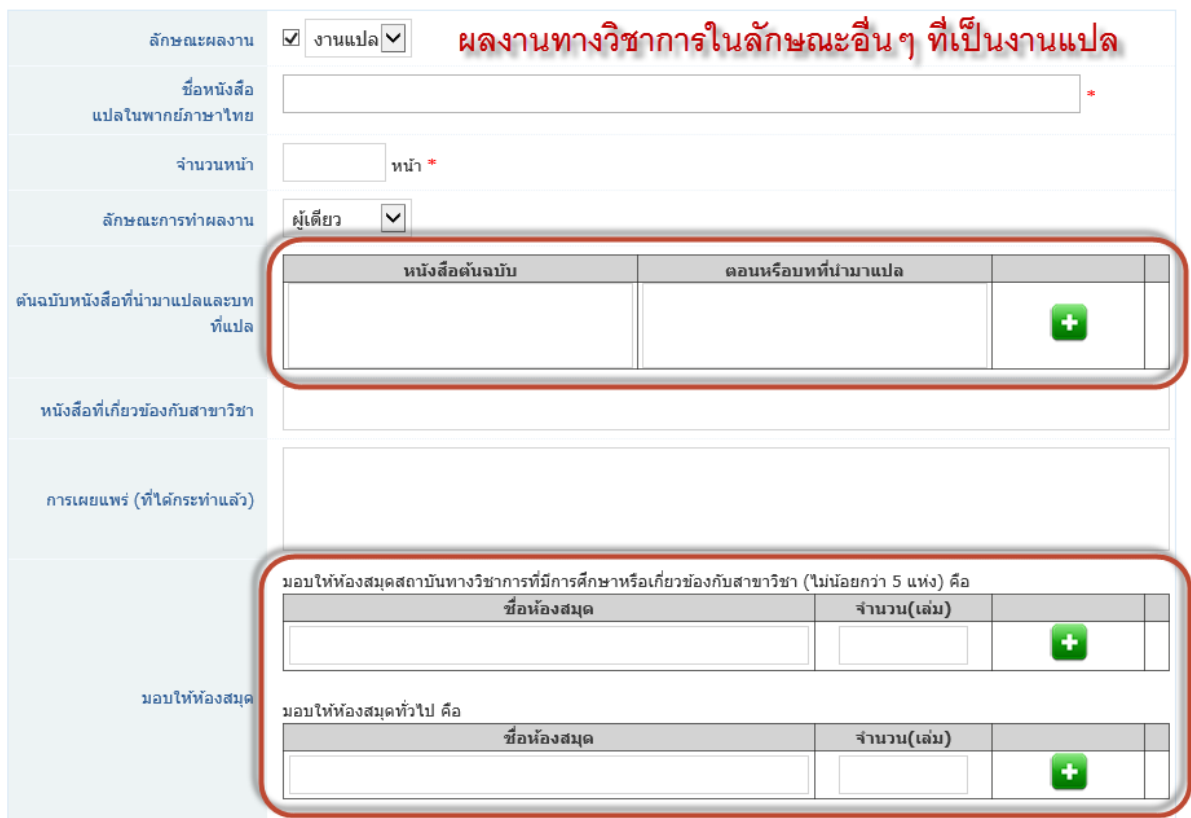

# รูปที่ 44 ตัวอยางหนาจอการบันทึกขอมูลงานแปล

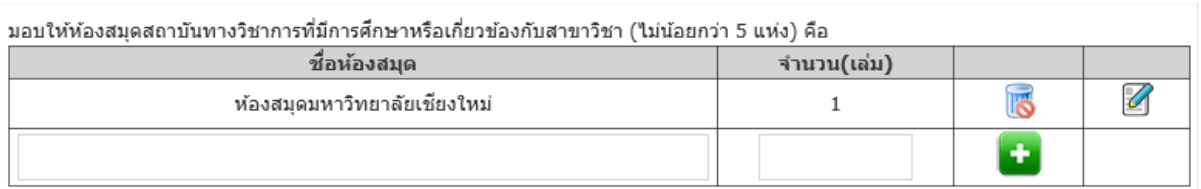

# รูปที่ 45 ตัวอยางหนาจอเมื่อกดเพิ่มรายการ

- ตองการแกไขรายการ กดปุม ดานหลังรายการ แสดงหนาจอดังรูปที่ 46
- ต้องการลบรายการ กดปุ่ม **16** ด้านหลังรายการ

#### มอบให้ห้องสมุดสถาบันทางวิชาการที่มีการศึกษาหรือเกี่ยวข้องกับสาขาวิชา (ใม่น้อยกว่า 5 แห่ง) คือ

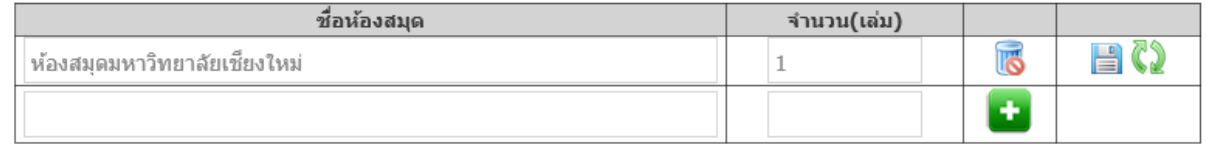

รูปที่ 46 ตัวอยางหนาจอเมื่อกดแกไขรายการ

- ต้องการบันทึกข้อมูลในรายการ กดปุ่ม  $\begin{array}{|c|c|c|}\hline -\end{array}$ ด้านหลังรายการ
- ไมตองการแกไขรายการ กดปุม ดานหลังรายการ

เมื่อกรอกข้อมูลผลงานเรียบร้อยแล้ว ให้กดปุ่ม "บันทึกข้อมูล" เมื่อบันทึกสำเร็จ หน้าจอจะเปิด ี่ ส่วนด้านล่าง ซึ่งเป็นส่วนของการแนบไฟล์เอกสาร แสดงดังรูปที่ 47 หากต้องการแนบเอกสารให้กรอก ข้อมูลส่วนด้านล่าง ถ้าไม่ต้องการแนบเอกสารให้กดปุ่ม "กลับหน้ารายการ"

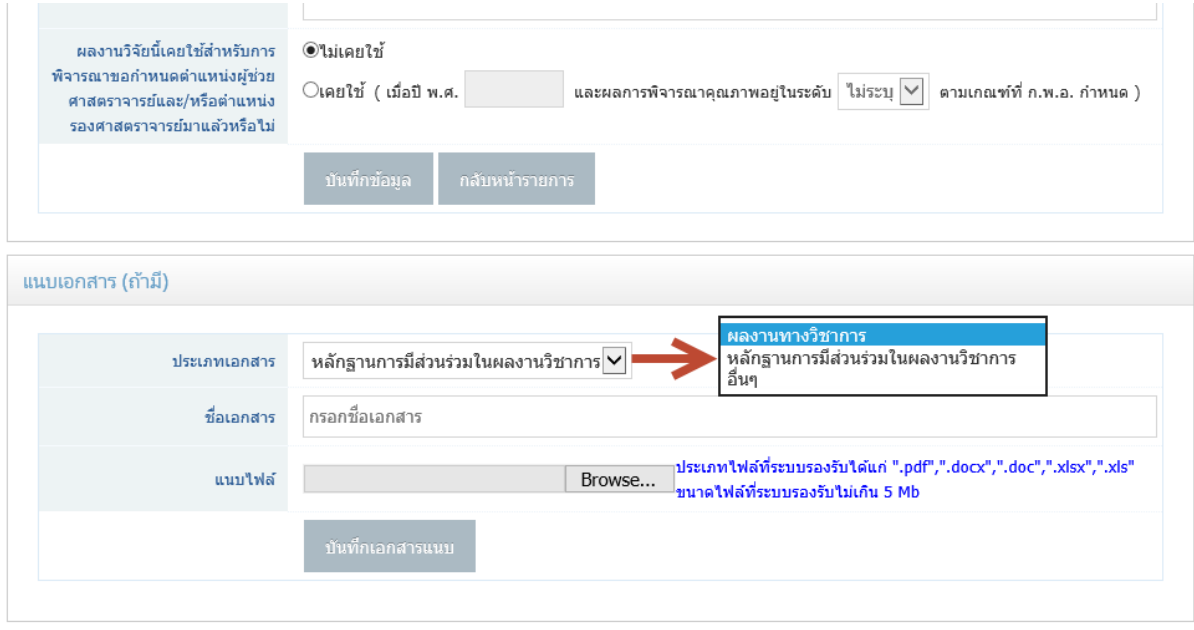

รูปที่ 47 ตัวอยางหนาจอการแนบเอกสาร

เลือกประเภทเอกสารที่ตองการแนบ กรอกชื่อเอกสาร และเลือกไฟลที่ตองการแนบ โดยมีการ กําหนดรายละเอียดประเภทและขนาดของไฟลตามตัวหนังสือสีน้ําเงินดานหลัง หากกรอกขอมูล เรียบร้อยแล้ว กดปุ่ม "บันทึกเอกสารแนบ" สามารถเพิ่มจำนวนเอกสารแนบได้ตามต้องการ เมื่อบันทึก เอกสารแนบแล้ว สามารถลบรายแล้วแล้วแนบเอกสารใหม่ได้ แสดงหน้าจอหลังแนบเอกสาร เรียบร้อยแล้วดังรูปที่ 48

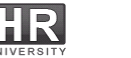

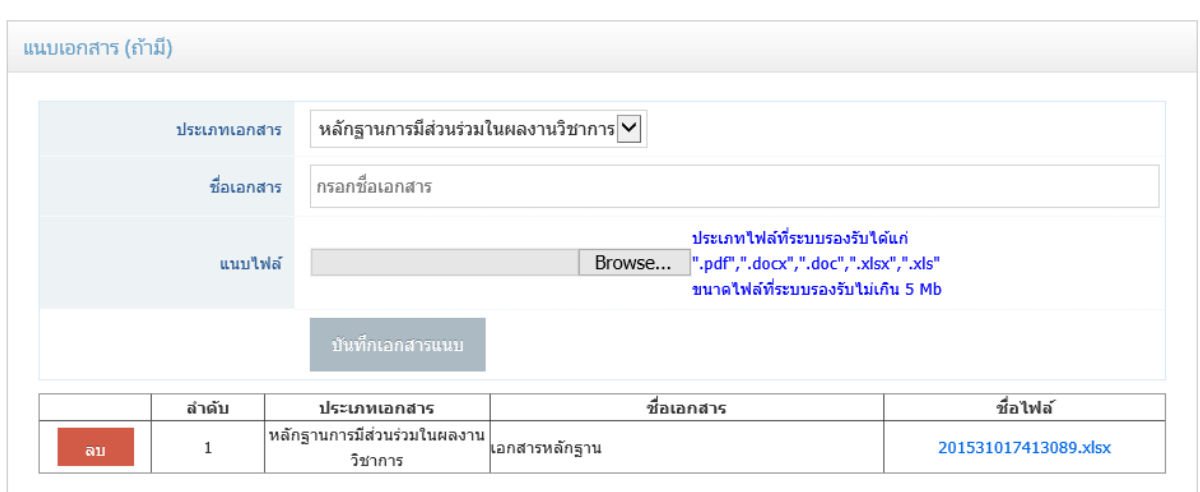

รูปที่ 48 หน้าจอการแนบเอกสารเรียบร้อยแล้ว

ี สามารถแนบเอกสารได้หลายเอกสาร หากต้องการลบให้คลิกที่ปุ่ม "ลบ" ด้านหน้ารายการที่ ้ต้องการ หรือต้องการเปิดไฟล์เอกสารที่แนบไปแล้ว ให้คลิกที่ชื่อไฟล์ในรายการที่ต้องการ

กดปุ่ม "กลับหน้ารายการ" จะกลับไปยังหน้ารายการ สามารถเพิ่มรายการใหม่ หรือแก้ไขหรือ ลบรายการเดิมได

- หากตองการแกไขขอมูล ใหกดปุม "แกไข" หนารายการ
- หากต้องการลบข้อมูล ให้กดปุ่ม "ลบ" หน้ารายการ

#### **เอกสารประกอบการสอน/เอกสารคําสอน**

ึ การกรอกข้อมูลเอกสารประกอบการสอน/เอกสารคำสอน ให้กรอกข้อมูลเฉพาะ <u>เอกสารที่ใช้</u> <u>ในการเสนอขอตำแหน่งในครั้งนี้เท่านั้น</u> โดยคลิกที่เมนูด้านบนชื่อ "เอกสารประกอบการสอน" หรือ "เอกสารคำสอน" แสดงหน้าจอดังรูปที่ 49

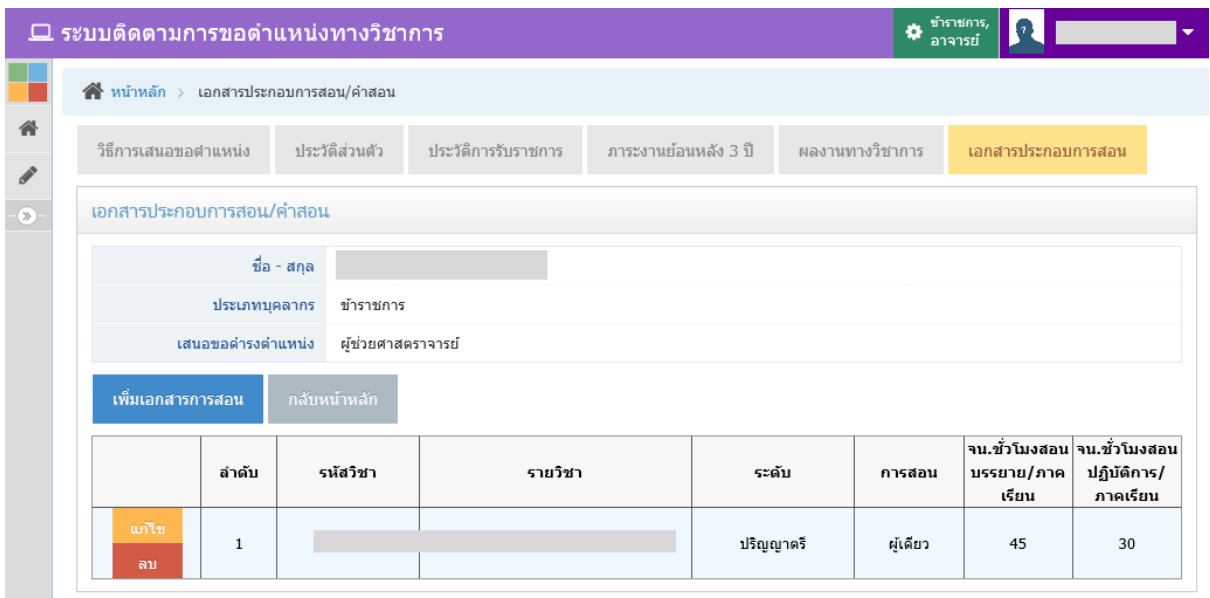

รูปที่ 49 หนาจอรายการเอกสารประกอบการสอน/เอกสารคําสอน

หากต้องการเพิ่มเอกสารประกอบการสอน/เอกสารคำสอน ให้คลิกที่ปุ่ม "เพิ่มเอกสารการ สอน" แสดงหนาจอดังรูปที่ 50

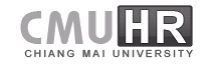

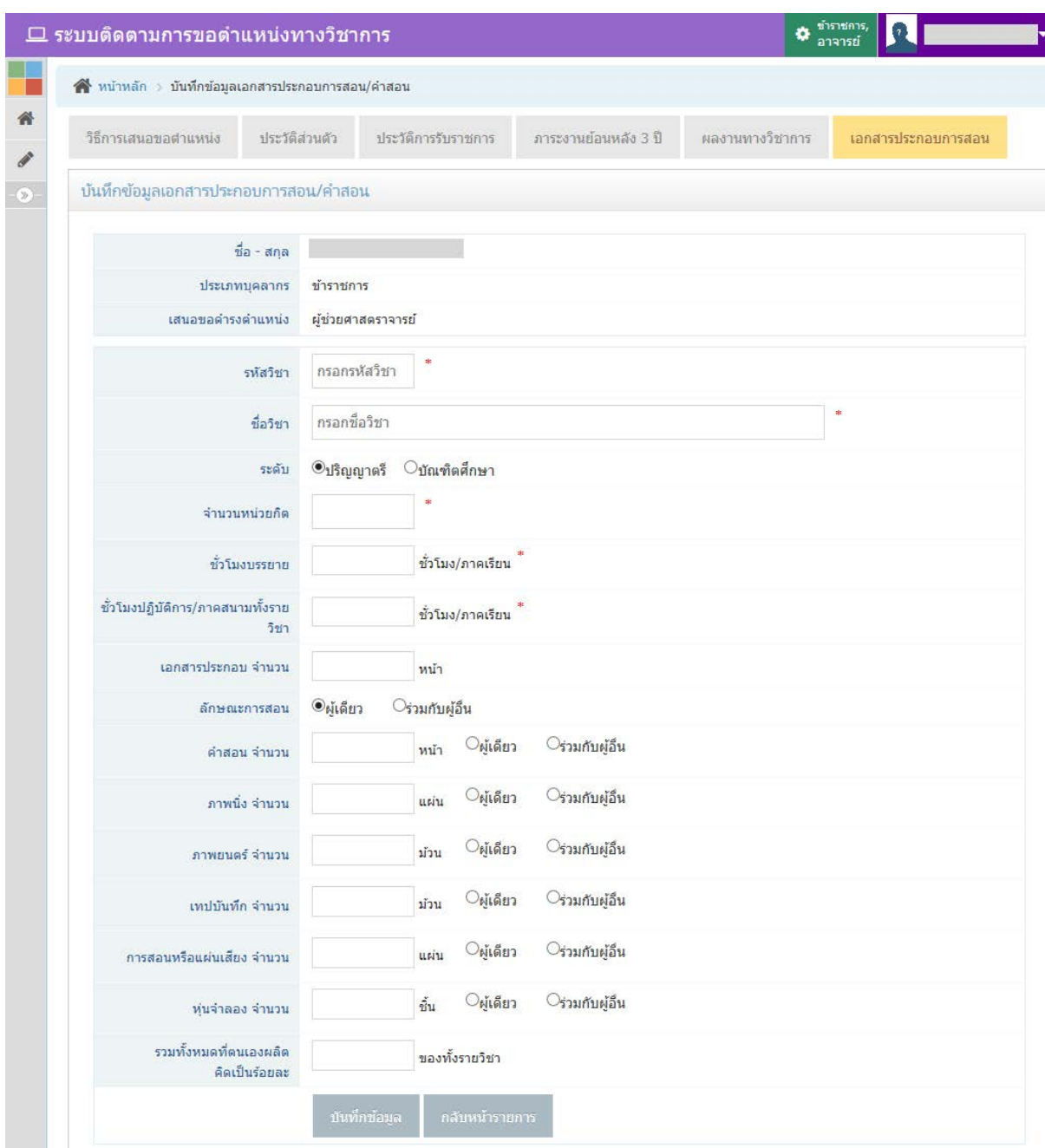

### รูปที่ 50 หนาจอจัดการเอกสารประกอบการสอน/เอกสารคําสอน

กรอกขอมูลเอกสารการสอน เมื่อกรอกขอมูลครบทั้งหมดแลว ใหกดปุม "บันทึกขอมูล" เมื่อ บันทึกข้อมูลเรียบร้อยแล้ว จะกลับไปยังหน้ารายการ สามารถแก้ไขหรือลบข้อมูลได้

- หากตองการแกไขขอมูล ใหกดปุม "แกไข" หนารายการ
- หากต้องการลบข้อมูล ให้กดปุ่ม "ลบ" หน้ารายการ

เมื่อบันทึกขอมูลครบทั้งหมดแลว ตองการยืนยันการเสนอขอตําแหนง เพื่อสงขอมูลไปยัง ภาควิชา ใหกลับไปที่หนาหลัก โดยคลิกที่เมนูทางดานซายมือ "เสนอขอตําแหนงทางวิชาการ" อีกครั้ง หนึ่ง

### **การยืนยันการเสนอขอตําแหนงทางวิชาการ**

เมื่อกลับมายังหน้าหลักของการกรอกข้อมูล โดยคลิกที่เมนูทางด้านซ้ายมือ "เสนอขอตำแหน่ง ทางวิชาการ" แลว จะแสดงหนาจอดังรูปที่ 51

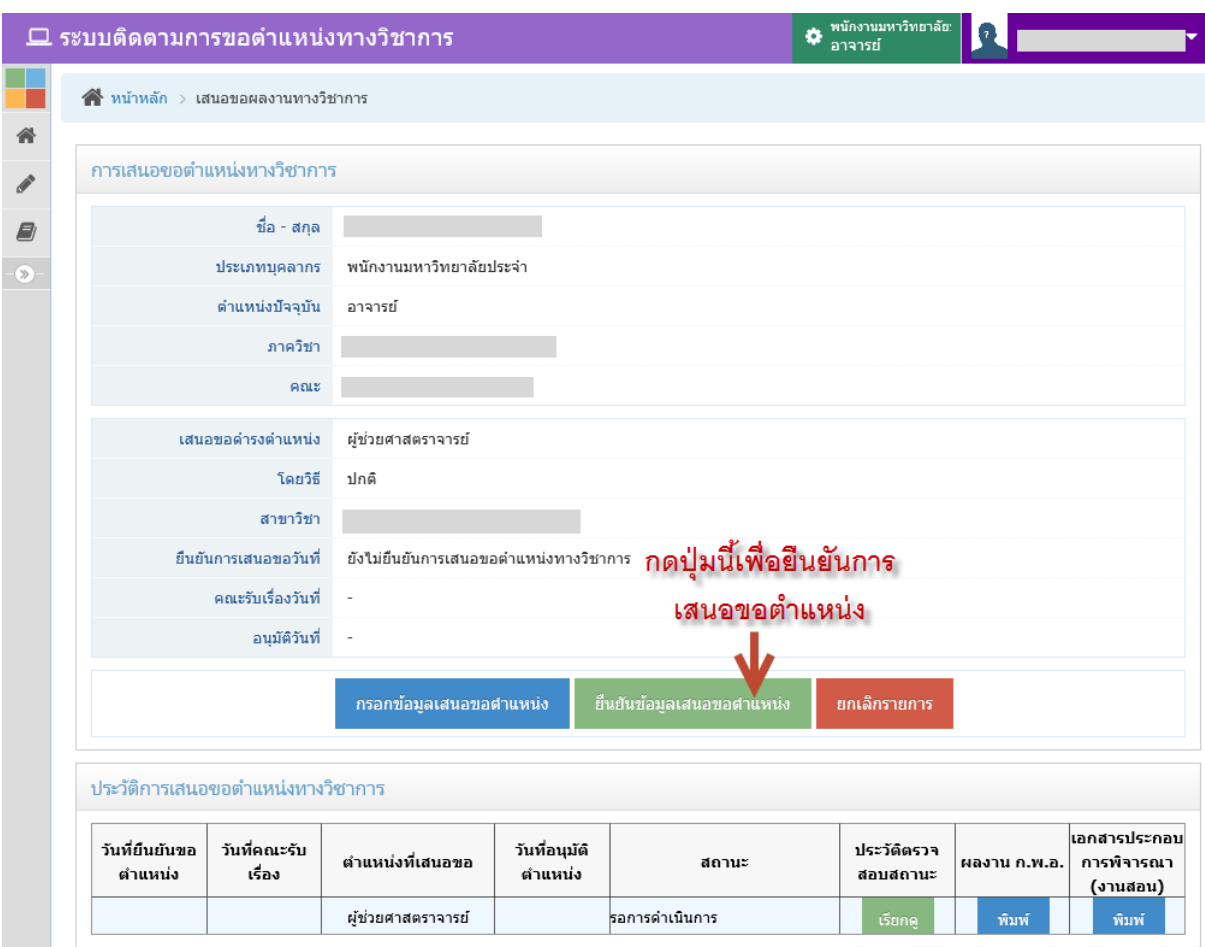

รูปที่ 51 หนาจอหลักของการกรอกขอมูล ยังไมยืนยันการเสนอขอตําแหนง

หากต้องการยืนยันการเสนอขอตำแหน่ง ให้คลิกปุ่มสีเขียว "ยืนยันการเสนอขอตำแหน่ง" รายการเสนอขอตําแหนงจะถูกสงไปยังภาควิชา คณะ และมหาวิทยาลัยตอไป แสดงหนาจอหลังยืนยัน ดังรูปที่ 52

หากต้องการยกเลิกรายการที่กรอกข้อมูลไว้ทั้งหมด ให้คลิกปุ่มสีแดง "ยกเลิกรายการ" ระบบ จะลบรายการทั้งหมดที่กรอกไว แลวแสดงหนาจอเหมือนครั้งแรกที่ยังไมมีการกรอกขอมูล

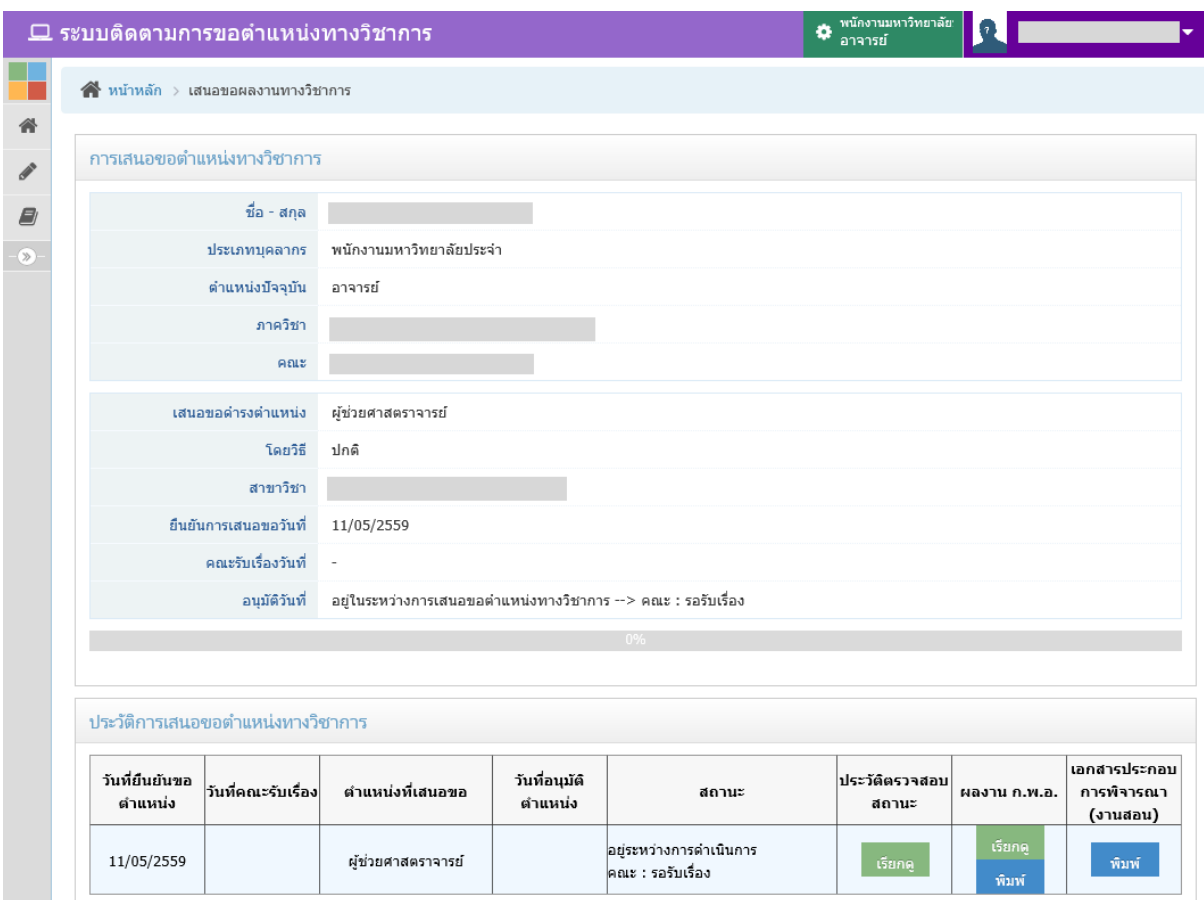

รูปที่ 52 หนาจอหลักหลังจากมีการยืนยันการเสนอขอตําแหนงแลว

# **ในแบบ ก.พ.อ. มีทั้งหมด 6 สวน โดยอาจารยจะตองพิมพเอกสารออกจากระบบ สวน ที่ 1-3 ที่คอลัมนผลงาน ก.พ.อ. และ พิมพสวนที่ 6 หากมีเอกสารสารประกอบการพิจารณา หรือเอกสารคําสอน**

- สามารถติดตามกระบวนการการเสนอขอตําแหนงโดยคลิกที่ปุม "เรียกดู" ในชองประวัติ ตรวจสอบสถานะ แสดงหน้าจอดังรูปที่ 53
- สามารถเรียกดูผลงานที่กรอกไว เพื่อเสนอขอตําแหนงทางวิชาการในครั้งนี้ โดยคลิกที่ปุม "เรียกดู" ในชองผลงาน ก.พ.อ. แสดงหนาจอดังรูปที่ 54
- พิมพ ก.พ.อ. โดยคลิกที่ปุม "พิมพ" ในชองผลงาน ก.พ.อ. แสดงหนาจอดังรูปที่ 55
- พิมพเอกสารประกอบการพิจารณา หรือเอกสารการสอน โดยคลิกที่ปุม "พิมพ" ในชอง เอกสารประกอบการพิจารณา(งานสอน) แสดงหนาจอดังรูปที่ 56

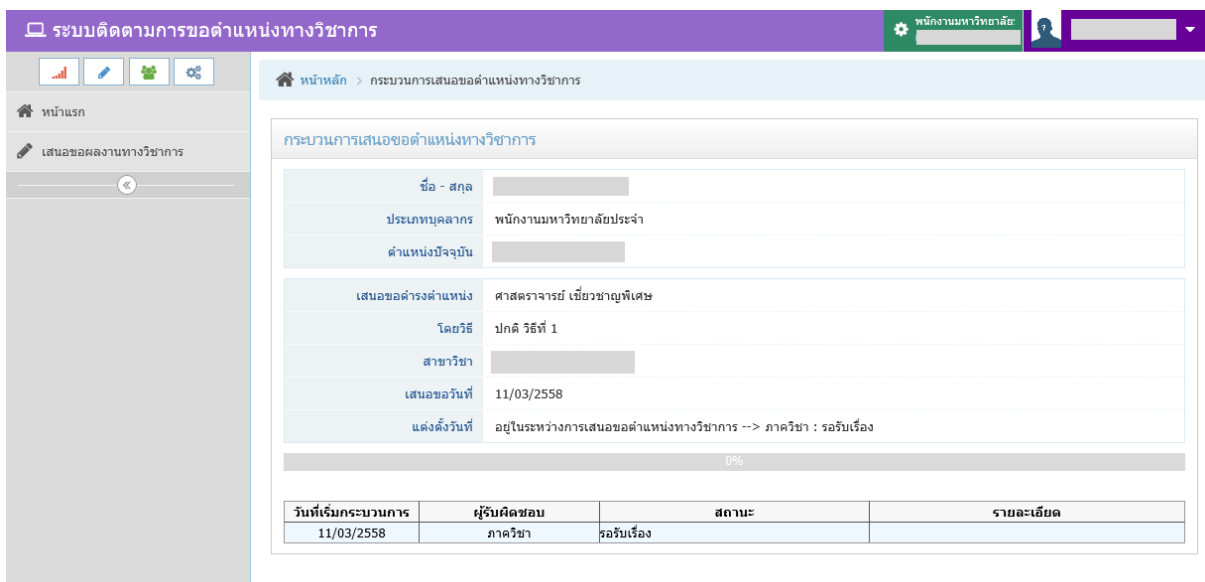

# รูปที่ 53 หนาจอแสดงกระบวนการติดตามการเสนอขอตําแหนงทางวิชาการ

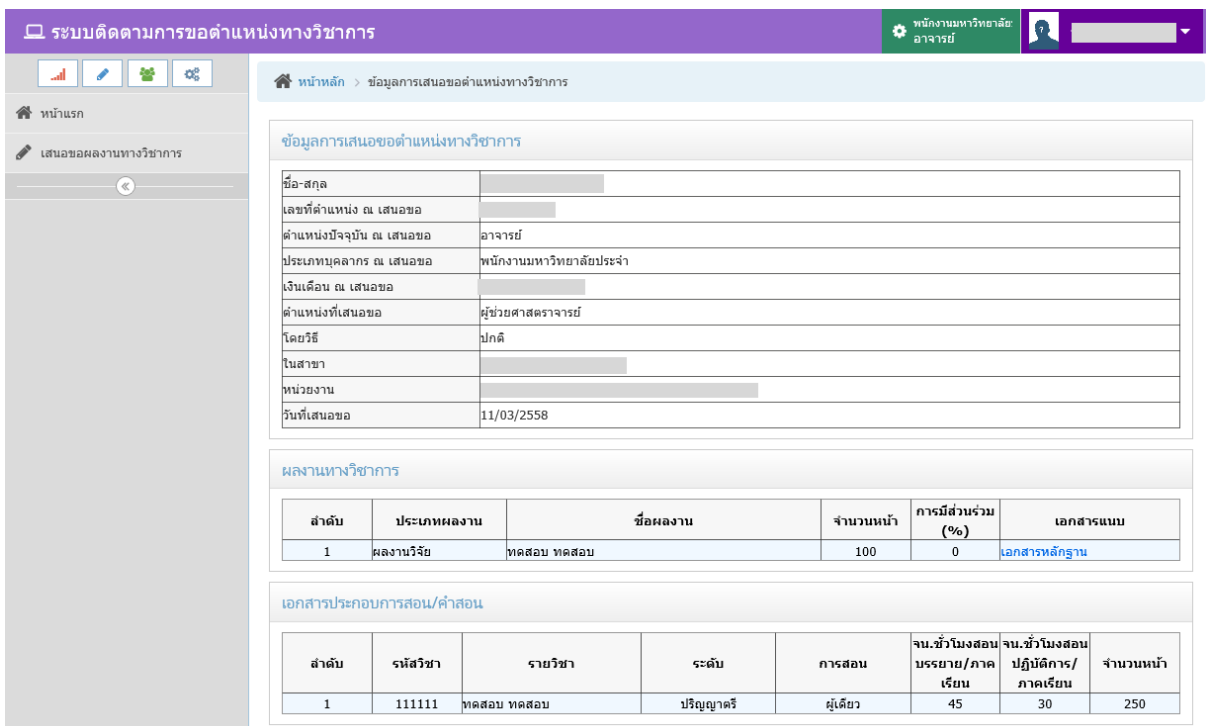

รูปที่ 54 หนาจอแสดงขอมูลผลงานการเสนอขอตําแหนงทางวิชาการ

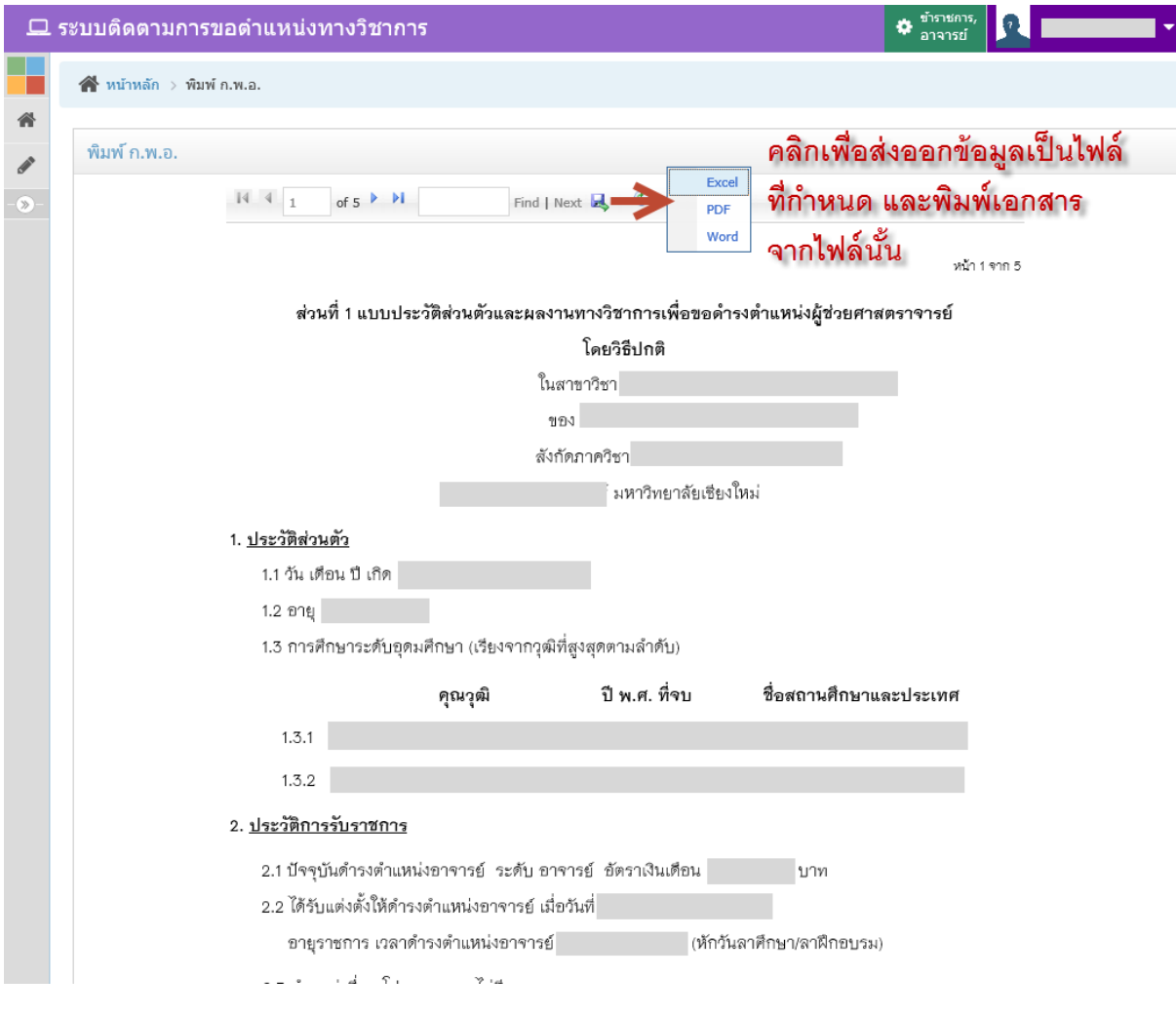

รูปที่ 55 หน้าจอพิมพ์ ก.พ.อ.

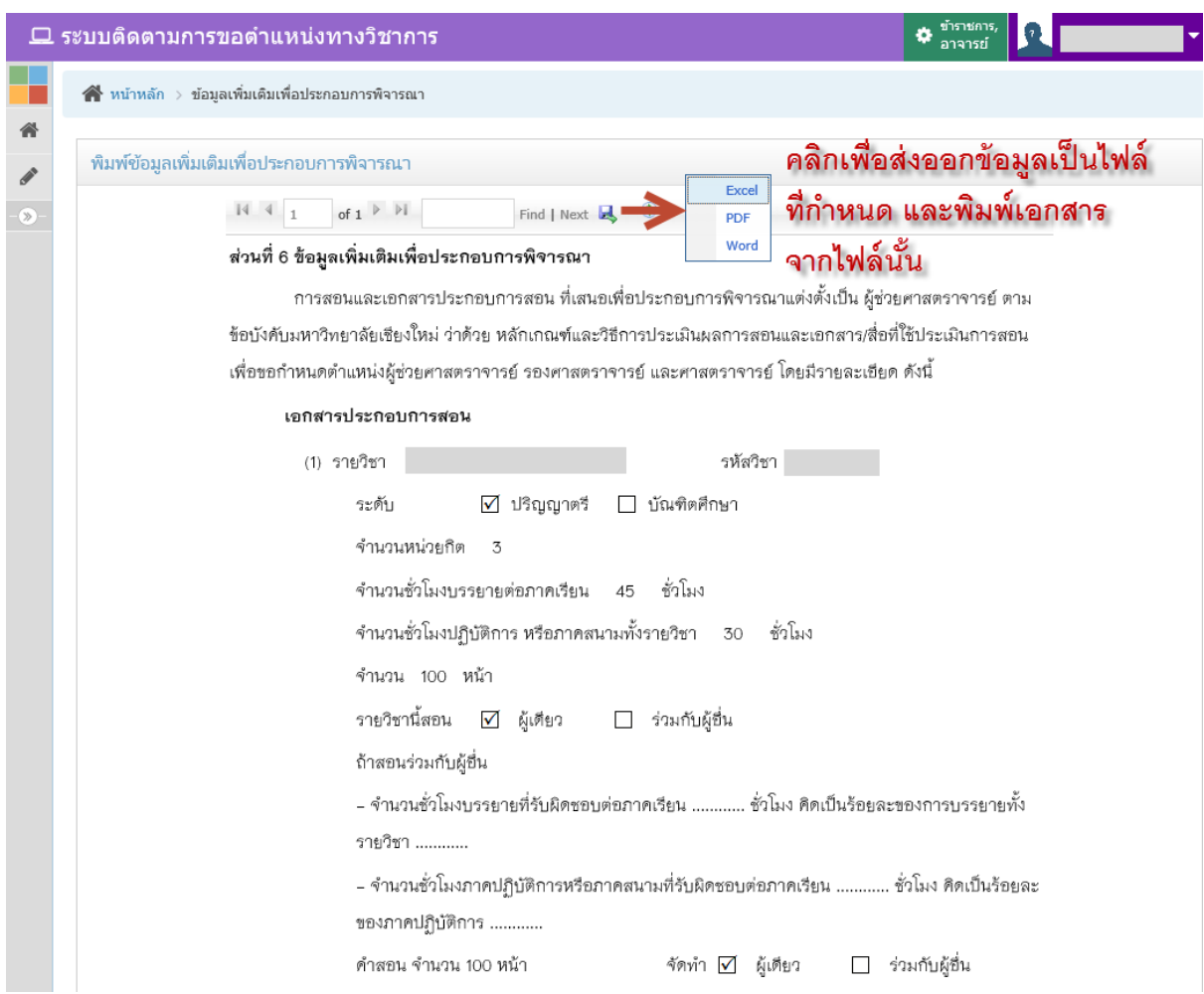

รูปที่ 56 หนาจอพิมพเอกสารประกอบการพิจารณา

เมื่ออาจารย์เข้ามาตรวจสอบกระบวนการแล้ว แต่มีการแจ้งกลับจากภาควิชา หน้าจอระบบจะ เปนดังนี้

1. มีการแจ้งกลับจากภาควิชาให้ <u>แก้ไขข้อมูลการของตำแหน่ง</u> แสดงหน้าจอดังรูปที่ 57 อาจารย์จะ สามารถกรอกขอมูลการเสนอขอตําแหนงไดอีกครั้งหนึ่ง เพื่อแกไขขอมูลที่เสนอขอตําแหนง และยืนยัน การเสนอขอตําแหนงอีกครั้ง

2. มีการแจ้งกลับจากภาควิชา <u>เอกสารไม่ถูกต้องครบถ้วน</u> สามารถตรวจสอบได้ว่าในส่วนใดที่ ้ เอกสารไม่ถูกต้องครบถ้วน โดยไปที่ ปุ่ม "เรียกดู" ในช่องประวัติตรวจสอบสถานะ แสดงหน้าจอดังรูป ที่ 58 โดยคลิกที่ เพื่อแสดงรายละเอียดของเอกสารไมถูกตองครบถวน ที่เจาหนาที่ภาควิชาได กรอกขอมูลไว หากเตรียมเอกสารครบแลว ใหกดปุม "สงเรื่องใหภาควิชา" อีกครั้ง

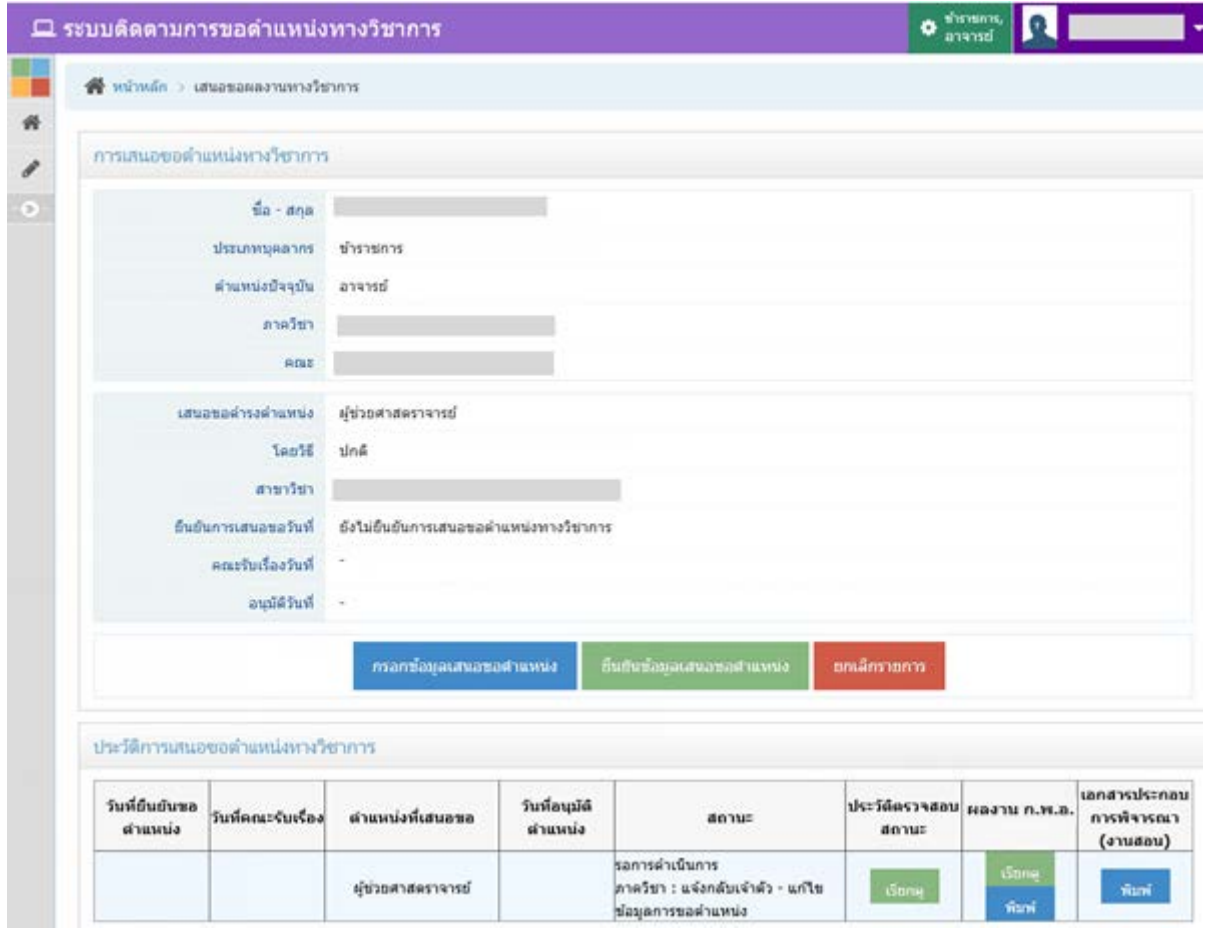

รูปที่ 57 หน้าจอเมื่อมีการแจ้งกลับให้แก้ไขข้อมูลการเสนอขอตำแหน่ง

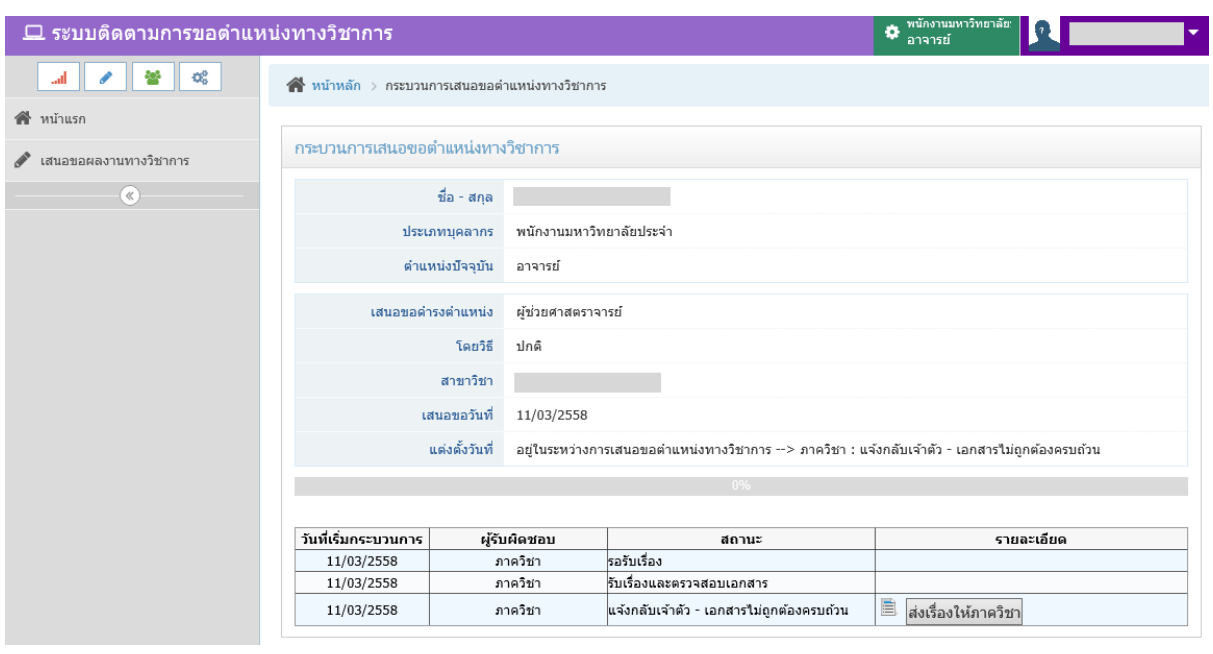

รูปที่ 58 หน้าจอเมื่อมีการแจ้งกลับเอกสารไม่ถูกต้องครบถ้วน

### **การเขาใชงานระบบของเจาหนาที่ภาควิชาและคณะ**

เจาหนาที่ระดับภาควิชา คณะ และมหาวิทยาลัย สามารถเขาระบบติดตามการขอตําแหนงทาง ้วิชาการโดยผ่านระบบ CMU-MIS เมื่อเข้าสู่ระบบได้แล้ว ไปที่แท็บ "จัดการข้อมูล" และไปที่ระบบ "ขอ ตําแหนงทางวิชาการ" ดังรูปที่ 59 และ 60

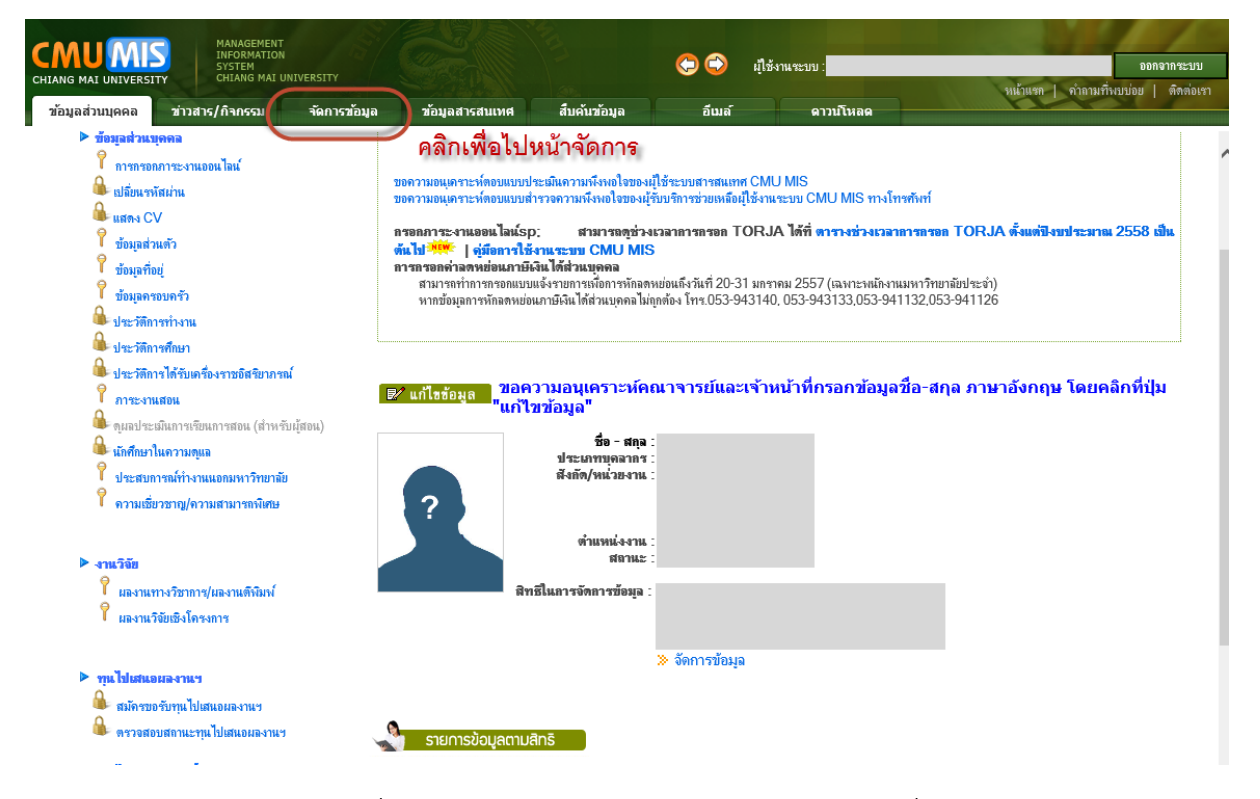

### รูปที่ 59 หนาแรกของการเขาสูระบบของเจาหนาที่

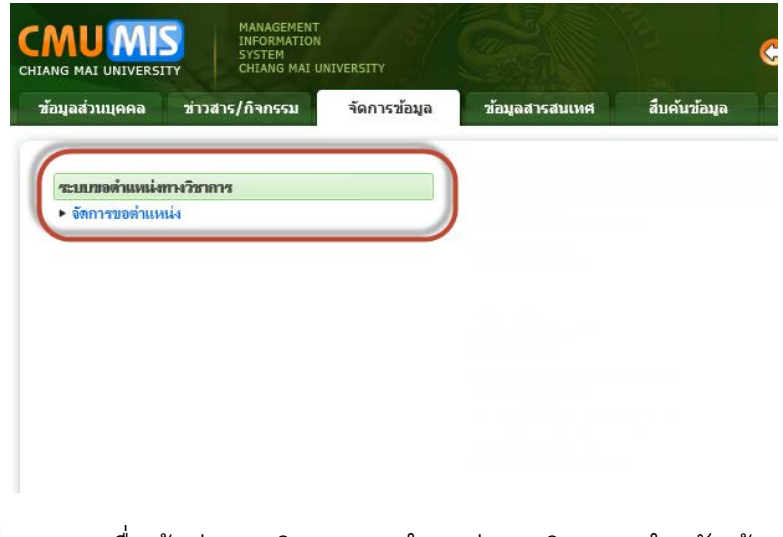

รูปที่ 60 เมนูเพื่อเขาสูระบบติดตามขอตําแหนงทางวิชาการสําหรับเจาหนาที่

# **เมนูในการเขาใชระบบ**

เมื่ออาจารยยืนยันการเสนอขอตําแหนงทางวิชาการผานระบบและสงเอกสารมายังภาควิชา แล้ว เจ้าหน้าที่ภาควิชาต้องเข้ามารับเรื่องและตรวจสอบความถูกต้อง ครบถ้วนของเอกสารในระบบ โดยสิทธิ์ของเจ้าหน้าที่ภาควิชา สามารถเห็นเมนู ดังรูปที่ 61 และเมื่อภาควิชาส่งเรื่องไปยังคณะ เจาหนาที่คณะสามารถเห็นสิทธิ์การเขาใชตามเมนูดังรูป 62

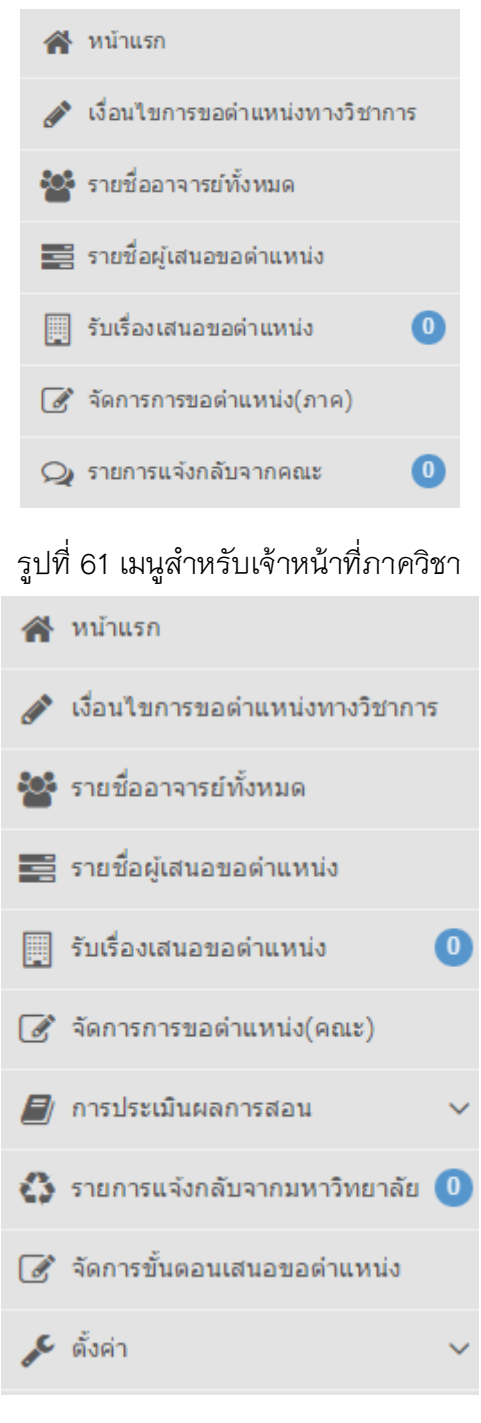

รูปที่ 62 เมนูสําหรับเจาหนาที่คณะ

- หนาแรก เปนหนาจอแรกที่เขาสูระบบ โดยแสดงจํานวนผูที่เสนอขอตําแหนงทางวิชาการใน หนวยงานที่ดูแลในปงบประมาณปจจุบัน และรายการรายชื่อ สถานะกระบวนการ จํานวน เปอรเซ็นตของกระบวนการ และเหลือเวลาจัดการทั้งคณะกี่วัน
- เงื่อนไขการขอตําแหนงทางวิชาการ แสดงเงื่อนไขตางๆในการขอตําแหนงทางวิชาการ โดยเปน ข้อมูลและหน้าจอเดียวกับเว็บไซต์ของกองบริหารงานบุคคล สำนักงานมหาวิทยาลัย
- รายชื่ออาจารยทั้งหมด แสดงรายชื่ออาจารย ที่เปนขาราชการ และพนักงานมหาวิทยาลัย ประจํา ในหนวยงานที่ดูแล รวมทั้งบอกสถานะการเสนอขอตําแหนง วายังไมยืนยันการเสนอขอ หรือ อยู่ในกระบวนการแล้ว
- รายชื่อผูเสนอขอตําแหนง แสดงรายชื่อผูที่มีการยืนยันการเสนอขอตําแหนง และอยูใน ึกระบวนการขอตำแหน่ง ซึ่งสามารถค้นหาตามช่วงปีงบประมาณ และพิมพ์รายชื่อออกมาได้
- รับเรื่องเสนอขอตําแหนง แสดงรายการที่มีการสงเรื่องมายังภาควิชาหรือคณะ เพื่อให เจาหนาที่สามารถกดรับเรื่องและตรวจสอบเอกสาร
- จัดการการขอตําแหนง เปนหนาจอสําหรับเปลี่ยนสถานะในกระบวนการ เพื่อใหอาจารย สามารถติดตามกระบวนการการเสนอขอตําแหนงทางวิชาการได
- รายการแจงกลับจากคณะ เปนหนาจอแสดงรายการที่มีการตีกลับจากคณะ เพื่อใหภาควิชา ตรวจสอบเอกสาร หรือตีกลับไปยังอาจารยผูเสนอขอตําแหนงทางวิชาการ
- การประเมินผลการสอน เปนหนาจอสําหรับเจาหนาที่คณะ ใชสําหรับกรอกผลการประเมินการ สอนและเอกสารการสอน โดยเมนูนี้ จะมี 2 เมนูยอย คือ กรอกผลประเมินผลการสอนและ เอกสาร และ รายการผลการประเมิน
- รายการแจงกลับจากมหาวิทยาลัย เปนหนาจอแสดงรายการที่มีการตีกลับจากมหาวิทยาลัย เพื่อใหคณะตรวจสอบเอกสาร และตีกลับไปยังภาควิชาอีกครั้งหนึ่ง
- จัดการขั้นตอนการเสนอขอตําแหนง เปนเมนูสําหรับเจาหนาที่คณะ สําหรับจัดการขั้นตอนใน การสงเรื่องเสนอขอตําแหนงในระบบ โดยกําหนดใหอาจารยสงเรื่องการเสนอขอตําแหนงไปยัง คณะโดยไมผานภาควิชา
- ตั้งคา เปนหนาจอสําหรับเจาหนาที่คณะสามารถกําหนดเจาหนาที่ระดับภาควิชาภายในคณะ ของตนเองได

### **หนาแรกของการเขาระบบ**

เปนการแสดงจํานวนและรายชื่อผูเสนอขอตําแหนงทางวิชาการในปงบประมาณปจจุบัน ของ หนวยงานที่ดูแล รวมถึงระยะเวลาของคณะในการจัดการเสนอขอตําแหนงทางวิชาการของอาจารยแต ละทาน เพื่อที่จะสงตอไปยังมหาวิทยาลัยตอไป ซึ่งระยะเวลาจะเริ่มตั้งแตคณะรับเรื่อง จนถึงคณะสงตอ ให้มหาวิทยาลัยจะมีเวลาทั้งหมด 30 วัน ระยะเวลาคงเหลือจะแสดงเฉพาะสิทธิ์เจ้าหน้าที่คณะเท่านั้น แสดงดังรูปที่ 63 และ 64

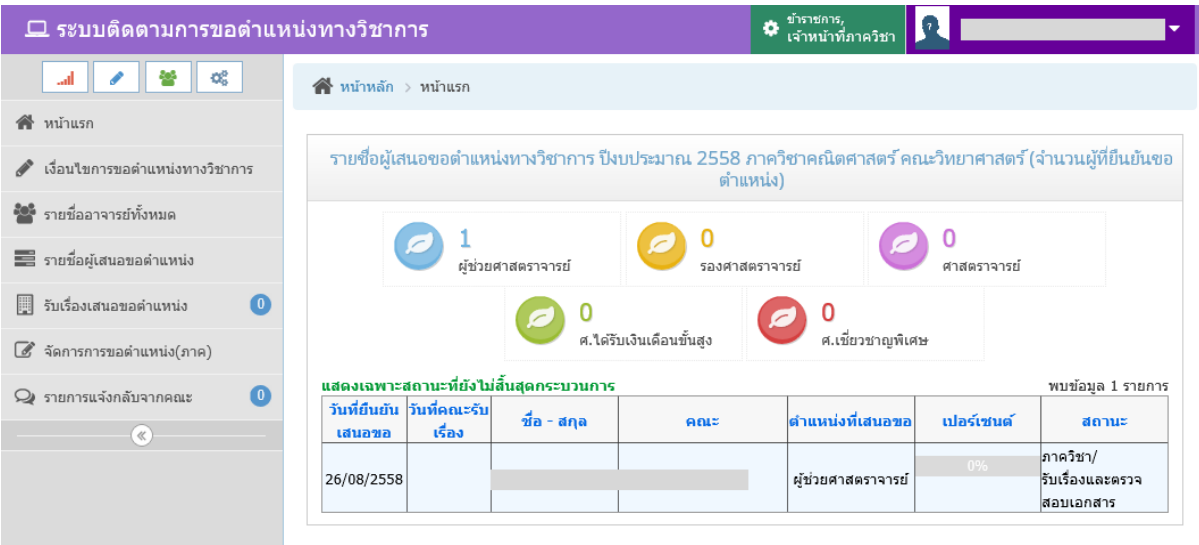

รูปที่ 63 ตัวอย่างหน้าจอแรกเมื่อเข้าระบบของเจ้าหน้าที่ภาควิชา

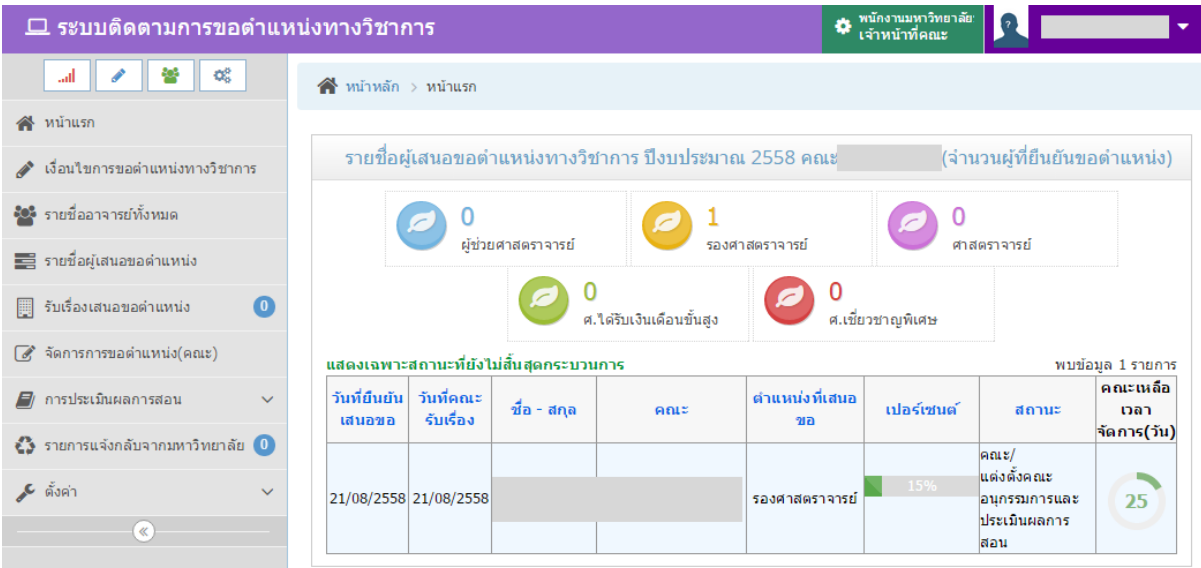

รูปที่ 64 ตัวอยางหนาจอแรกเมื่อเขาระบบของเจาหนาที่คณะ

สามารถเรียกดูขอมูลที่อาจารยกรอกเขาไปในระบบไดโดย คลิกที่ชื่อของอาจารย เพื่อเขาไปยัง หนาจอแสดงการติดตามสถานะการเสนอขอตําแหนงของอาจารยแตละทาน

# **รายชื่ออาจารยทั้งหมด**

เปนการแสดงรายชื่ออาจารย ที่เปนขาราชการ และพนักงานมหาวิทยาลัยประจํา ในหนวยงาน ที่ดูแล รวมทั้งบอกสถานะการเสนอขอตำแหน่ง ว่ายังไม่ยืนยันการเสนอขอ หรือ อยู่ในกระบวนการแล้ว แสดงหน้าจอดังรูปที่ 65

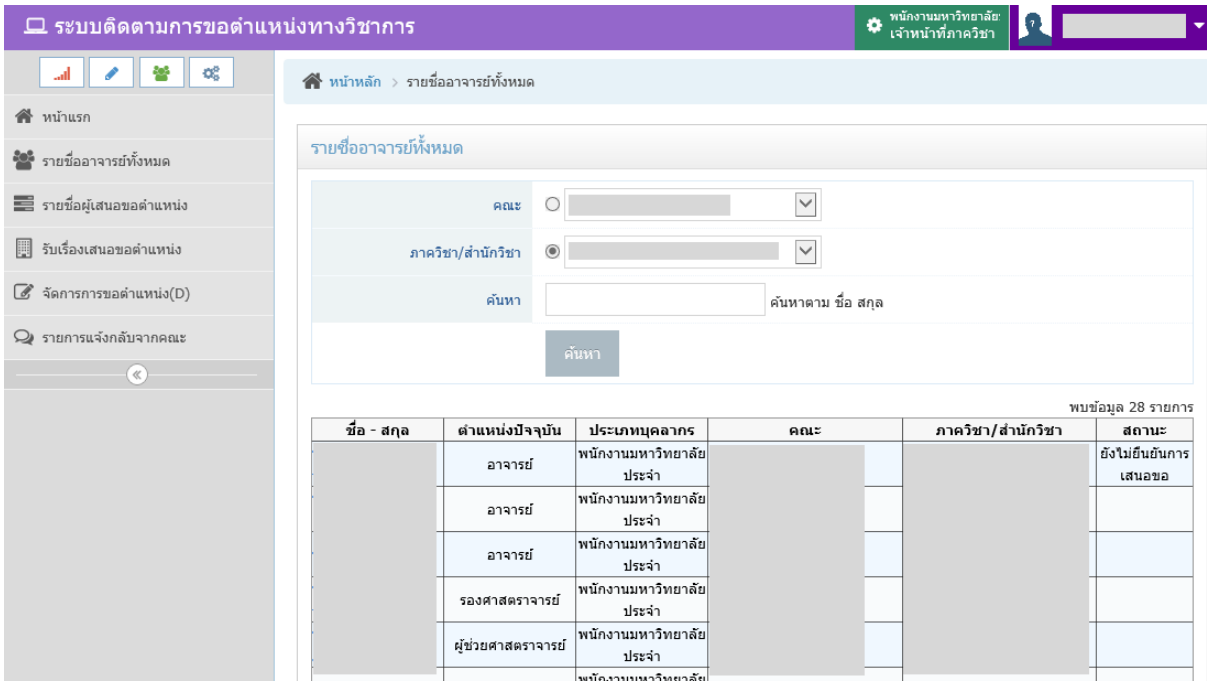

รูปที่ 65 หนาจอรายชื่ออาจารยทั้งหมด

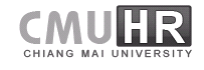

### **รายชื่อผูเสนอขอตําแหนง**

เปนการแสดงรายการผูเสนอขอตําแหนง รวมถึงสถานะลาสุดของกระบวนการการเสนอขอ ของแต่ละรายการ โดยสามารถค้นหาได้ตามช่วงวันที่ที่เสนอขอ ชื่อ หรือ นามสกุล และสถานะ เมื่อ กรอกเงื่อนไขแลวใหคลิกปุม "คนหา" แสดงหนาจอดังรูปที่ 66

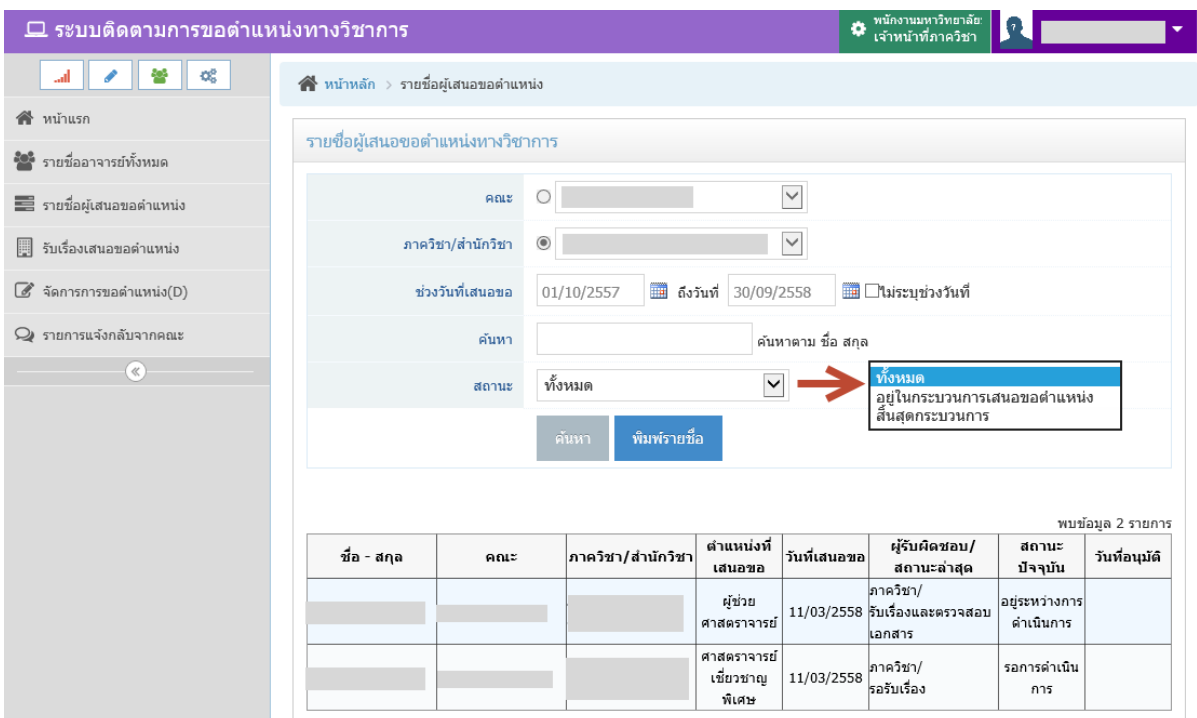

รูปที่ 66 หนาจอรายชื่อผูเสนอขอตําแหนง

หากต้องการพิมพ์รายชื่อ ให้คลิกปุ่มสีน้ำเงิน "พิมพ์รายชื่อ" แสดงหน้าจอดังรูปที่ 67

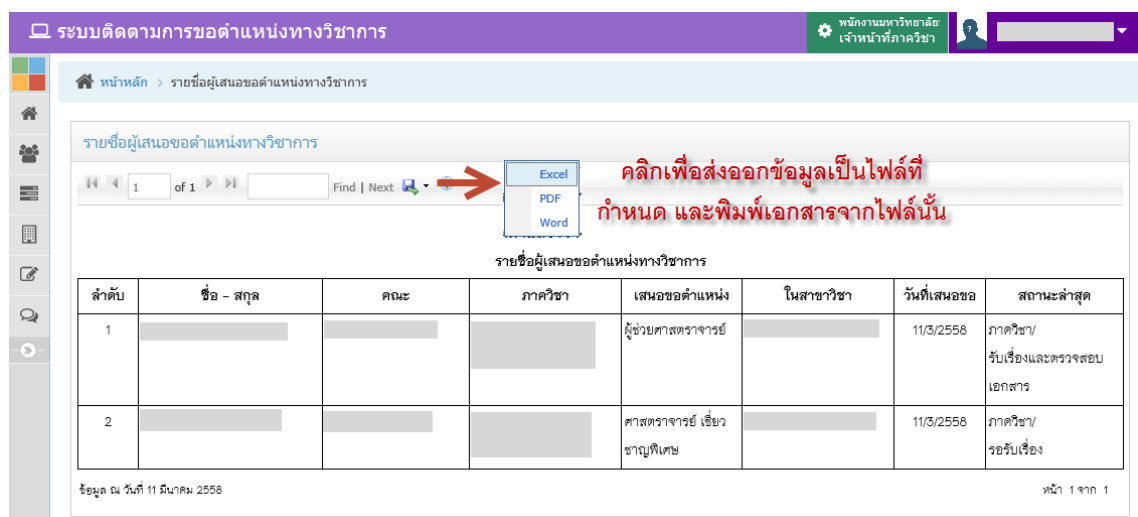

รูปที่ 67 หน้าจอพิมพ์รายชื่อผู้เสนอขอตำแหน่ง

# **รับเรื่องเสนอขอตําแหนง**

เปนการรับเรื่องของการเสนอขอตําแหนงทางวิชาการ ที่อาจารยสงเรื่องมายังภาควิชา หรือ ภาควิชาสงมายังคณะ สามารถคนหาตามชื่อ หรือ นามสกุล แสดงหนาจอดังรูปที่ 68

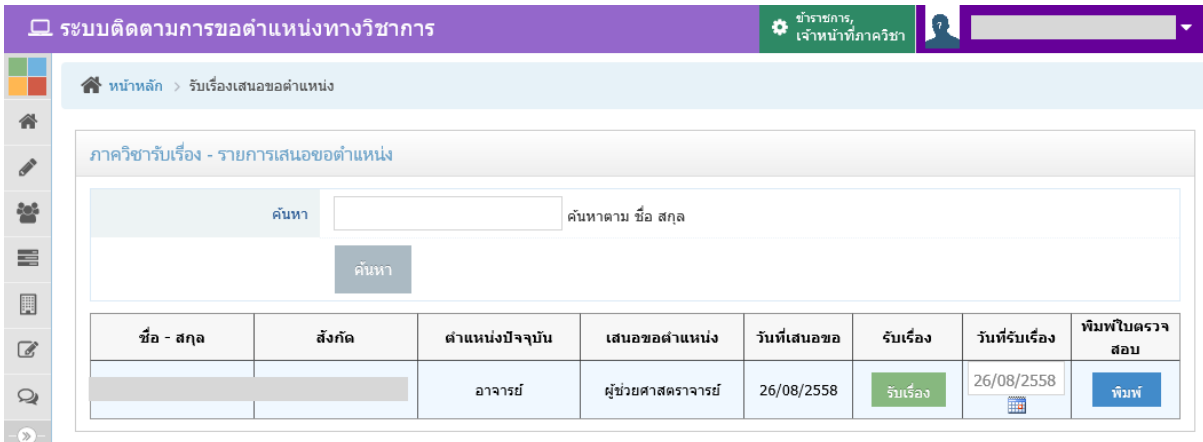

รูปที่ 68 หนาจอรับเรื่องเสนอขอตําแหนง

หากต้องการพิมพ์แบบฟอร์มใบรับเรื่องตรวจสอบ ให้คลิกที่ปุ่มสีฟ้า "พิมพ์" เพื่อแสดง แบบฟอร์มใบรับเรื่องตรวจสอบ แสดงหน้าจอดังรูปที่ 69

หากต้องการรับเรื่องการเสนอขอตำแหน่งทางวิชาการ ให้คลิกปุ่มสีเขียว "รับเรื่อง" เมื่อกดปุ่ม แล้ว รายการนั้นจะหายไป โดยระบบจะเปลี่ยนสถานะและแสดงสถานะให้อาจารย์ได้เป็น "รับเรื่องและ ตรวจสอบเอกสาร"

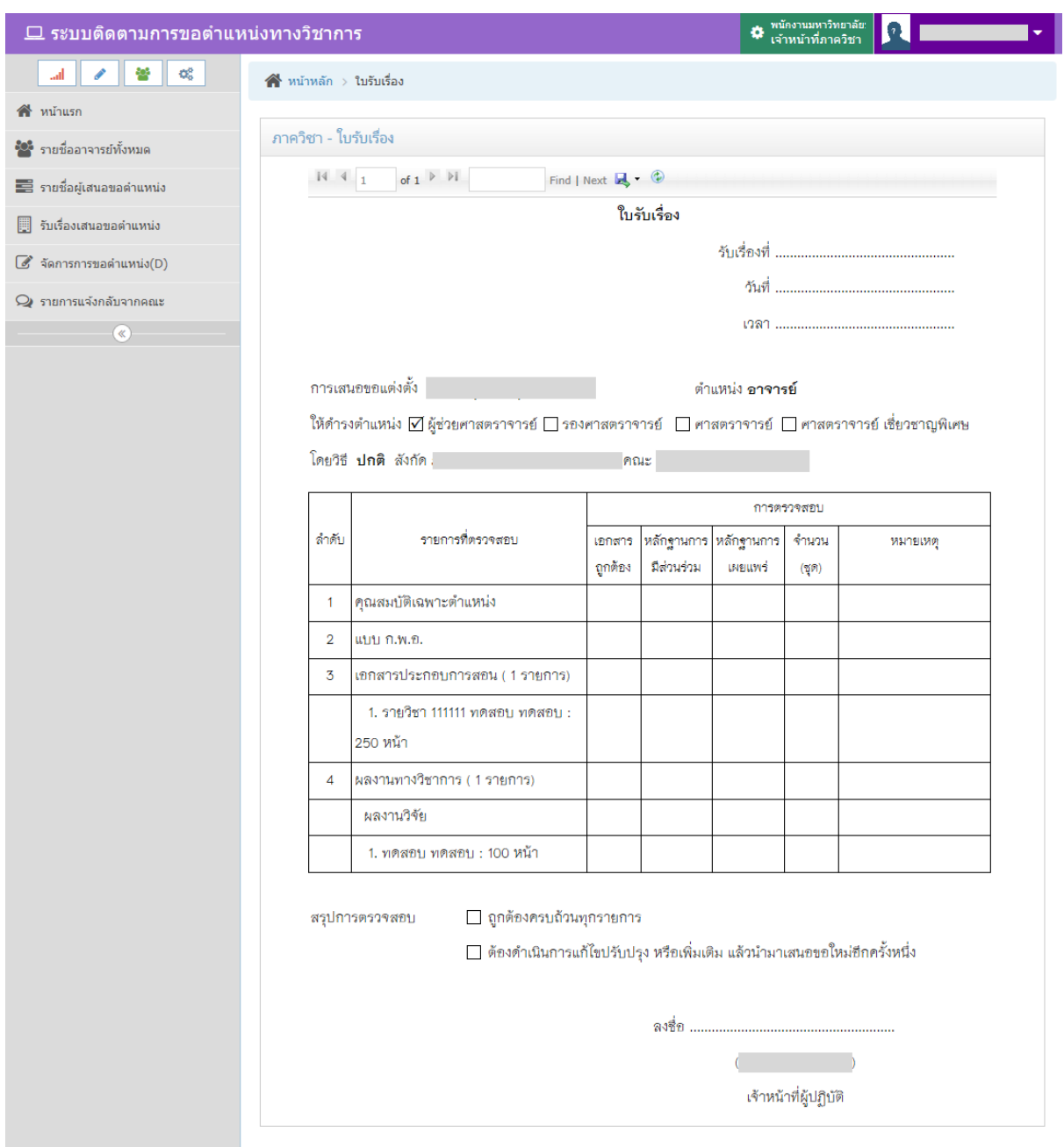

# รูปที่ 69 หนาจอพิมพแบบฟอรมรับเรื่องตรวจสอบ

### **จัดการการขอตําแหนงสําหรับเจาหนาที่ภาควิชา**

เปนการจัดการการเปลี่ยนสถานะตางๆ ในระบบ เพื่อแสดงใหอาจารยทราบถึงกระบวนการใน ้ระบบว่าอยู่ในขั้นตอนไหน รวมทั้งการกรอกข้อมูลการตรวจสอบในระบบ แสดงหน้าจอดังรูปที่ 70

การเปลี่ยนสถานะของภาควิชา มีดังนี้

- แจงกลับเจาตัว แกไขขอมูลการขอตําแหนง เมื่อตองการใหแกขอมูลในระบบ
- แจงกลับเจาตัว เอกสารไมถูกตองครบถวน เมื่อเอกสารที่สงไมครบถวน
- รับเรื่องและตรวจสอบเอกสาร เมื่ออยูขั้นตอนของการตรวจสอบ
- นำเสนอหัวหน้าภาควิชา เมื่อเจ้าหน้าที่ภาควิชากำลังส่งเรื่องให้หัวหน้าภาควิชาเซ็นต์ รับรอง
- สงเรื่องไปยังคณะ เมื่อตรวจสอบเรียบรอยและพรอมสงเรื่องไปยังคณะ

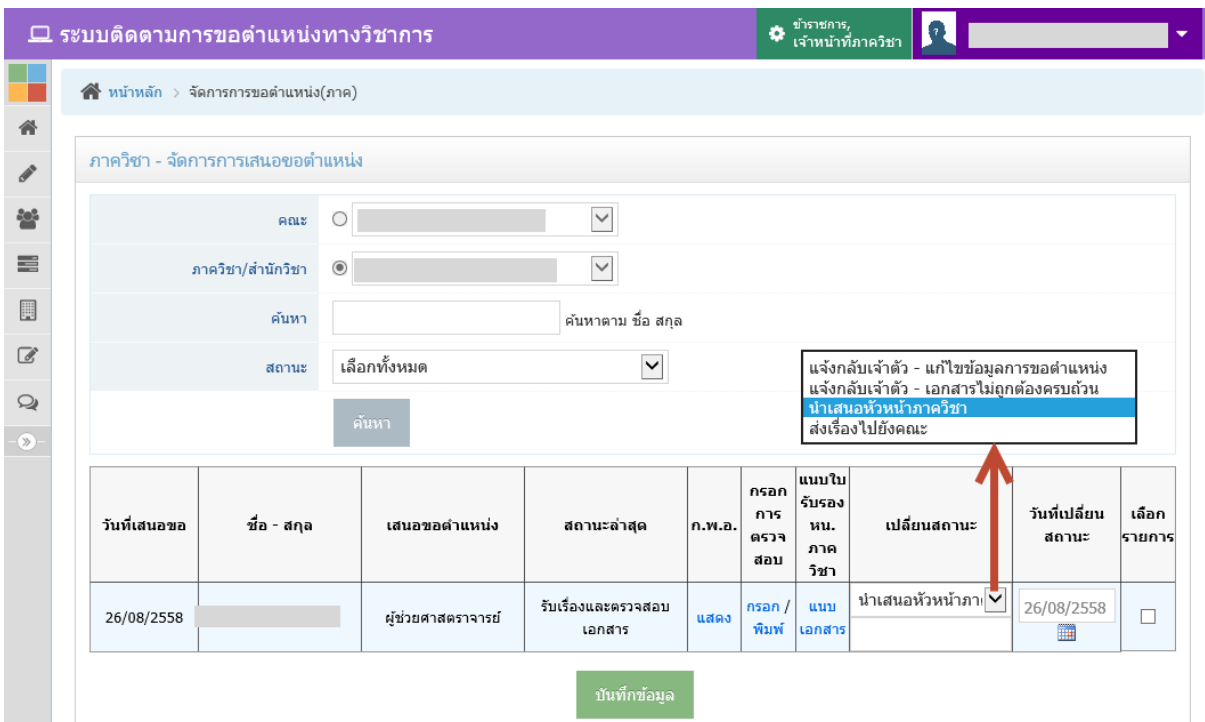

รูปที่ 70 หน้าจอจัดการการขอตำแหน่ง

การจัดการขอตําแหนงสําหรับเจาหนาที่ภาควิชาสามารถทําไดดังนี้

- คลิกที่ชื่อ-สกุล เพื่อเรียกดูสถานะและขอมูลที่อาจารยกรอกเพื่อเสนอขอตําแหนงทางวิชาการ
- เรียกดูขอมูลเอกสาร ก.พ.อ. โดยคลิกที่ ชื่อเอกสาร ก.พ.อ.
- $\bullet$  บันทึกข้อมูลการตรวจสอบ โดยคลิกที่ "กรอก" ในช่องกรอกการตรวจสอบ แสดงหน้าจอการ ตรวจสอบดังรูปที่ 71
- พิมพ์ข้อมูลการตรวจสอบ โดยคลิกที่ "พิมพ์" ในช่องกรอกการตรวจสอบ แสดงหน้าจอการ ตรวจสอบดังรูปที่ 72
- แนบใบรับรองของหัวหน้าภาควิชา เมื่อถึงขั้นตอนของการเสนอหัวหน้าภาควิชาแล้ว โดยต้อง สแกนใบรับรองที่มีลายเซ็นต์ของหัวหน้าภาควิชา เพื่อแนบลงในระบบ แสดงหน้าจอการแนบ ใบรับรองของหัวหนาภาควิชาดังรูปที่ 73
- เปลี่ยนสถานะ เพื่อบันทึกเปนแจงใหอาจารยไดรับทราบถึงขั้นตอนที่เสนอขอตําแหนง โดยเลือก ี่ สถานะ ในช่องเปลี่ยนสถานะ ซึ่งระบบจะกำหนดค่าเริ่มต้นเป็นสถานะขั้นตอนต่อไปให้ แล้ว กรอกวันที่เปลี่ยนสถานะ และเช็คเครื่องหมายถูกลงในช่อง  $\Box$  ด้านหลังรายการที่ต้องการ บันทึก จากนั้นกดปุมสีเขียว "บันทึกขอมูล" เพื่อบันทึกขอมูล

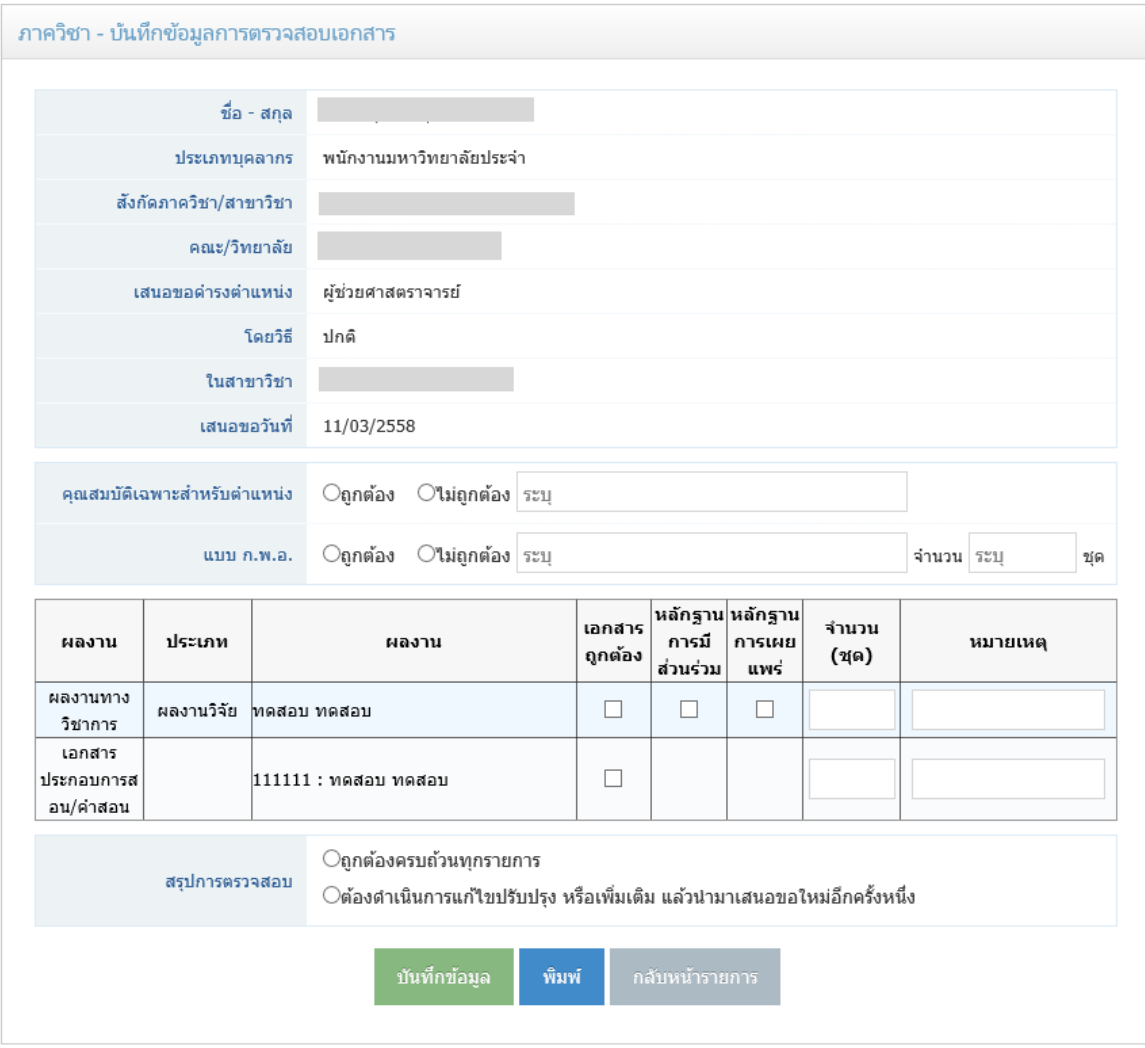

้รูปที่ 71 หน้าจอบันทึกข้อมูลการตรวจสอบของเจ้าหน้าที่ภาควิชา

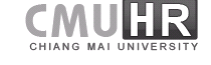

กรอกขอมูลการตรวจสอบตามเอกสารที่มีการเสนอขอตําแหนงที่อาจารยสงมายังภาควิชา และกดปุมสีเขียว "บันทึกขอมูล" เพื่อบันทึกขอมูล

หากต้องการพิมพ์ใบตรวจสอบนี้เพื่อทำเป็นใบปะหน้าส่งไปยังคณะ ให้กดปุ่มสีฟ้า "พิมพ์" ระบบจะเปนหนาจอใหมขึ้นมา เพื่อแสดงผล แสดงหนาจอดังรูปที่ 72

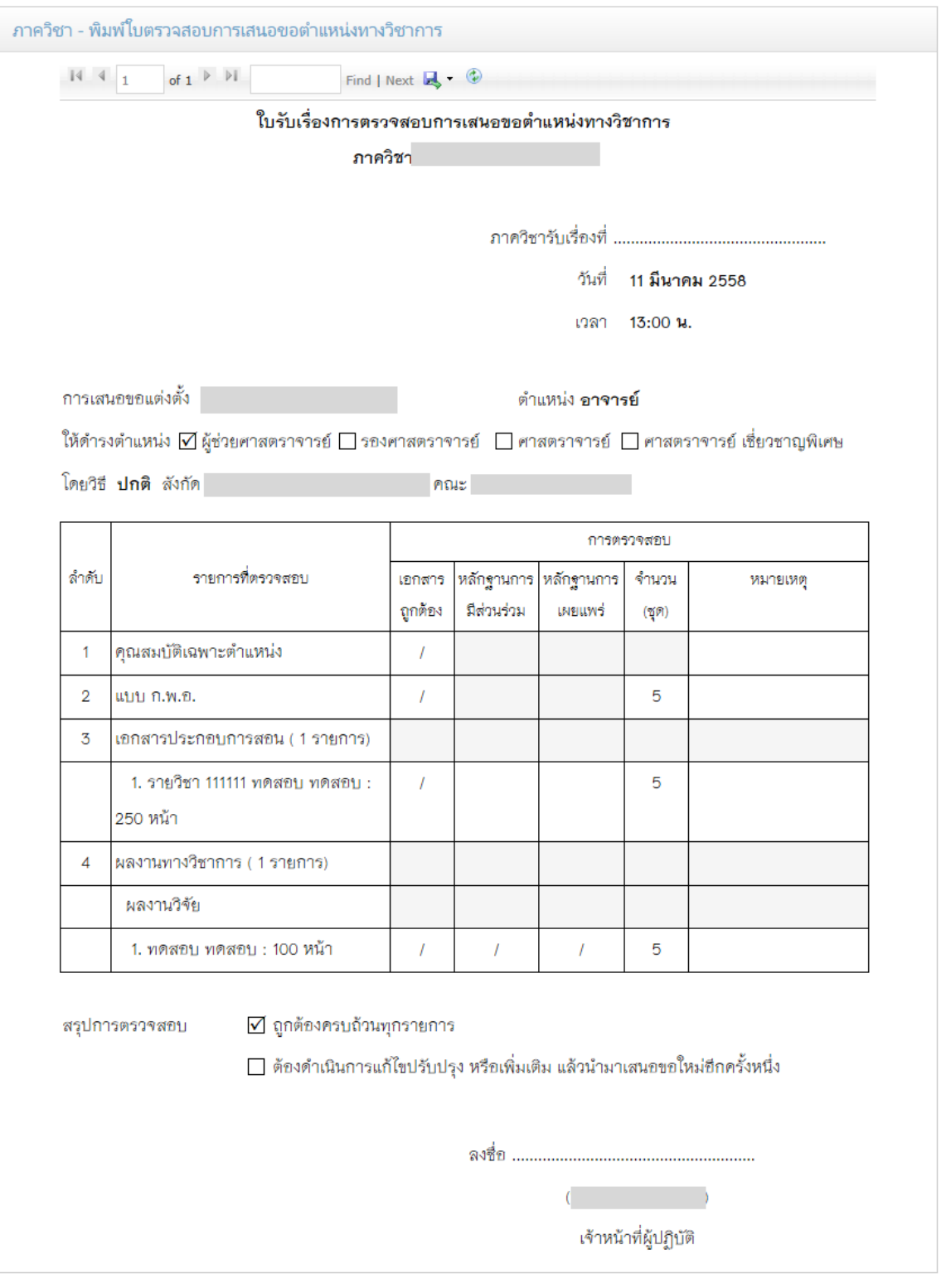

รูปที่ 72 หนาจอพิมพใบตรวจสอบของภาควิชา

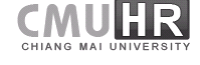

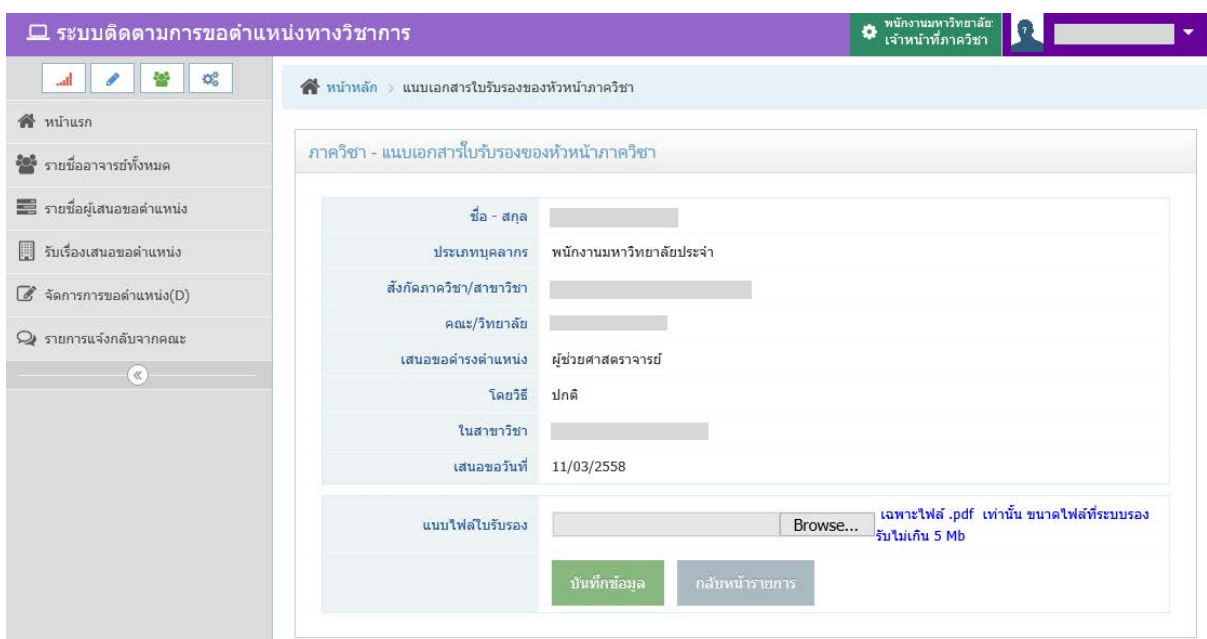

รูปที่ 73 หนาจอแนบเอกสารใบรับรองของหัวหนาภาควิชา

เมื่อนําเสนอหัวหนาภาควิชาแลว เลือกสถานะสงเรื่องไปยังคณะตอไป

### **จัดการการขอตําแหนงสําหรับเจาหนาที่คณะ**

เปนการจัดการการเปลี่ยนสถานะตางๆ ในระบบ เพื่อแสดงใหอาจารยทราบถึงกระบวนการใน ระบบวาอยูในขั้นตอนไหน รวมทั้งการกรอกขอมูลการตรวจสอบในระบบ แสดงหนาจอดังรูปที่ 74

การเปลี่ยนสถานะของคณะ มีดังนี้

- ่ แจ้งกลับภาควิชา แก้ไขข้อมูลการขอตำแหน่ง เมื่อต้องการให้แก้ข้อมูลในระบบ
- ี แจ้งกลับภาควิชา เอกสารไม่ถูกต้องครบถ้วน เมื่อเอกสารที่ส่งไม่ครบถ้วน
- รับเรื่องและตรวจสอบเอกสาร เมื่ออยูขั้นตอนของการตรวจสอบ
- แตงตั้งคณะอนุกรรมการและประเมินผลการสอน
- ประเมินผลการสอนไมผาน เมื่อเลือกสถานะนี้กระบวนการจะถูกยกเลิกทั้งหมด
- คณบดีลงนาม เมื่อเจาหนาที่คณะกําลังสงเรื่องใหคณบดีลงนาม
- สงเรื่องไปยังมหาวิทยาลัย เมื่อกระบวนการภายในคณะเรียบรอยแลวและพรอมสงเรื่องไป ยังมหาวิทยาลัย

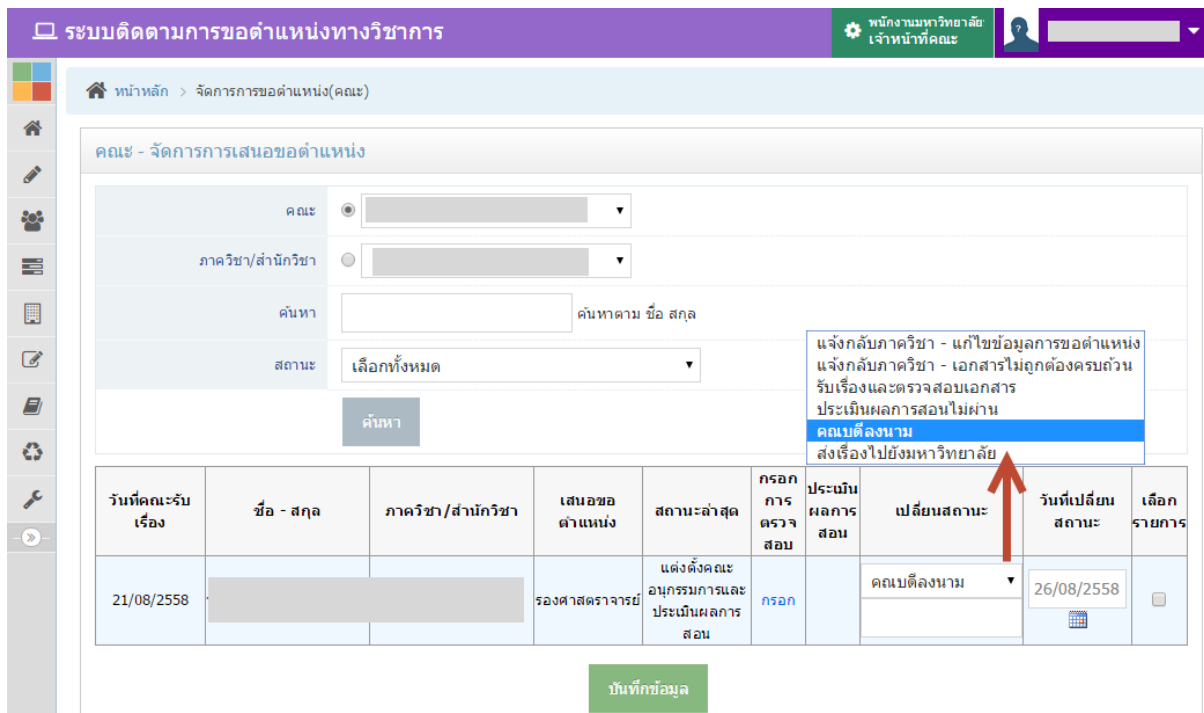

รูปที่ 74 หนาจอจัดการการขอตําแหนง

การจัดการขอตําแหนงสําหรับเจาหนาที่คณะสามารถทําไดดังนี้

- คลิกที่ชื่อ-สกุล เพื่อเรียกดูสถานะและขอมูลที่อาจารยืกรอกเพื่อเสนอขอตําแหนงทางวิชาการ
- $\sim$ ระบบแสดงสถานะการประเมินผลการสอน หากมีการประเมินแล้ว จะแสดงเครื่องหมาย  $\checkmark$
- $\bullet$  บันทึกข้อมูลการตรวจสอบ โดยคลิกที่ "กรอก" ในช่องกรอกการตรวจสอบ แสดงหน้าจอการ ตรวจสอบดังรูปที่ 75
- $\bullet$  พิมพ์ข้อมูลการตรวจสอบ โดยคลิกที่ "กรอก" ในช่องกรอกการตรวจสอบ แสดงหน้าจอการ ตรวจสอบดังรูปที่ 76
- เปลี่ยนสถานะ เพื่อบันทึกเปนแจงใหอาจารยไดรับทราบถึงขั้นตอนที่เสนอขอตําแหนง โดยเลือก ี่ สถานะ ในช่องเปลี่ยนสถานะ ซึ่งระบบจะกำหนดค่าเริ่มต้นเป็นสถานะขั้นตอนต่อไปให้ แล้ว กรอกวันที่เปลี่ยนสถานะ และเช็คเครื่องหมายถูกลงในช่อง  $\Box$  ด้านหลังรายการที่ต้องการ บันทึก จากนั้นกดปุมสีเขียว "บันทึกขอมูล" เพื่อบันทึกขอมูล

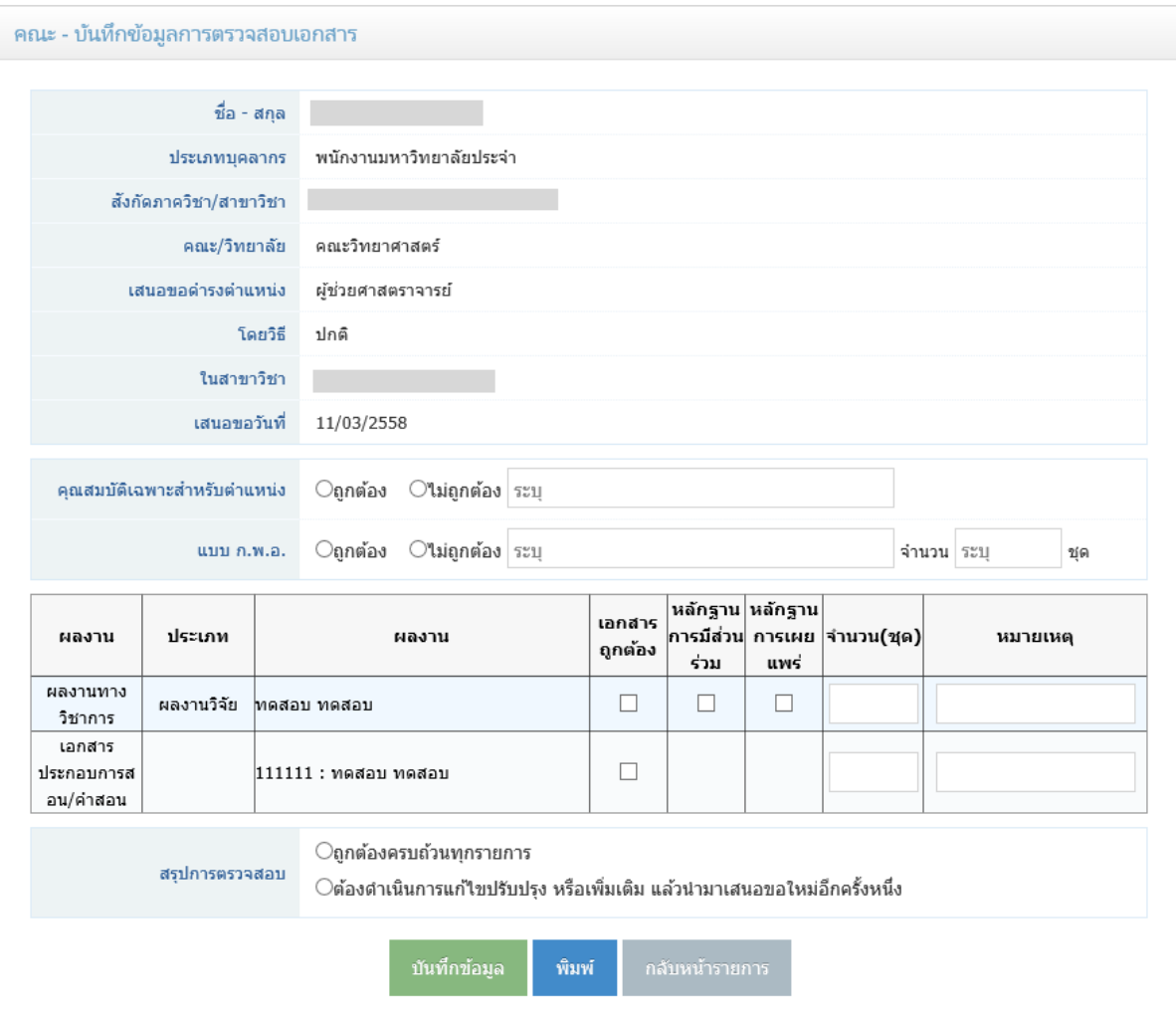

รูปที่ 75 หน้าจอบันทึกข้อมูลการตรวจสอบของเจ้าหน้าที่คณะ

กรอกขอมูลการตรวจสอบตามเอกสารที่มีการเสนอขอตําแหนงที่อาจารยสงมายังคณะ และกด ปุมสีเขียว "บันทึกขอมูล" เพื่อบันทึกขอมูล

หากต้องการพิมพ์ใบตรวจสอบนี้ ให้กดปุ่มสีฟ้า "พิมพ์" ระบบจะเป็นหน้าจอใหม่ขึ้นมา เพื่อ แสดงผล แสดงหน้าจอดังรูปที่ 76

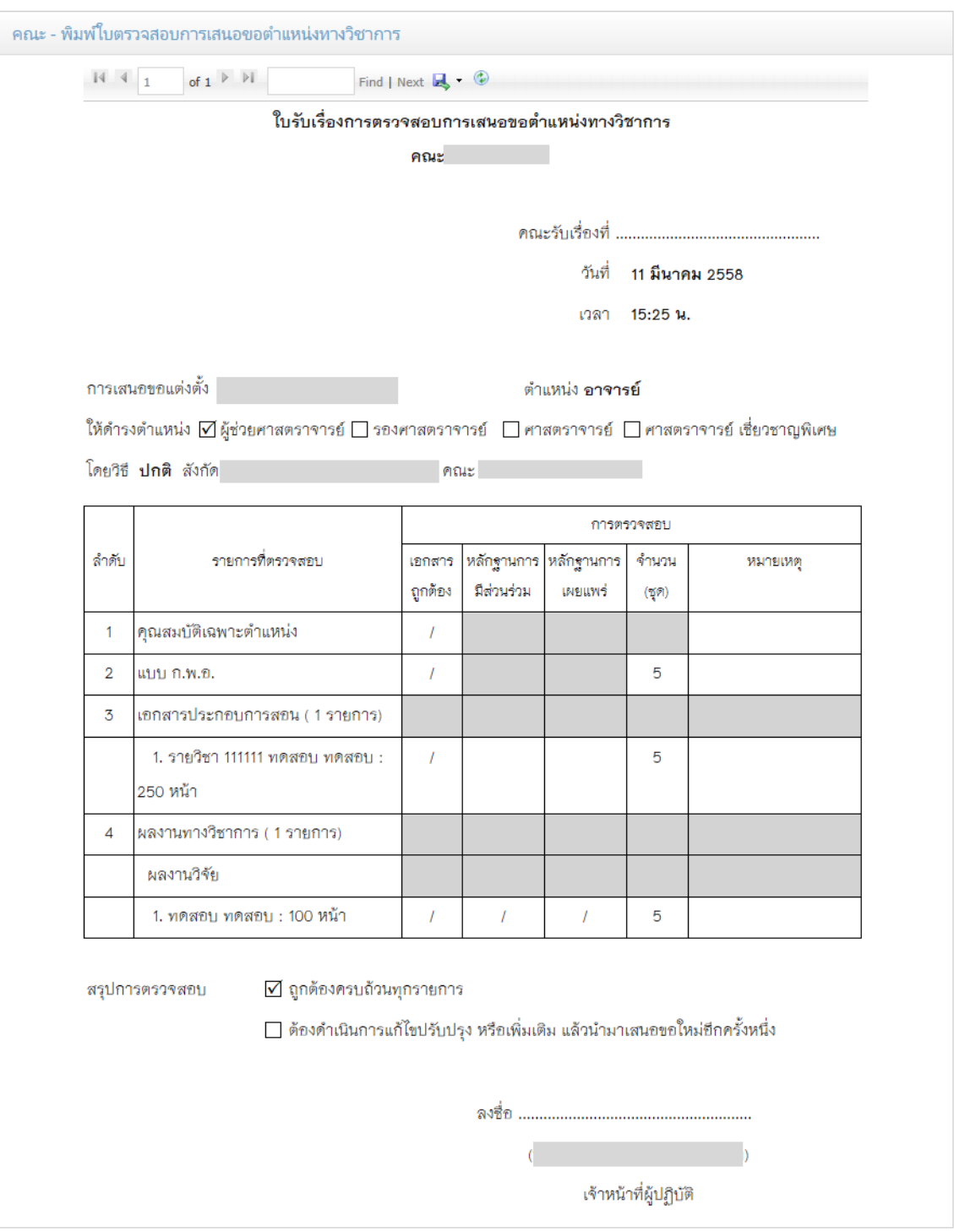

รูปที่ 76 หนาจอพิมพใบตรวจสอบของคณะ

## **รายการแจงกลับจากคณะสําหรับเจาหนาที่ภาควิชา**

เปนรายการที่มีการแจงกลับของคณะมายังภาควิชา ในขั้นตอนของการตรวจสอบเอกสาร แสดงหน้าจอดังรูปที่ 77

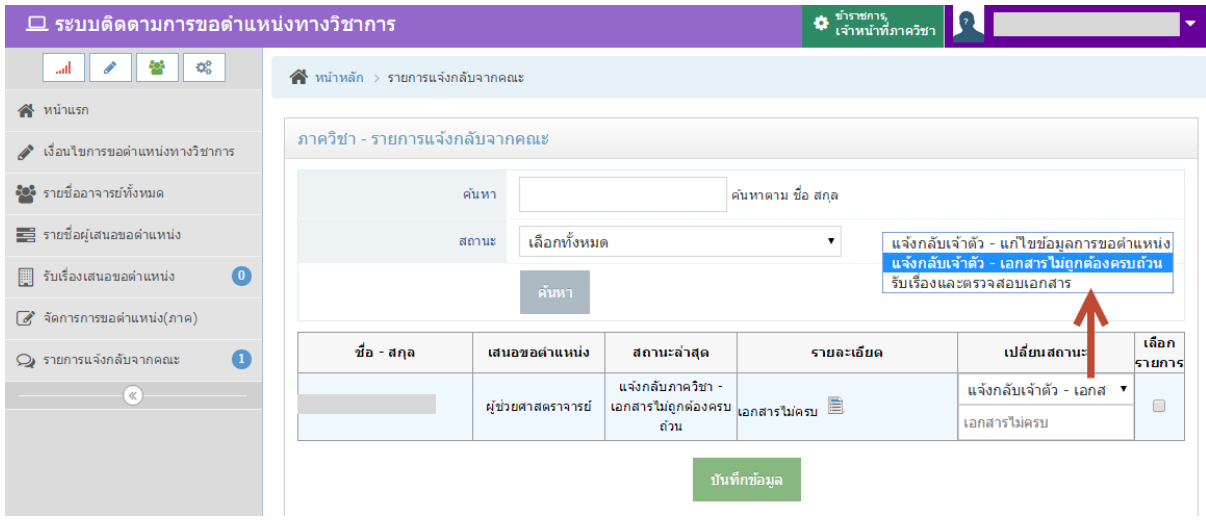

้รูปที่ 77 หน้าจอรายการแจ้งกลับจากคณะ

เจาหนาที่ภาควิชาสามารถแจงกลับไปยังอาจารยผูเสนอขอตําแหนงทางวิชาการ ใหแกไขขอมูล หรือส่งเอกสารเพิ่มเติมได้ โดยเลือกสถานะที่ต้องการ และเช็คเครื่องหมายถูกลงในช่อง  $\Box$  ด้านหลัง รายการ

# **รายการแจงกลับจากมหาวิทยาลัยสําหรับเจาหนาที่คณะ**

เปนรายการที่มีการแจงกลับของมหาวิทยาลัยมายังคณะ ในขั้นตอนของการตรวจสอบเอกสาร แสดงหนาจอดังรูปที่ 78

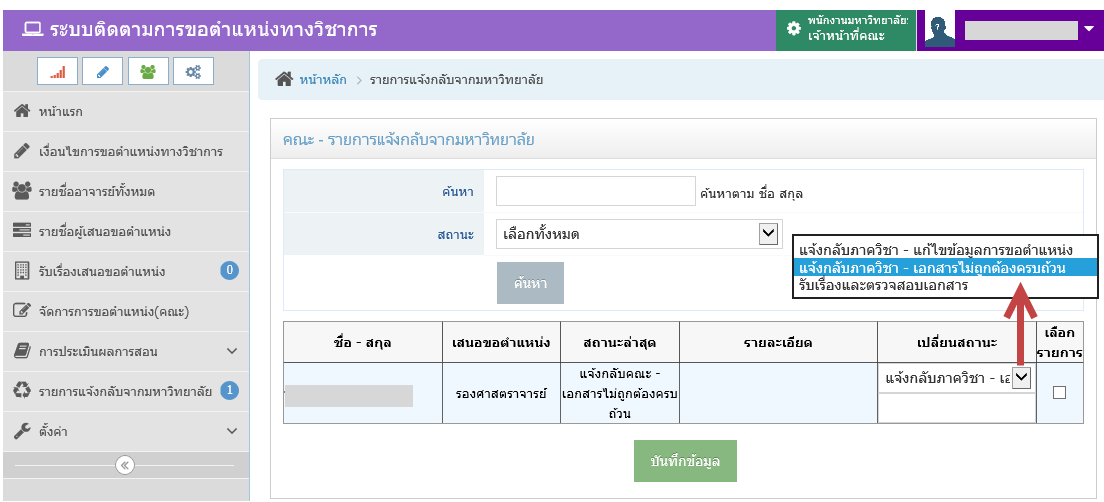

รูปที่ 78 หนาจอรายการแจงกลับจากมหาวิทยาลัย

เจาหนาที่คณะสามารถแจงกลับไปยังภาควิชา เพื่อใหเจาหนาที่ภาควิชาแจงกลับไปยังอาจารย ผู้เสนอขอตำแหน่งทางวิชาการ ให้แก้ไขข้อมูล หรือส่งเอกสารเพิ่มเติมได้ โดยเลือกสถานะที่ต้องการ และเช็คเครื่องหมายถูกลงในช่อง  $\Box$  ด้านหลังรายการ

#### **การประเมินผลการสอน**

การประเมินผลการสอน เปนเมนูสําหรับเจาหนาที่คณะ ในบันทึกผลประเมินผลการสอน และ ประเมินเอกสารการสอน/เอกสารคําสอน โดยสถานะจะตองเปน แตงตั้งคณะอนุกรรมการและ ประเมินผลการสอนก่อน จึงจะเห็นรายการผู้ที่ถูกประเมินในหน้าจอนี้ โดยไปที่เมนูด้านซ้ายมือ "การ ประเมินผลการสอน" และเมนูยอย "กรอกผลประเมินผลการสอนและเอกสาร" ดังรูปที่ 79

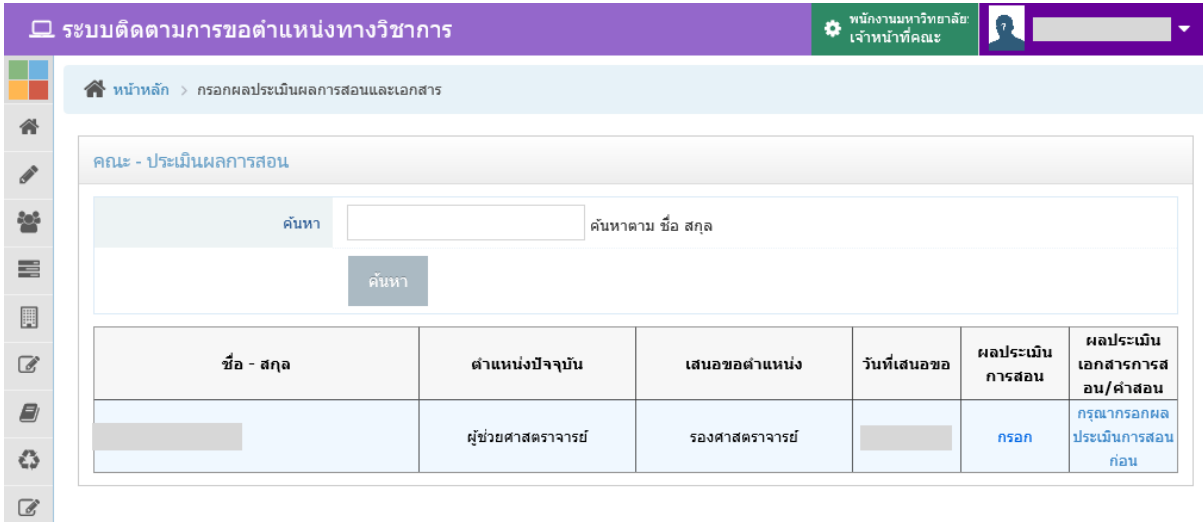

รูปที่ 79 หนาจอแรกของการกรอกผลประเมินผลการสอนและเอกสาร

สามารถกรอกผลประเมินการสอน หรือ ผลประเมินเอกสารการสอน/คําสอน โดย

- $\bullet$  คลิกที่ "กรอก" ผลประเมินการสอนก่อนหายยังไม่มีผลประเมิน แสดงหน้าจอการกรอกผล ประเมินดังรูปที่ 80 และ 81
- คลิกที่ "แก้ไข" เมื่อต้องการแก้ไขผลประเมิน แสดงหน้าจอการกรอกผลประเมินดังรูปที่ 80 และ 81
- คลิกที่ "พิมพ์" หากต้องการพิมพ์ใบประเมิน แสดงหน้าจอการพิมพ์ผลประเมินดังรูปที่ 82 และ 83

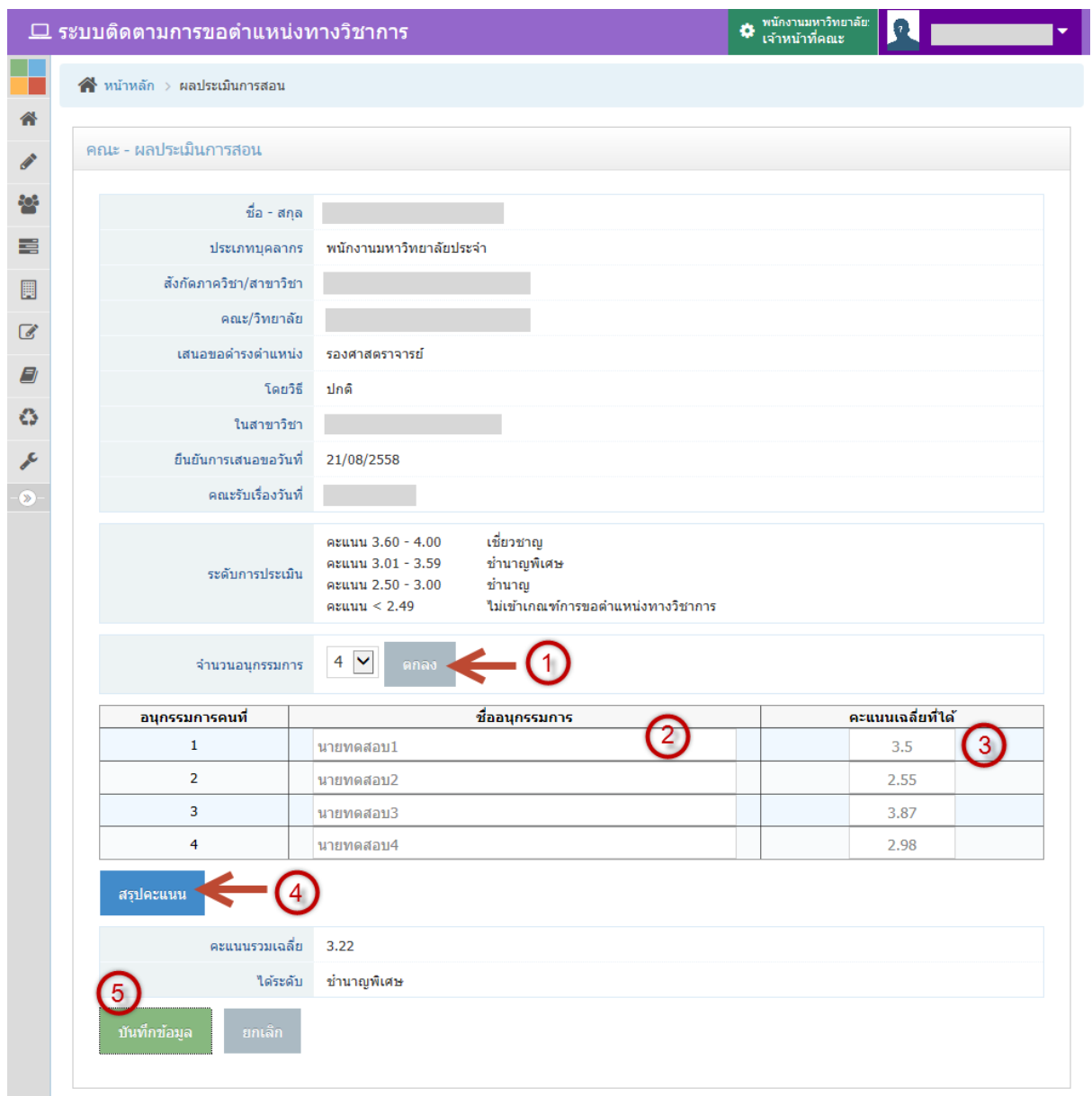

# รูปที่ 80 หนาจอกรอกผลประเมินผลการสอน

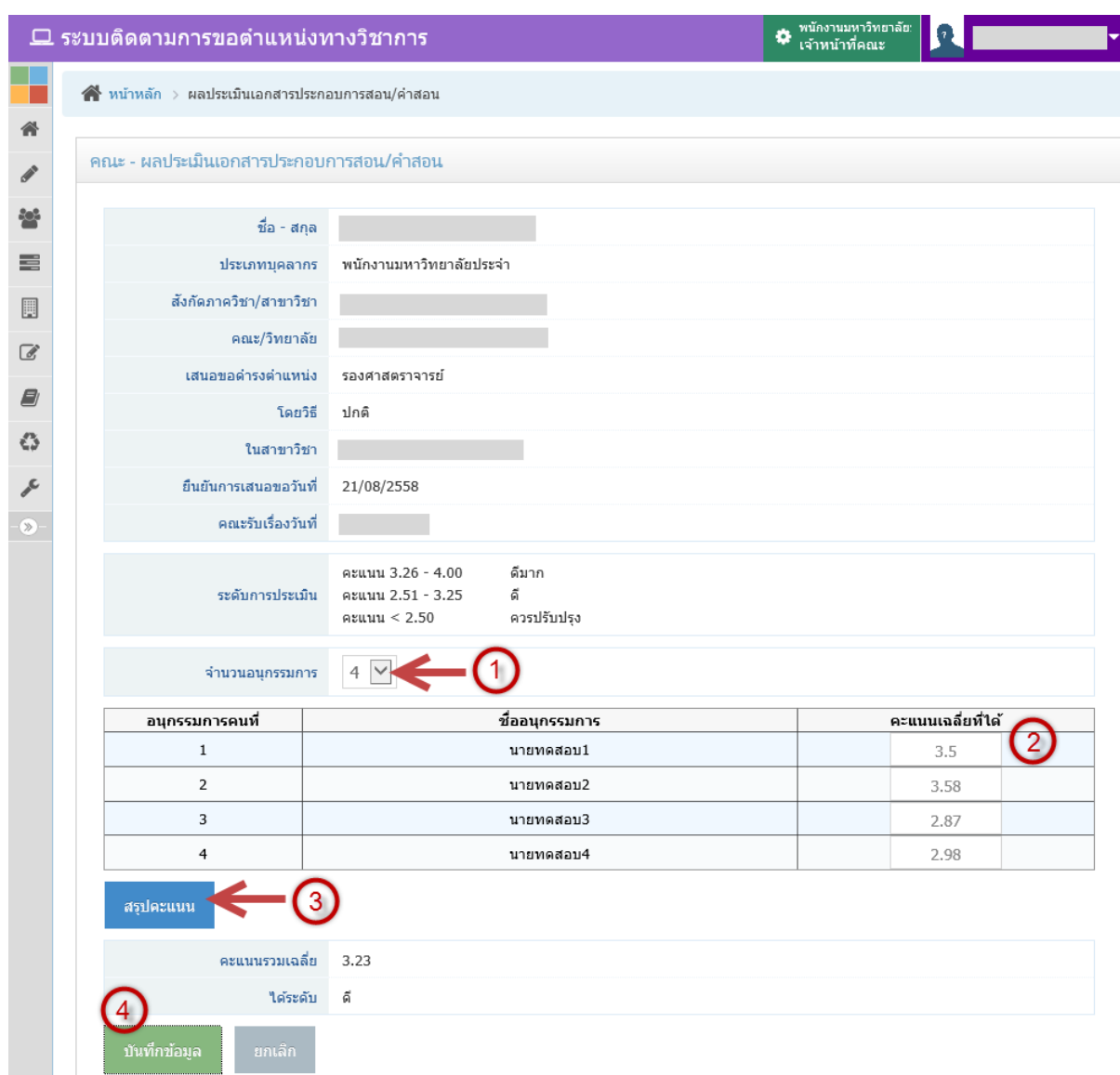

### รูปที่ 81 หนาจอกรอกผลประเมินเอกสารประกอบการสอน/คําสอน

มีวิธีการกรอกผลประเมินดังนี้

- 1. เลือกจำนวนอนุกรรมการ แล้วกดปุ่ม "ตกลง"
- 2. หากเปนการกรอกผลประเมินการสอน ใหกรอกชื่ออนุกรรมการ
- 3. กรอกคะแนนเฉลี่ยที่ไดของกรรมการแตละคน หากกรอกคะแนนมากกวาคะแนนสูงสุด จํา ขึ้นขอความเตือน และไมสามารถทําขั้นตอนตอไปได
- 4. กดปุม "สรุปคะแนน"
- 5. หากต้องการบันทึกข้อมูลคะแนนนี้แล้วให้กดปุ่ม "บันทึกข้อมูล"

**หมายเหตุ** หากมีการกรอกขอมูลผลประเมินอยางใดอยางหนึ่งแลว จะไมสามารถเปลี่ยน จํานวนอนุกรรมการของผลประเมินที่ยังไมไดกรอกได จะตองเขาไปแกไขจํานวนอนุกรรมการในการ

ประเมินที่ได้มีการประเมินไปแล้ว เพราะการประเมินการสอนและเอกสาร จำนวนอนุกรรมการจะต้อง เท่ากัน หากมีการประเมินครบทั้ง 2 อย่างแล้ว จะไม่สามารถแก้ไขจำนวนอนุกรรมการได้

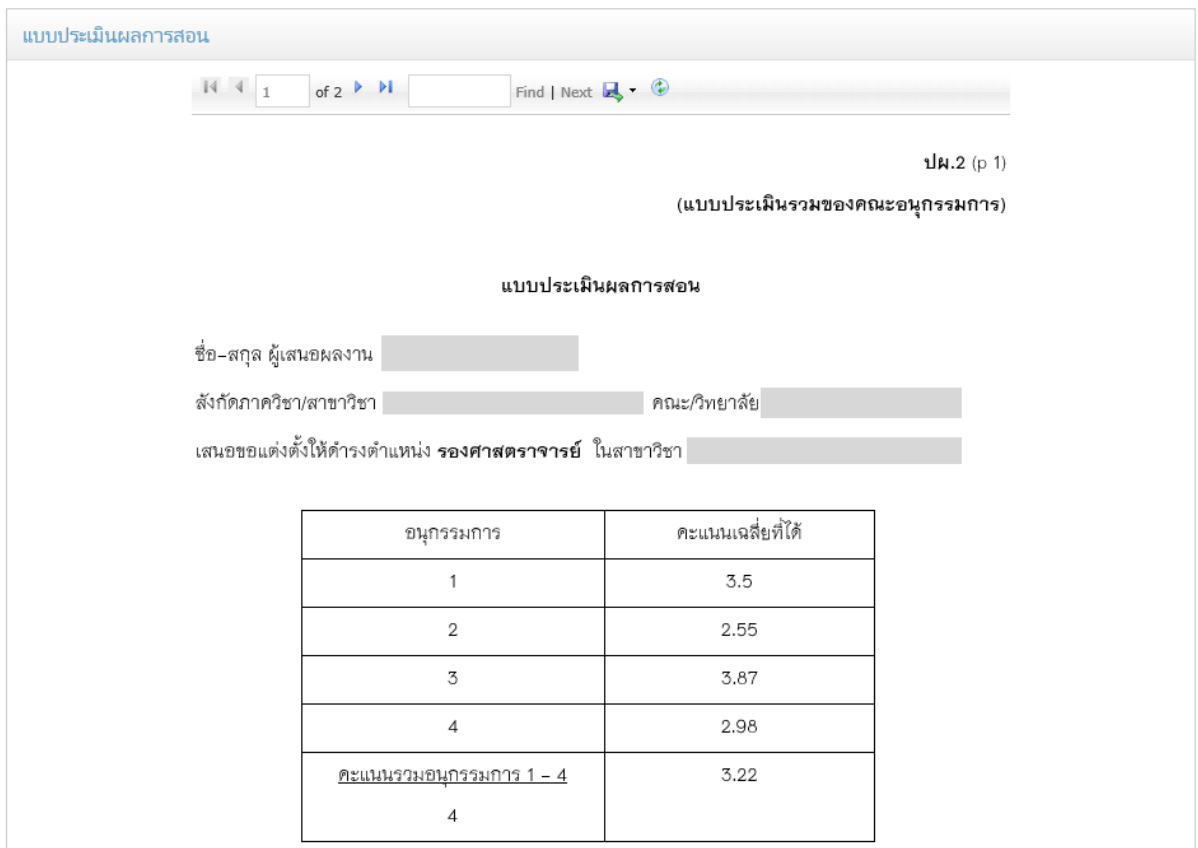

รูปที่ 82 หนาจอพิมพผลประเมินหนาที่ 1

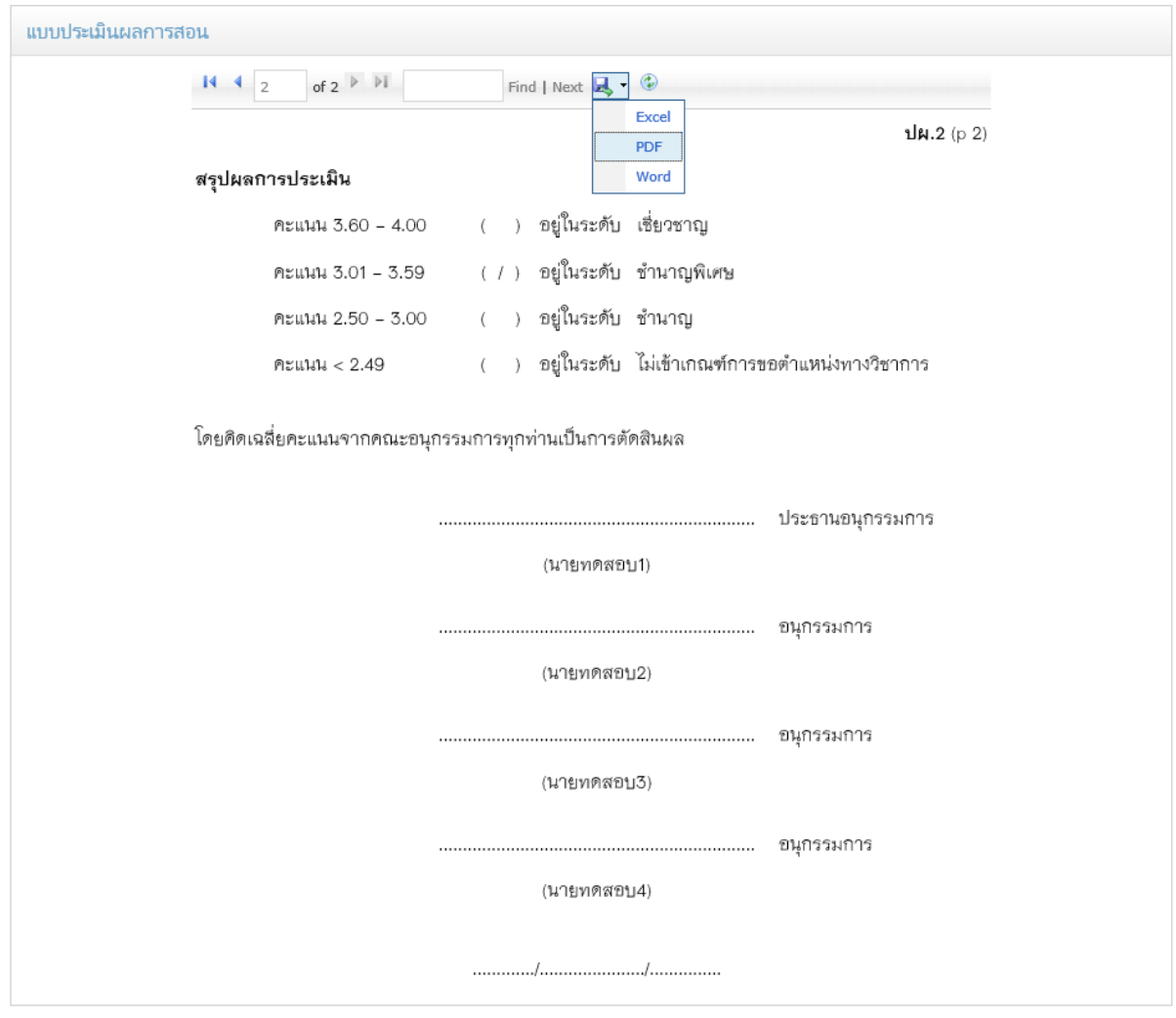

รูปที่ 83 หนาจอพิมพผลประเมินหนาที่ 2

สามารถสงออกขอมูลเปนไฟล pdf และพิมพจากไฟลนั้นได

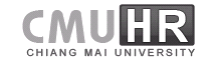

หากต้องการเรียกดูข้อมูลผลการประเมินทั้งหมด ให้ไปที่เมนูด้านซ้ายมือ "การประเมินผลการ ี สอน" และเมนูย่อย "รายการผลประเมิน" สามารถค้นหาได้ตามช่วงวันที่ หรือ ชื่อ นามสกุลผู้เสนอขอ ตําแหนง แสดงหนาจอดังรูปที่ 84

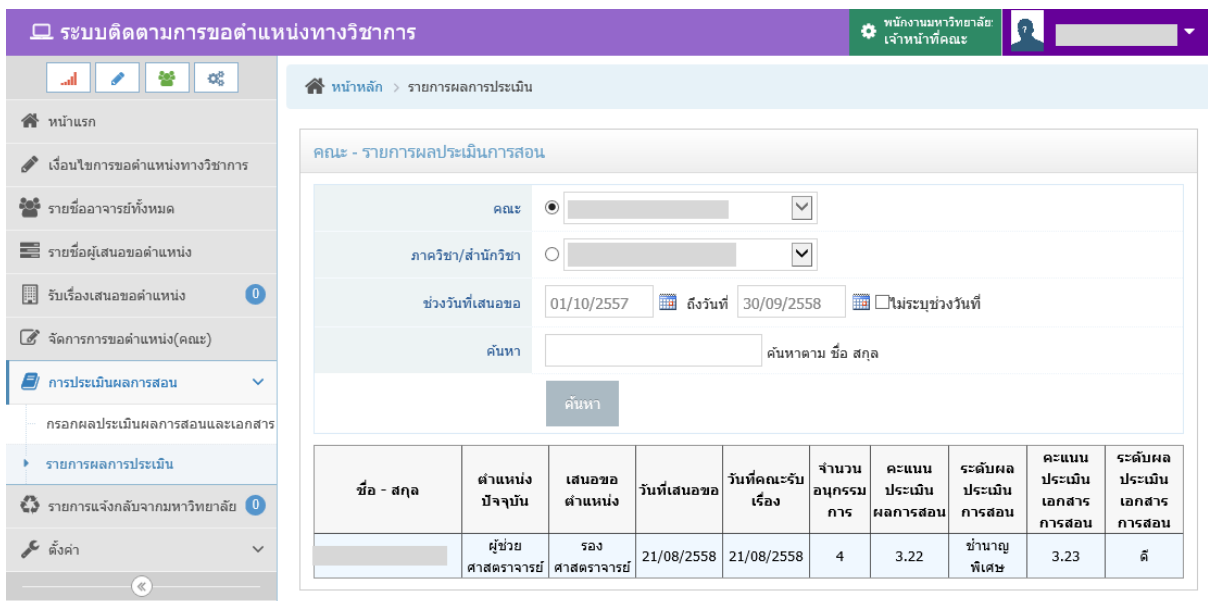

รูปที่ 84 หนาจอรายการผลประเมิน

เมื่อคณะมีการประเมินผลการสอนเรียบรอยแลว ใหไปยังเมนู "จัดการการขอตําแหนง" เพื่อ เลือกสถานะตอไป จนถึงสถานะสงเรื่องไปยังมหาวิทยาลัย

### **จัดการขั้นตอนเสนอขอตําแหนง**

้จัดการขั้นตอนเสนอขอตำแหน่ง เป็นเป็นเมนูสำหรับเจ้าหน้าที่คณะ สำหรับจัดการขั้นตอนใน การสงเรื่องเสนอขอตําแหนงในระบบ โดยกําหนดใหอาจารยสงเรื่องการเสนอขอตําแหนงไปยังคณะ โดยไมผานภาควิชา โดยไปที่เมนู "จัดการขั้นตอนเสนอขอตําแหนง" แสดงหนาจอดังรูปที่ 85

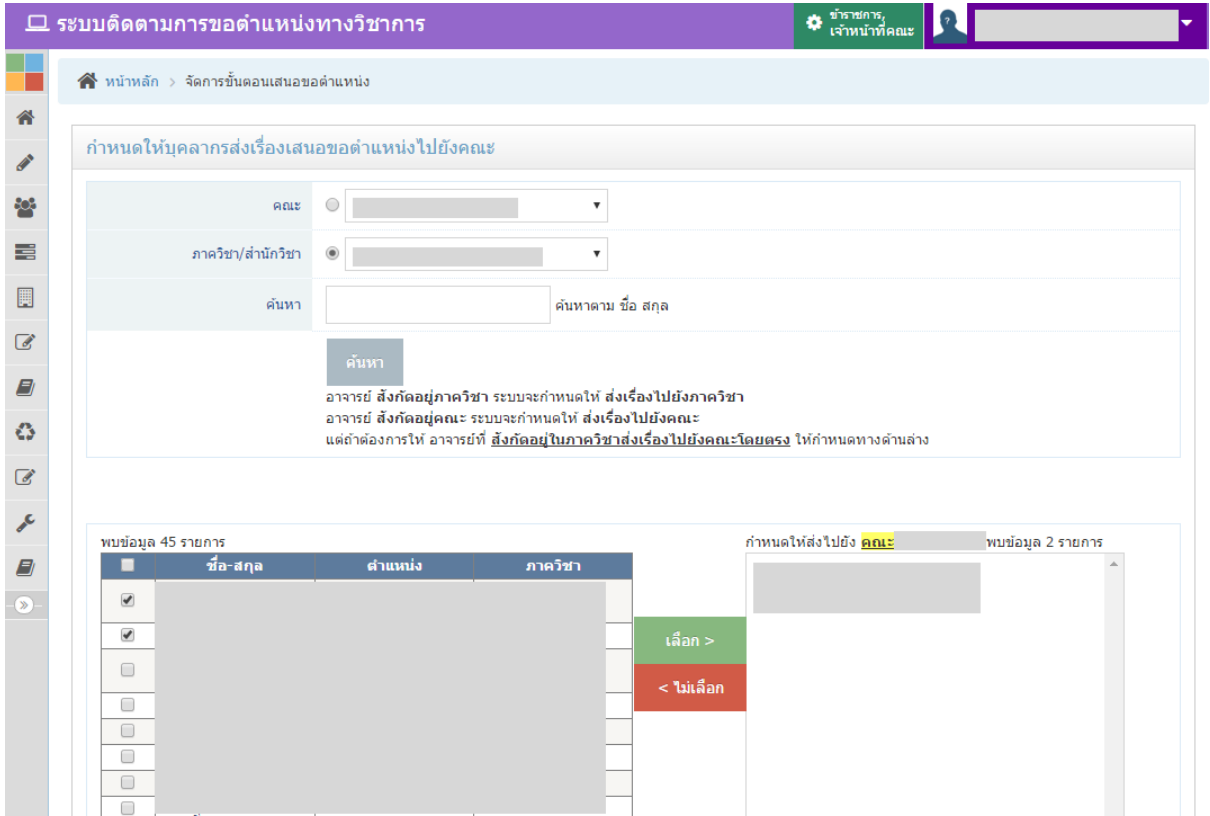

รูปที่ 85 หนาจอจัดการขั้นตอนเสนอขอตําแหนง

โดยเลือกหนวยงาน หรือคนหาจาก ชื่อ สกุล และคลิกปุม "คนหา" แสดงรายการรายชื่อบุคา กรตามเงื่อนไขดานลาง หากตองการเลือกรายการใด ใหเช็คเครื่องหมาย หนารายการที่ตองการ และกดปุ่มสีเขียว "เลือก >" เพื่อกำหนดชื่อมาทางด้านขวา หากชื่อปรากฏที่ช่องด้านขวาแล้ว แสดงว่า ได้กำหนดเรียบร้อยแล้ว หรือเมื่อเลือกแล้วต้องการนำออกจากรายการที่เลือก ให้กดปุ่มสีแดง "< ไมเลือก" เพื่อนํารายชื่อออกจากรายการที่เลือก
## **ตั้งคา**

ึการตั้งค่า เป็นเมนูสำหรับเจ้าหน้าที่ระดับคณะ เพื่อให้เจ้าหน้าที่ระดับคณะสามารถกำหนด สิทธิ์เจ้าหน้าที่ระดับภาควิชาได้ รวมทั้งสามารถเรียกดูรายชื่อเจ้าหน้าที่ที่ดูแลทั้งในคณะและภาควิชาได้ โดยไปที่เมนู "ตั้งคา" และเมนูยอย "จัดการสิทธิ์(คณะ/ภาค)" แสดงหนาจอดังรูปที่ 86

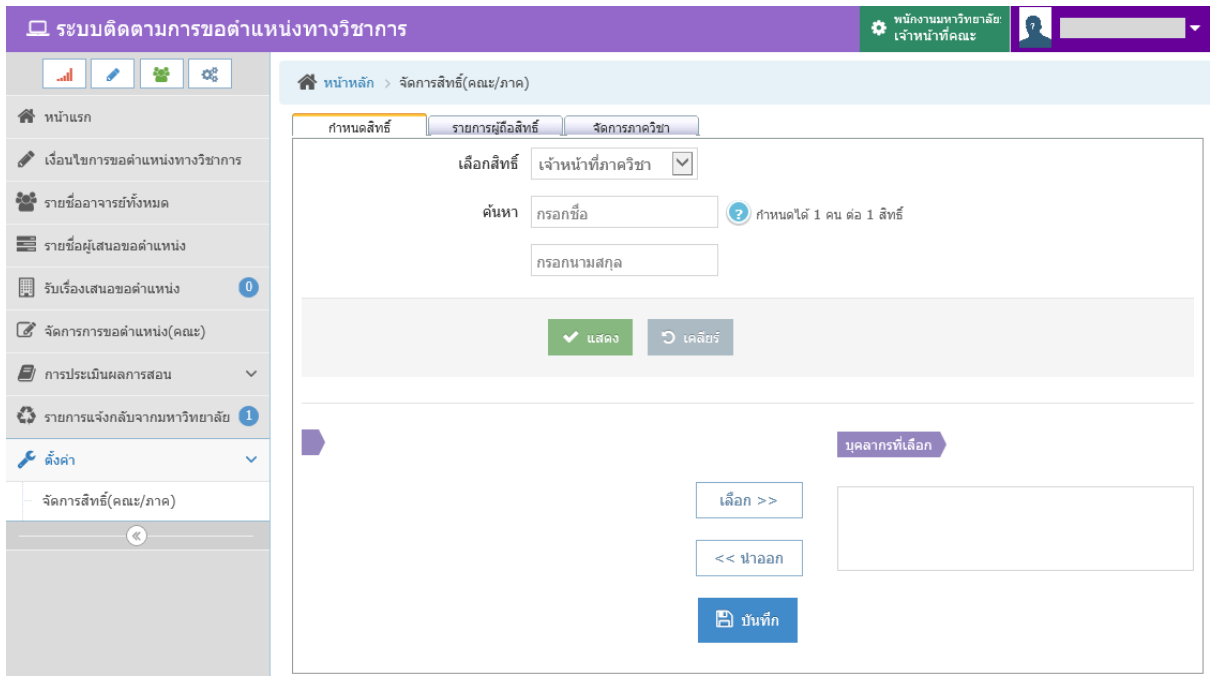

รูปที่ 86 หนาจอจัดการสิทธิ์ของคณะ/ภาควิชา

## ประกอบดวยแท็บ 3 แท็บ คือ

1. **กําหนดสิทธิ์** เปนการกําหนดสิทธิ์ใหเจาหนาที่ภาควิชา โดยสามารถคนหาขอมูลตาม ชื่อ หรือนามสกุล และกดปุ่ม "แสดง" แสดงรายการรายชื่อ ดังรูปที่ 87 หากรายชื่อที่ค้นหาได้ มีสิทธิ์ในระบบแลว จะขึ้นขอความวา "ถือสิทธิ์" และแจงสิทธิ์ไวดานหลังรายชื่อ เมื่อ ต้องการเลือกบุคลากร ให้เป็นเจ้าหน้าที่ระดับภาควิชา ให้ทำเครื่องหมายถูกที่  $\Box$  หน้า รายการที่ต้องการ แล้วกดปุ่ม <u>เพื่<sup>อก >></sup> เพื่อให้รายชื่</u>อมาทางด้านขวามือ หากไม่ ์ ต้องการรายการ ให้เลือกที่รายชื่อ และกดปุ่ม <u>seal เมื่อเลือกเรียบร้อยแล้ว ให้</u> กดปุม "บันทึก"

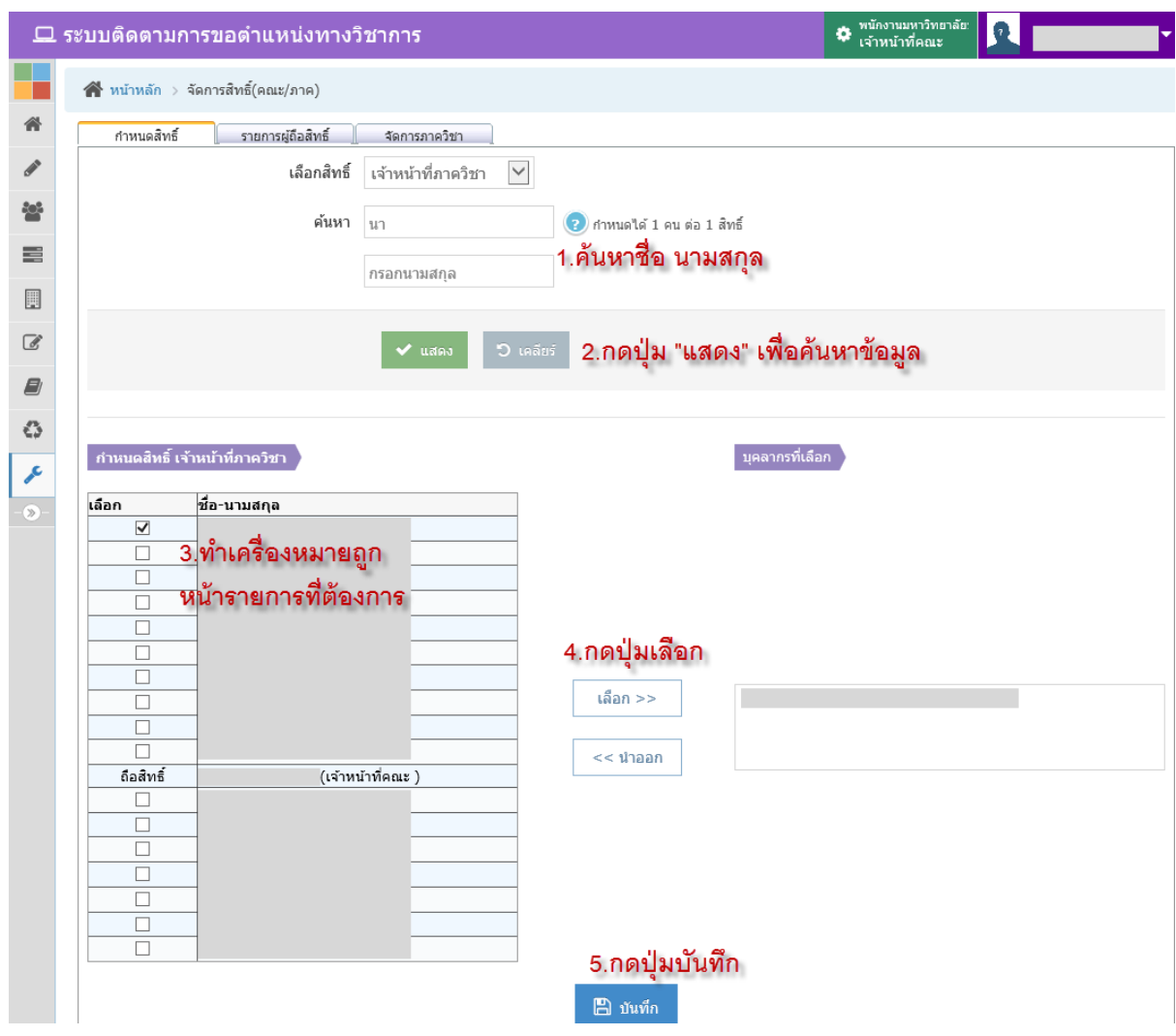

รูปที่ 87 หน้าจอการกำหนดสิทธิ์เมื่อค้นหาบุคลากร

CMULLR

**2. รายการผูถือสิทธิ์** เปนหนาจอแสดงรายการผูถือสิทธิ์ภายในคณะและภาควิชา สามารถ เรียกดูรายชื่อโดยเลือกหนวยงาน เลือกสิทธิ์ และกดปุม "แสดง" แสดงหนาจอดังรูปที่ 88 หากต้องการยกเลิกสิทธิ์การจัดการของเจ้าหน้าที่ภาควิชา ให้คลิกที่ **lui** ด้านหน้ารายการ ที่ตองการยกเลิก

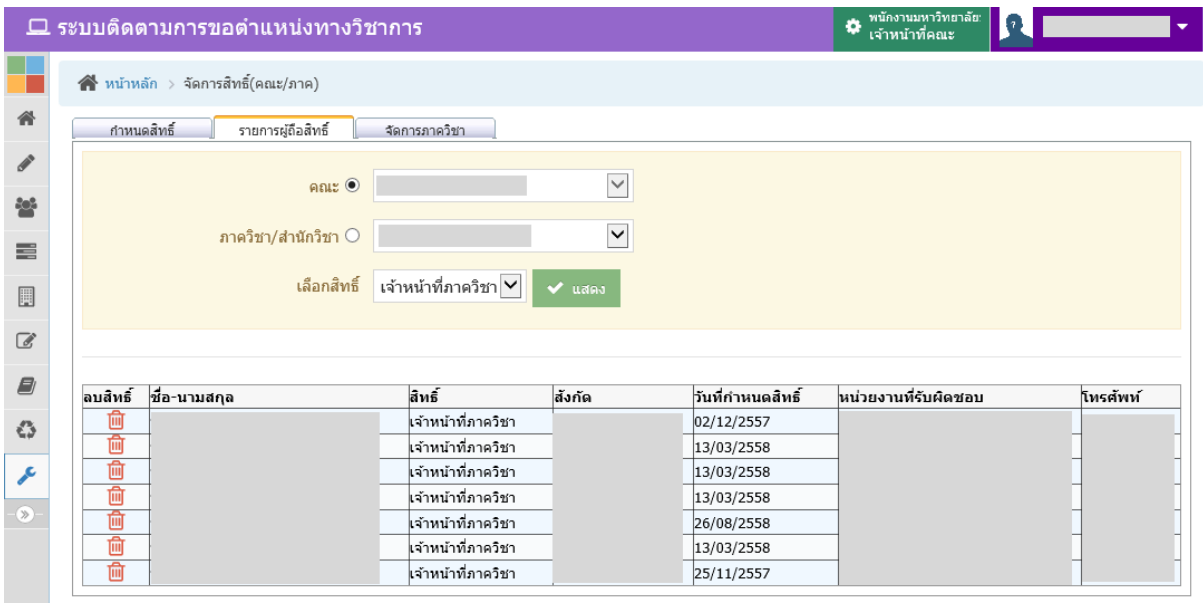

รูปที่ 88 หนาจอเรียกดูรายชื่อผูถือสิทธิ์ในหนวยงาน

**3. จัดการภาควิชา** เมื่อมีการกำหนดสิทธิ์ให้เจ้าหน้าที่ภาควิชาเรียบร้อยแล้ว ทุกครั้งจะต้อง มีการกำหนดหน่วยงานในระดับภาควิชา เนื่องจากเจ้าหน้าที่ระดับภาควิชานั้น ส่วนใหญ่ ้สังกัดอยู่ในสำนักงานคณะ ดังนั้นจึงต้องมีการกำหนดหน่วยงานที่ดูแลให้กับเจ้าหน้าที่ ระดับภาควิชาด้วย แสดงหน้าจอการจัดการภาควิชาดังรูปที่ 89

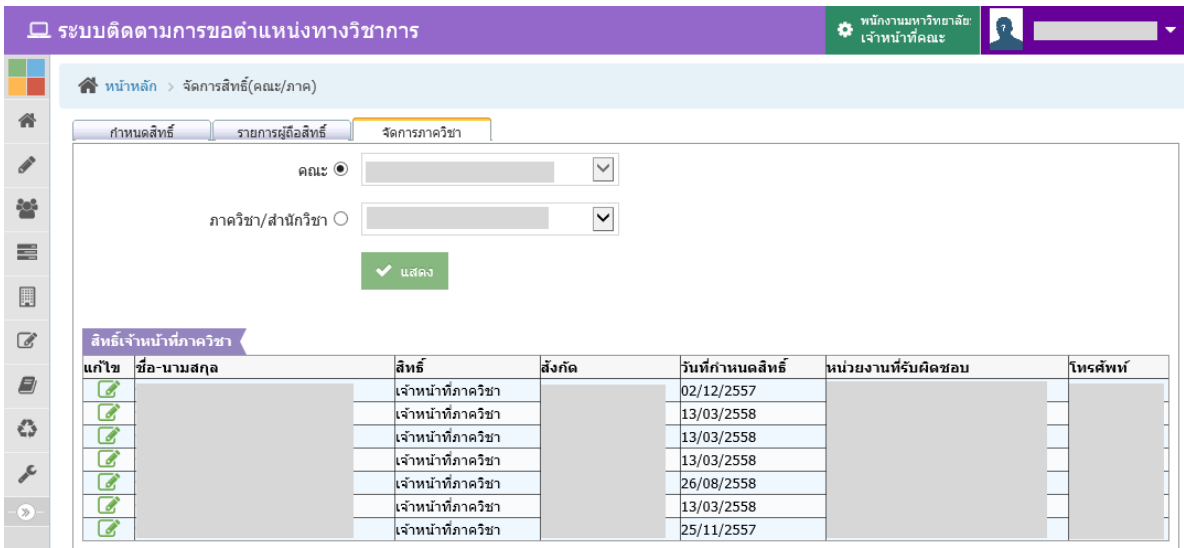

รูปที่ 89 หนาจอการจัดการภาควิชา

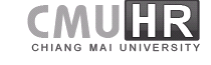

กดปุ่ม "แสดง" เพื่อแสดงรายชื่อเจ้าหน้าที่ระดับภาควิชาในคณะทั้งหมด คลิกที่ �� หน้า ้รายการที่ต้องการกำหนดภาควิชา หน้าจอจะแสดงส่วนการบันทึกข้อมูล แล้วเลือกภาควิชาที่ต้องการ กําหนดสิทธิ์ใหเจาหนาที่ทานนั้น จากนั้นกดปุม "บันทึก" แสดงขั้นตอนการกําหนดภาควิชาดังรูปที่ 90

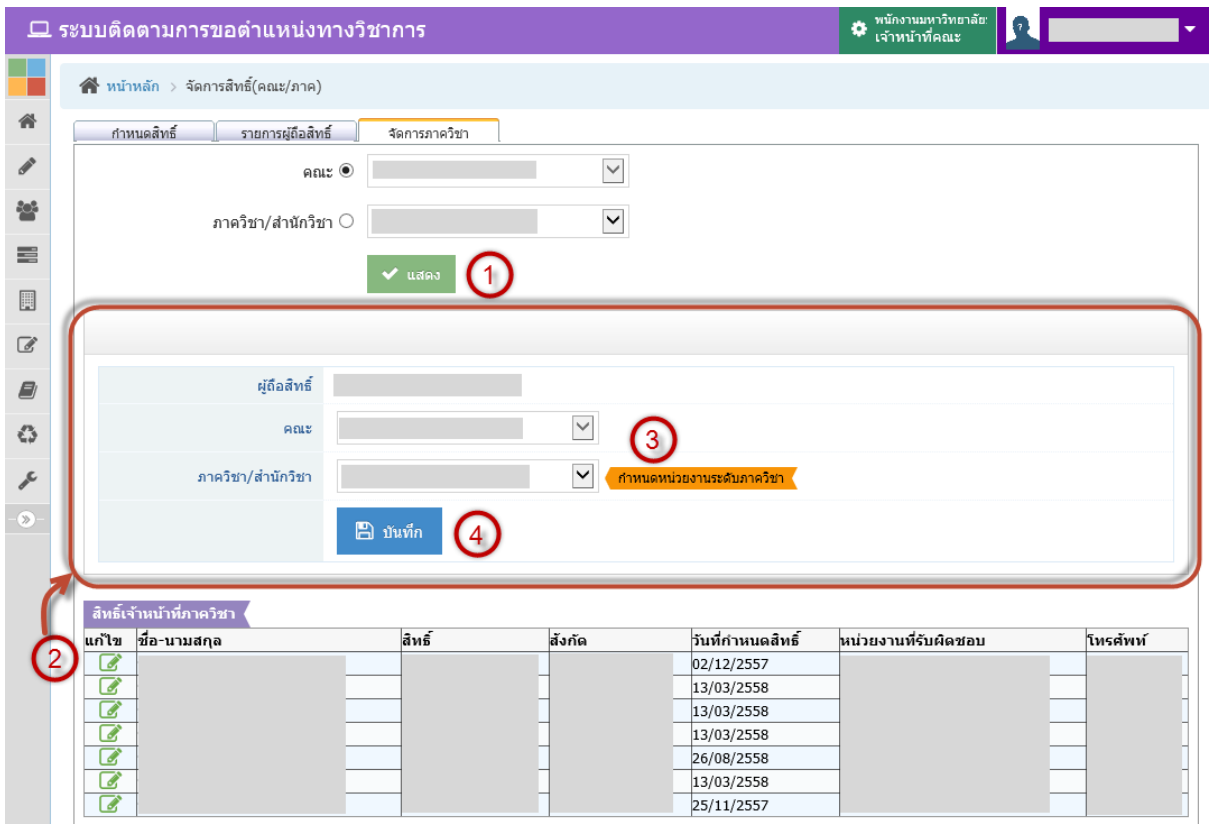

รูปที่ 90 หน้าจอการกำหนดภาควิชาให้เจ้าหน้าที่ภาควิชา

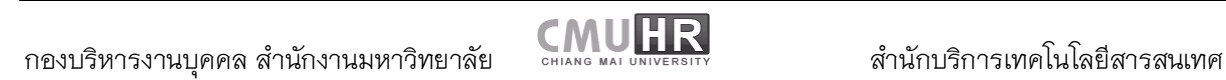

์ โดยความร่วมมือของ กองบริหารงานบุคคล สำนักงานมหาวิทยาลัย<br>และสำนักบริการเทคโนโลยีสารสนเทศ มหาวิทยาลัยเชียงใหม่